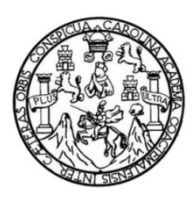

Universidad de San Carlos de Guatemala Facultad de Ingeniería Escuela de Ingeniería Civil

# **DESARROLLO DE UNA APLICACIÓN PARA DISPOSITIVOS MÓVILES PARA LA RECOLECCIÓN DE DATOS DE ENSAYOS DE LABORATORIO DEL CURSO MECÁNICA DE SUELOS**

### **Joshua Roberto Matus Colocho**

Asesorado por el Ing. Milton Roberto Matus Izaguirre

Guatemala, agosto de 2015

UNIVERSIDAD DE SAN CARLOS DE GUATEMALA

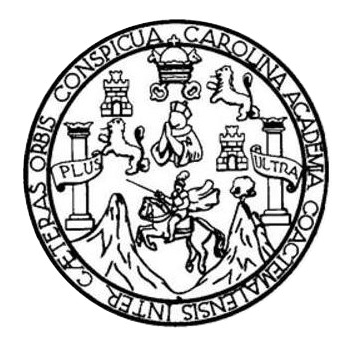

FACULTAD DE INGENIERÍA

## **DESARROLLO DE UNA APLICACIÓN PARA DISPOSITIVOS MÓVILES PARA LA RECOLECCIÓN DE DATOS DE ENSAYOS DE LABORATORIO DEL CURSO MECÁNICA DE SUELOS**

TRABAJO DE GRADUACIÓN

## PRESENTADO A LA JUNTA DIRECTIVA DE LA FACULTAD DE INGENIERÍA POR

### **JOSHUA ROBERTO MATUS COLOCHO**

ASESORADO POR EL ING. MILTON ROBERTO MATUS IZAGUIRRE

AL CONFERÍRSELE EL TÍTULO DE

**INGENIERO CIVIL** 

GUATEMALA, AGOSTO DE 2015

## UNIVERSIDAD DE SAN CARLOS DE GUATEMALA FACULTAD DE INGENIERÍA

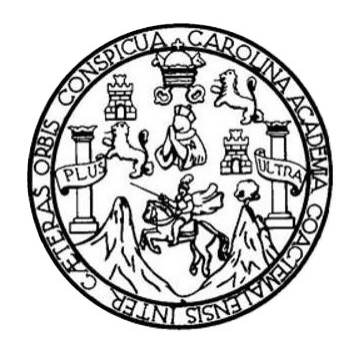

### **NÓMINA DE JUNTA DIRECTIVA**

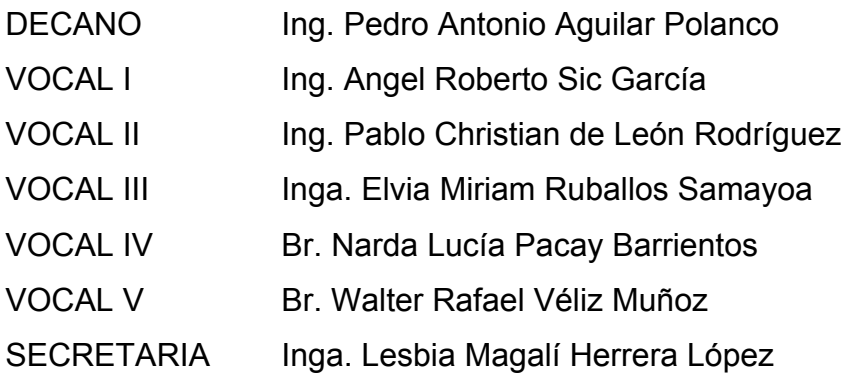

### **TRIBUNAL QUE PRACTICÓ EL EXAMEN GENERAL PRIVADO**

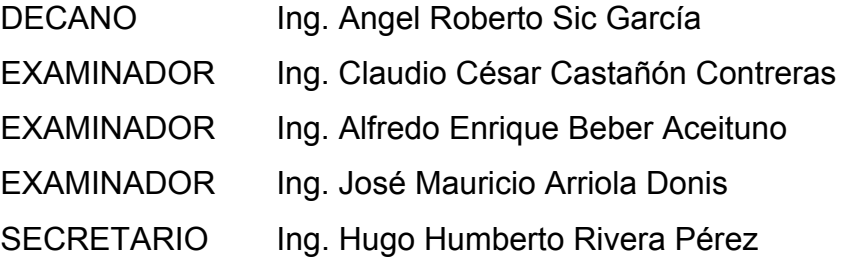

### HONORABLE TRIBUNAL EXAMINADOR

En cumplimiento con los preceptos que establece la ley de la Universidad de San Carlos de Guatemala, presento a su consideración mi trabajo de graduación titulado:

## DESARROLLO DE UNA APLICACIÓN PARA DISPOSITIVOS MÓVILES, PARA LA RECOLECCIÓN DE DATOS DE ENSAYOS DE LABORATORIO DEL CURSO MECÁNICA DE SUELOS

Tema que me fuera asignado por la Dirección de la Escuela de Ingeniería Civil, con fecha 13 de octubre de 2014.

Joshua Robero Matus Colocho

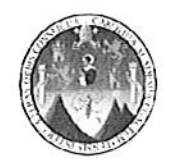

#### UNIVERSIDAD DE SAN CARLOS DE GUATEMALA **FACULTAD DE INGENIERIA ESCUELA DE INGENIRÍA CIVIL**

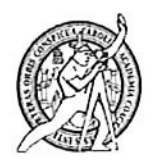

Guatemala 24 de julio de 2015

Ingeniero civil José Gabriel Ordóñez Morales Coordinador de Área de Materiales de Construcción y Construcciones Civiles Escuela de Ingeniería Civil, Facultad de Ingeniería Universidad de San Carlos de Guatemala

Estimado Ingeniero Ordóñez

Por este medio le informo que he revisado el trabajo de graduación titulado DESARROLLO DE UNA APLICACION PARA DISPOSITIVOS MOVILES PARA LA RECOLECCION DE DATOS DE ENSAYOS DE LABORATORIO DEL CURSO DE MECANICA DE SUELOS, desarrollado por el estudiante Joshua Roberto Matus Colocho, carné 201020429.

Considero que el trabajo de graduación se ha desarrollado satisfactoriamente y cumple con los objetivos planteados para el desarrollo de dicho trabajo, por lo que hago de su conocimiento que apruebo el trabajo realizado. Sin otro particular, le saluda atentamente

ING. MILTON MATUS IZAGUIRRE MAESTRIA EN ESTRUCTURAS COL No. 2372

Milton Roberto Matus Izaguirre Ingeniero Civil, Maestría en Ingeniería Estructural Colegiado No. 2,372

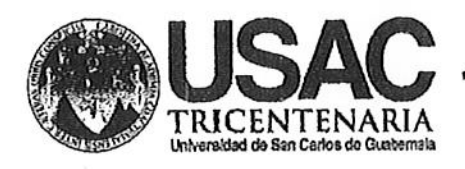

http://civil.ingenieria.usac.edu.gt

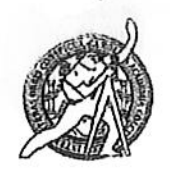

Universidad de San Carlos de Guatemala FACULTAD DE INGENIERÍA Escuela de Ingeniería Civil

Guatemala, 24 de julio de 2015

**Ingeniero** Hugo Leonel Montenegro Franco Director Escuela Ingeniería Civil Facultad de Ingeniería Universidad de San Carlos

Estimado Ingeniero Montenegro.

Le informo que he revisado el trabajo de graduación DESARROLLO DE UNA APLICACIÓN PARA DISPOSITIVOS MÓVILES PARA LA RECOLECCIÓN DE DATOS DE ENSAYOS DE LABORATORIO DEL CURSO DE MECÁNICA DE SUELOS, desarrollado por el estudiante de Ingeniería Civil Joshua Roberto Matus Colocho, quien contó con la asesoría del Ing. Milton Roberto Matus Izaguirre.

Considero este trabajo bien desarrollado y representa un aporte para la comunidad del área y habiendo cumplido con los objetivos del referido trabajo doy mi aprobación al mismo solicitando darle el trámite respectivo.

Atentamente, ID Y ENSEÑAD A TODOS

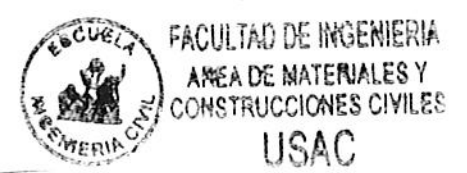

Ing. Civil Jose Gabyliel Ordonez Morales Coordinador del Área de Materiales y **Construcciones Civiles** 

/bbdeb.

Mas de 134 años de Trabajo Académico y Mejora Contínua

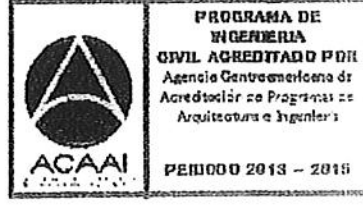

PEID000 2013 - 2015

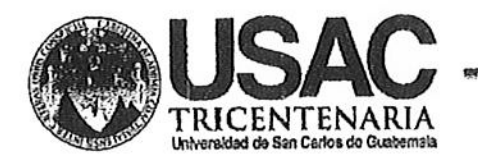

http;//civil.ingenieria.usac.edu.gt

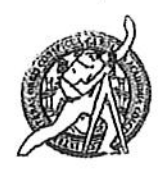

Universidad de San Carlos de Guatemala FACULTAD DE INGENIERÍA Escuela de Ingeniería Civil

El director de la Escuela de Ingeniería Civil, después de conocer el dictamen del Asesor Ing. Milton Roberto Matus Izaguirre y del Coordinador del Área de Materiales y Construcciones Civiles, Ing. José Gabriel Ordóñez Morales, al Joshua Roberto Matus Colocho, trabajo de graduación del estudiante DESARROLLO DE UNA APLICACIÓN PARA DISPOSITIVOS titulado MÓVILES PARA LA RECOLECCIÓN DE DATOS DE ENSAYOS DE LABORATORIO DEL CURSO DE MECÁNICA DE SUELOS da por este medio su aprobación a dicho trabajo.

AD DE SAN CA ESCUELA DE LIGEGIENT CIVIL I R E C T O R **CULTAD DE INGEN** Ing. Hugo Leonel Montenegro.

Guatemala, agosto 2015

/bbdeb.

Mas de 134 años de Trabajo Académico y Mejora Contínua

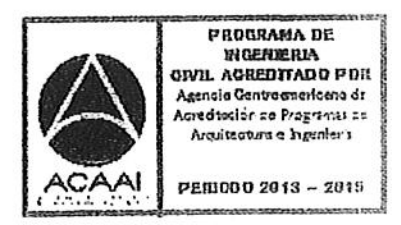

Universidad de San Carlos de Guatemala

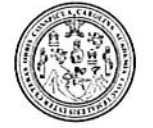

Facultad de Ingeniería Decanato

DTG. 418.2015

El Decano de la Facultad de Ingeniería de la Universidad de San Carlos de Guatemala, luego de conocer la aprobación por parte del Director de la Escuela de Ingeniería Civil, al Trabajo de Graduación titulado: **DESARROLLO** APLICACIÓN PARA DISPOSITIVOS MÓVILES **PARA** LA DE UNA RECOLECCIÓN DE DATOS DE ENSAYOS DE LABORATORIO DEL CURSO DE MECÁNICA DE SUELOS, presentado por el estudiante universitario: Joshua Roberto Matus Colocho, y después de haber culminado las revisiones previas bajo la responsabilidad de las instancias correspondientes, autoriza la impresión del mismo.

IMPRÍMASE:

Ing. Pedro Antonio Aguilar Polanco Decano

Guatemala, 24 de agosto de 2015

/gdech

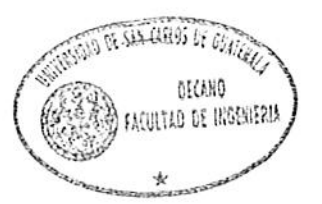

Escuelas: Ingeniería Civil, Ingeniería Mecánica Industrial, Ingeniería Química, Ingeniería Mecánica Eléctrica, - Escuela de Ciencias, Regional de Ingeniería Sanitaria y Recursos Hidráulicos (ERIS). Post-Grado Maestria en Sistemas Mención Ingeniería Vial. Carreras: Ingeniería Mecánica, Ingeniería Electrónica, Ingeniería en Ciencias y Sistemas. Licenciatura en Matemática. Licenciatura en Física. Centro de Estudios Superiores de Energía y Minas (CESEM). Guatemala, Ciudad Universitaria, Zona 12. Guatemala, Centroamérica.

## **ACTO QUE DEDICO A:**

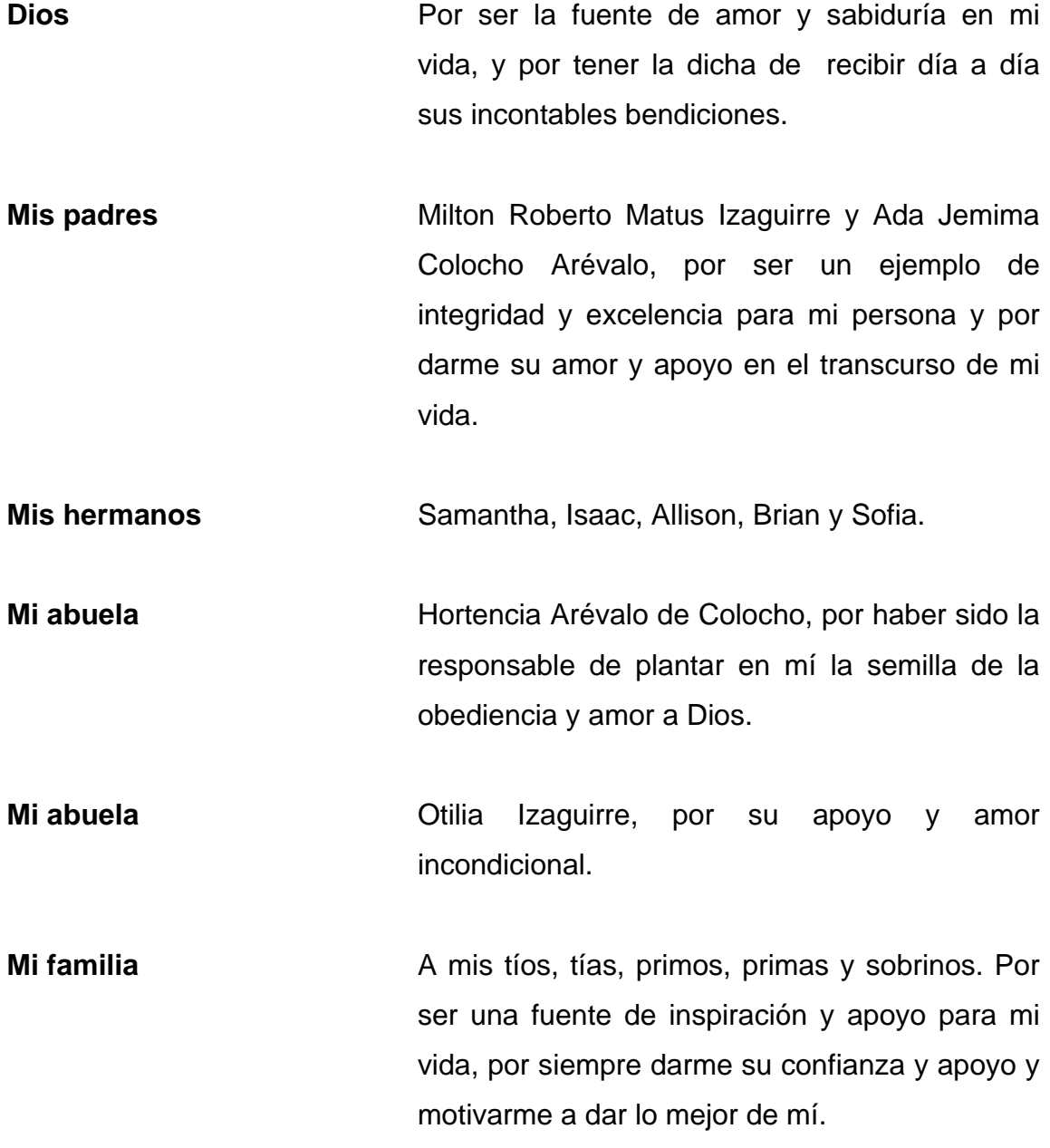

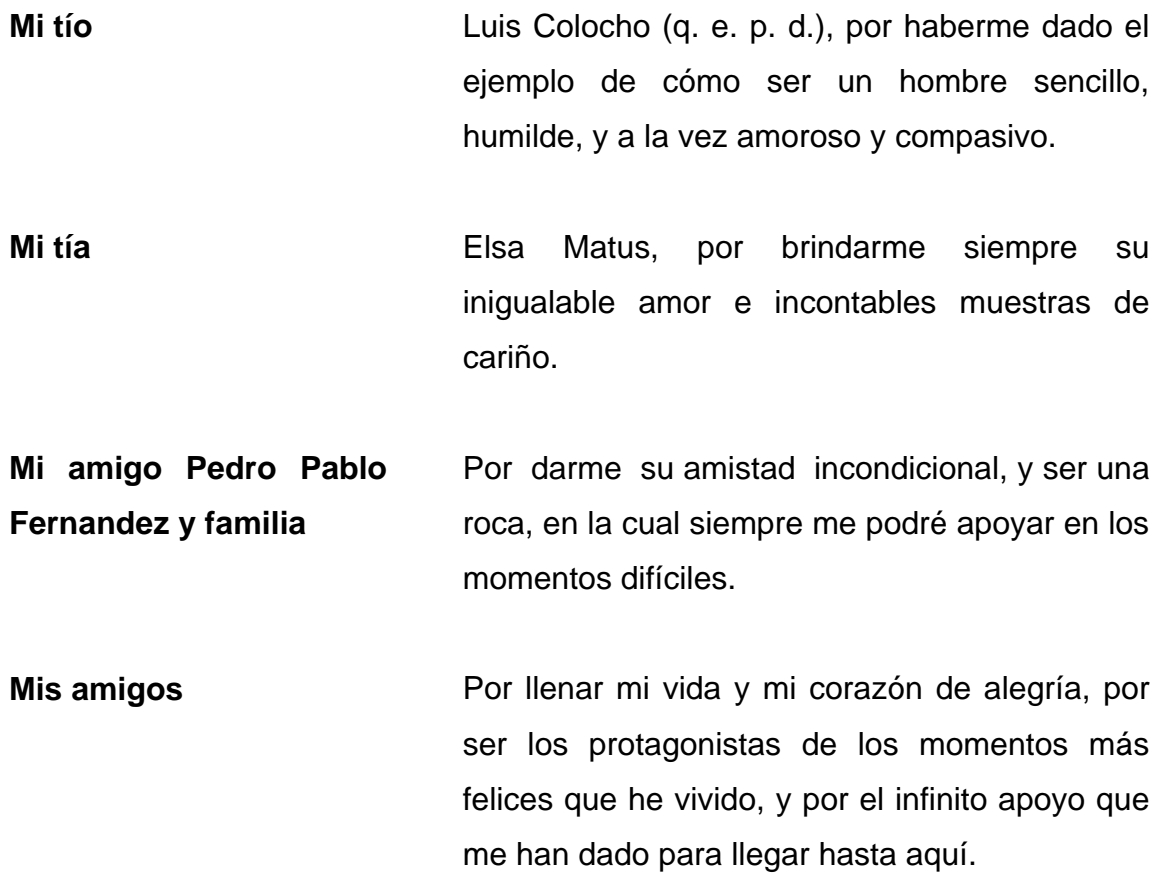

## **AGRADECIMIENTOS A:**

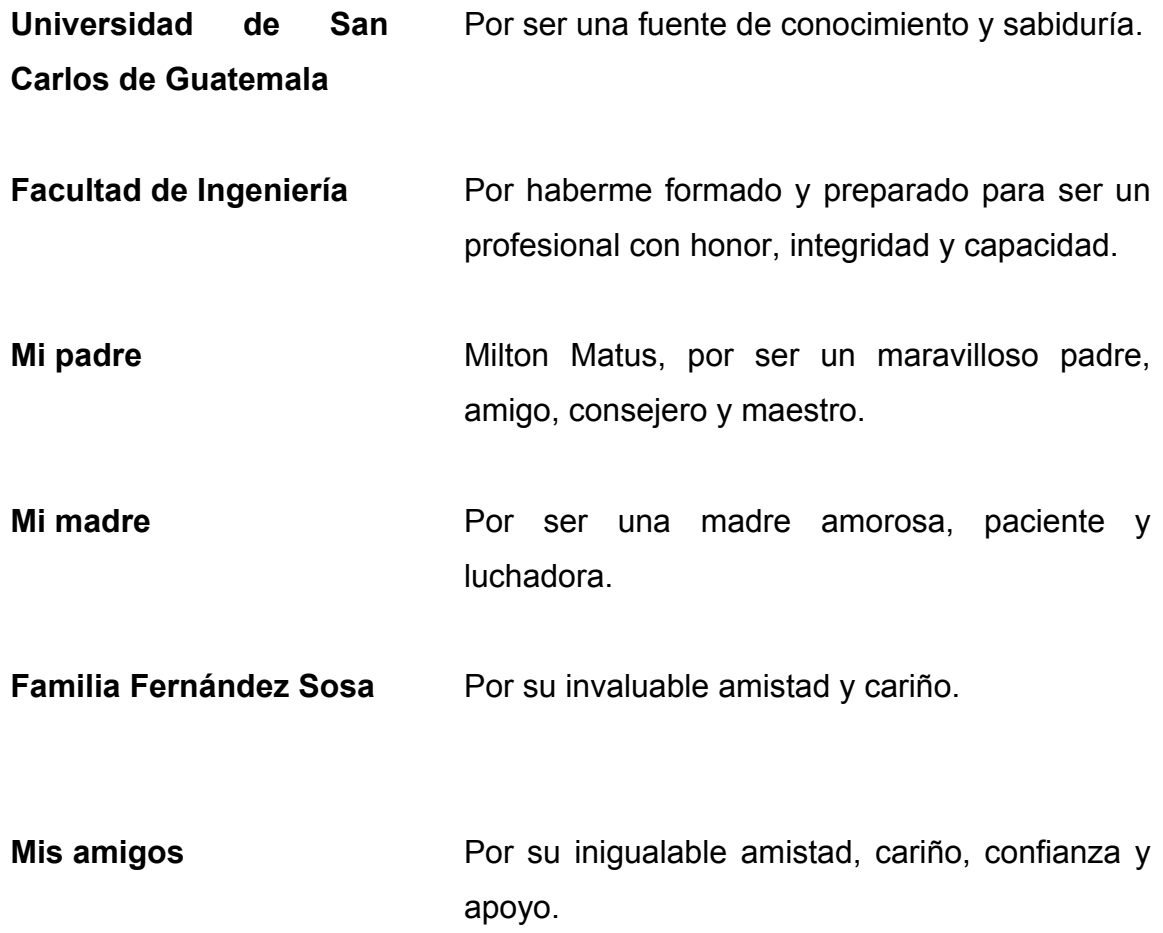

# ÍNDICE GENERAL

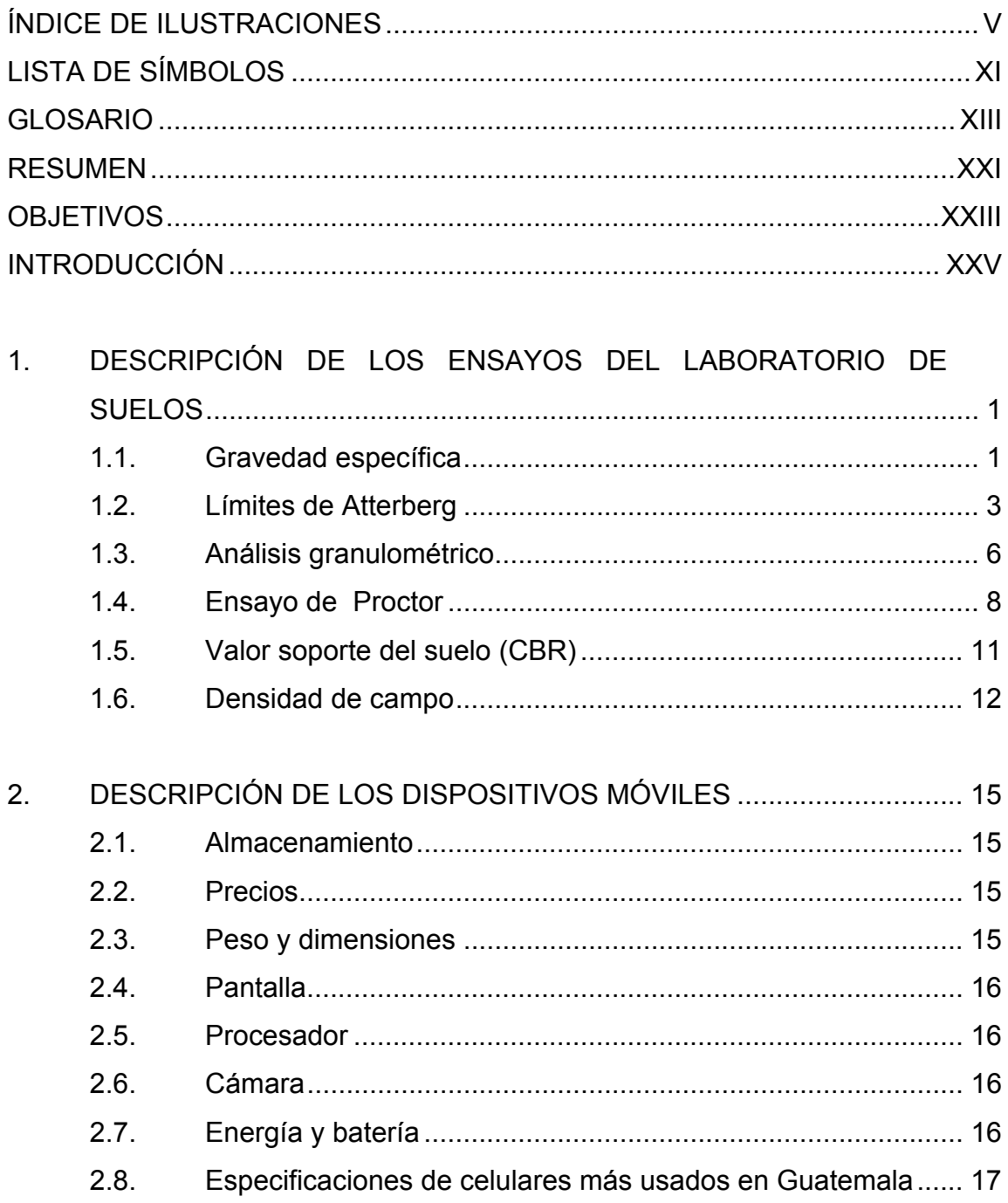

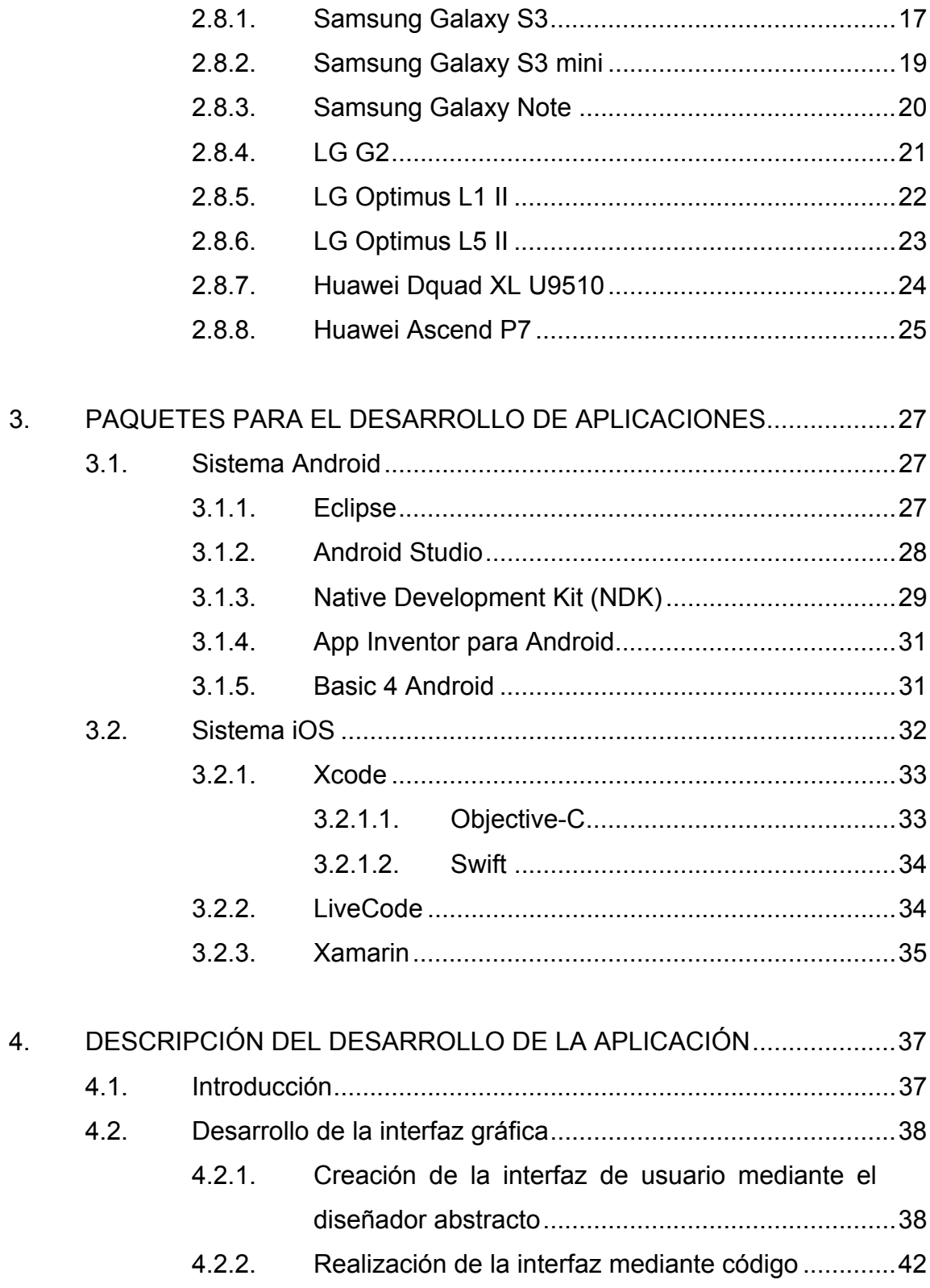

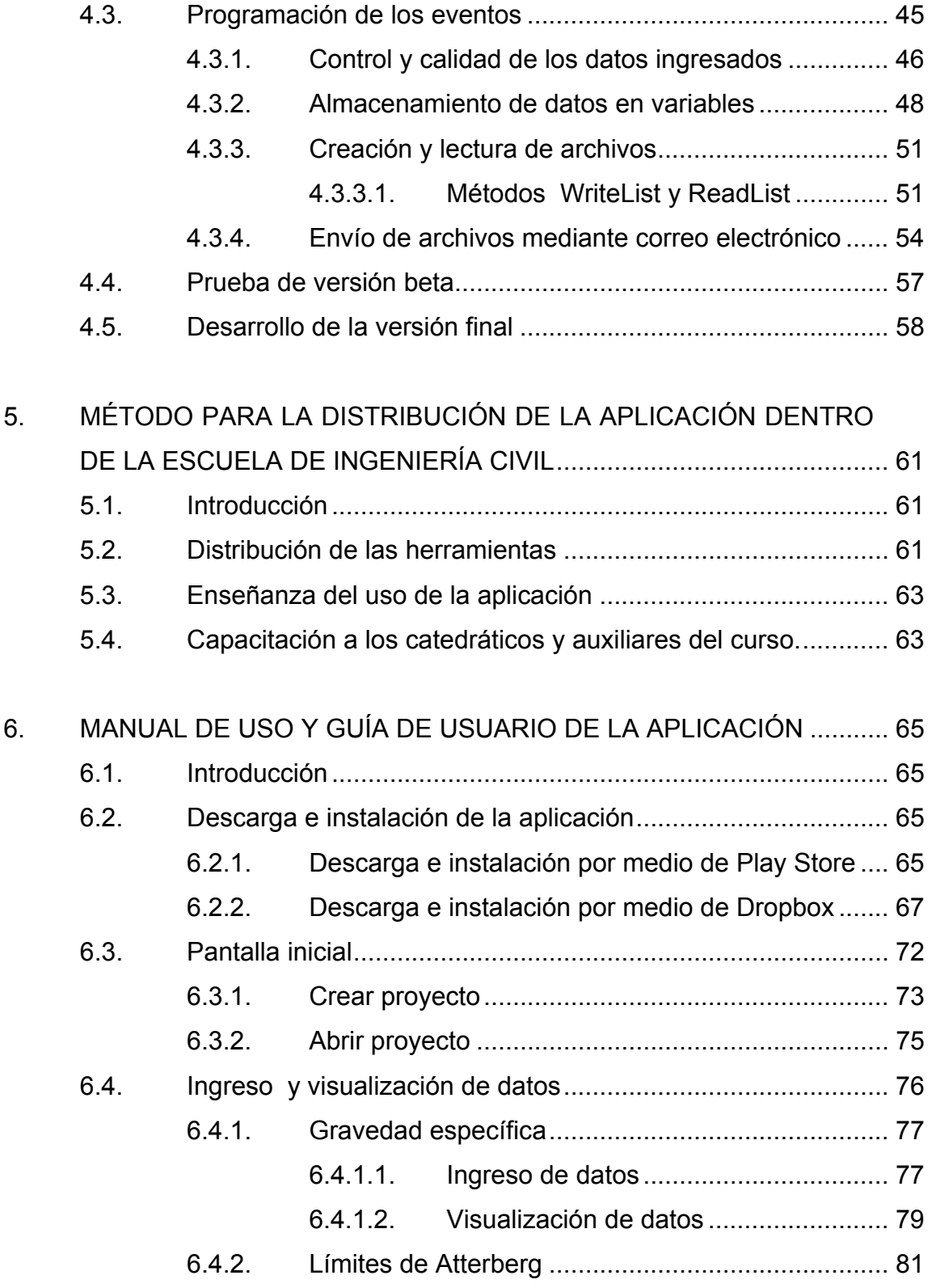

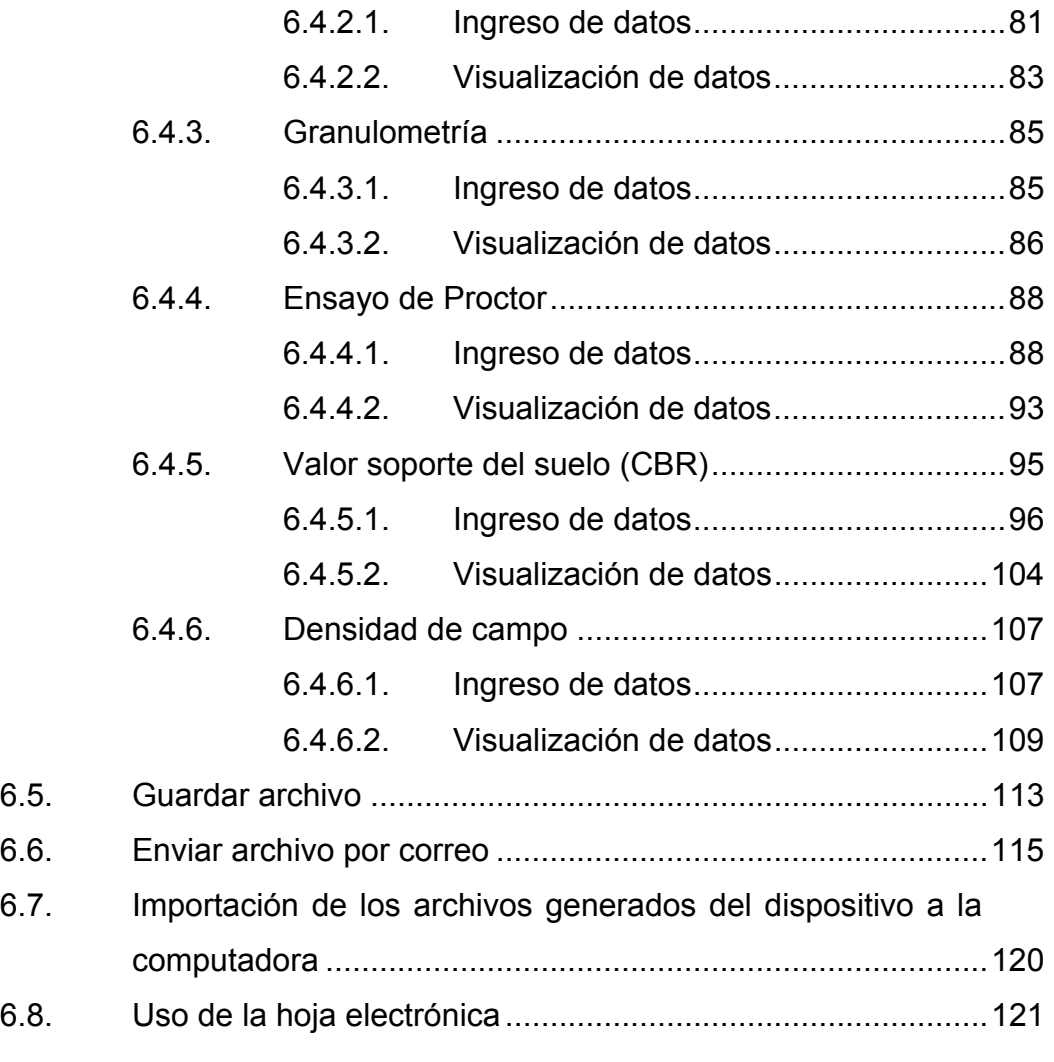

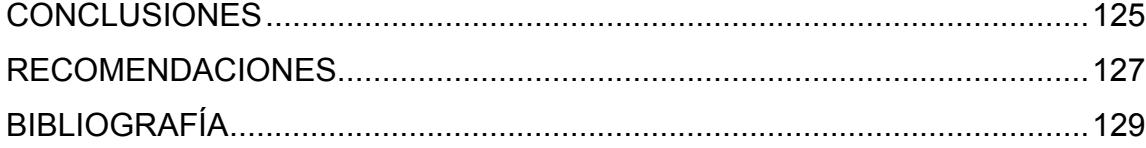

# **ÍNDICE DE ILUSTRACIONES**

### **FIGURAS**

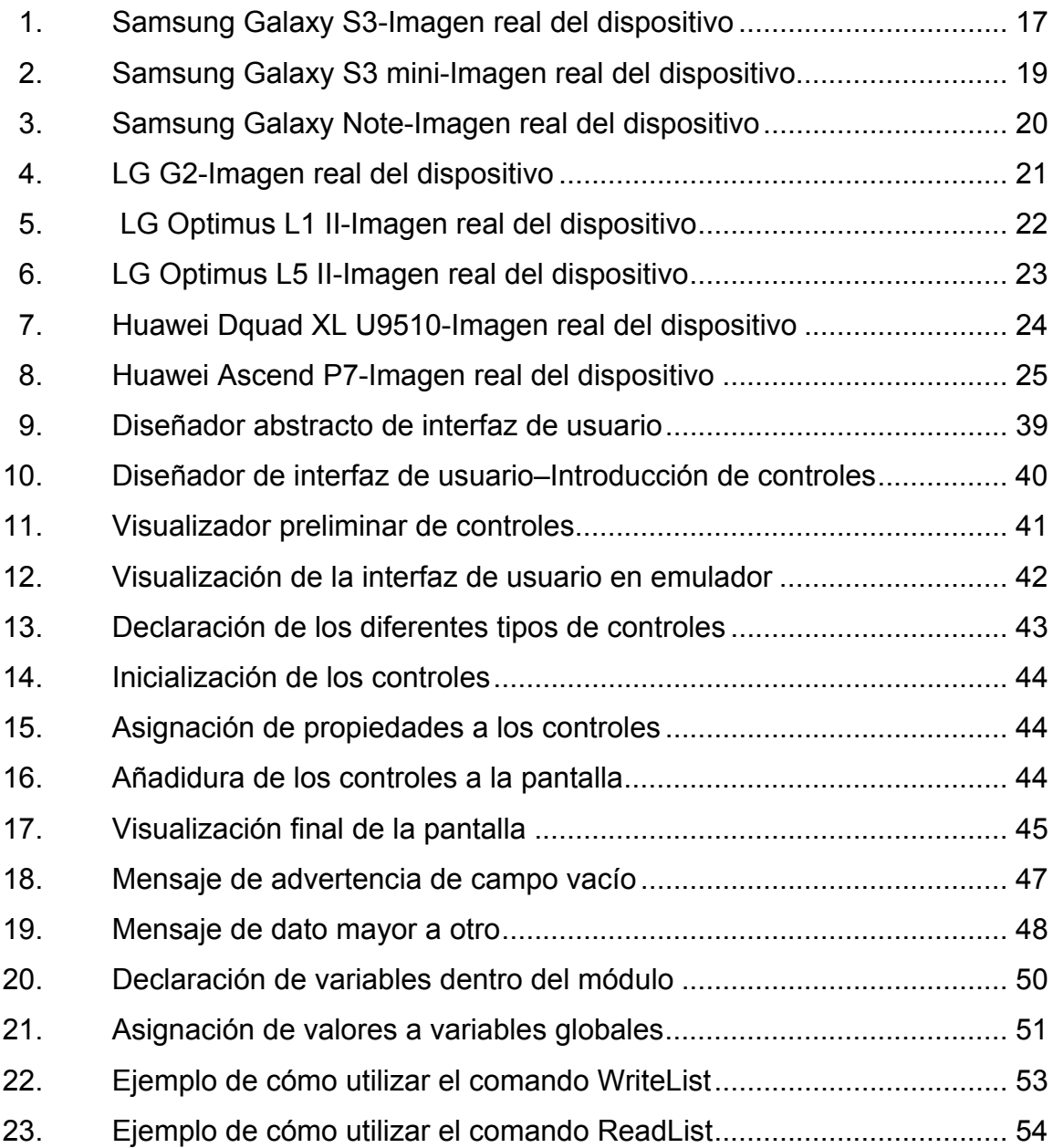

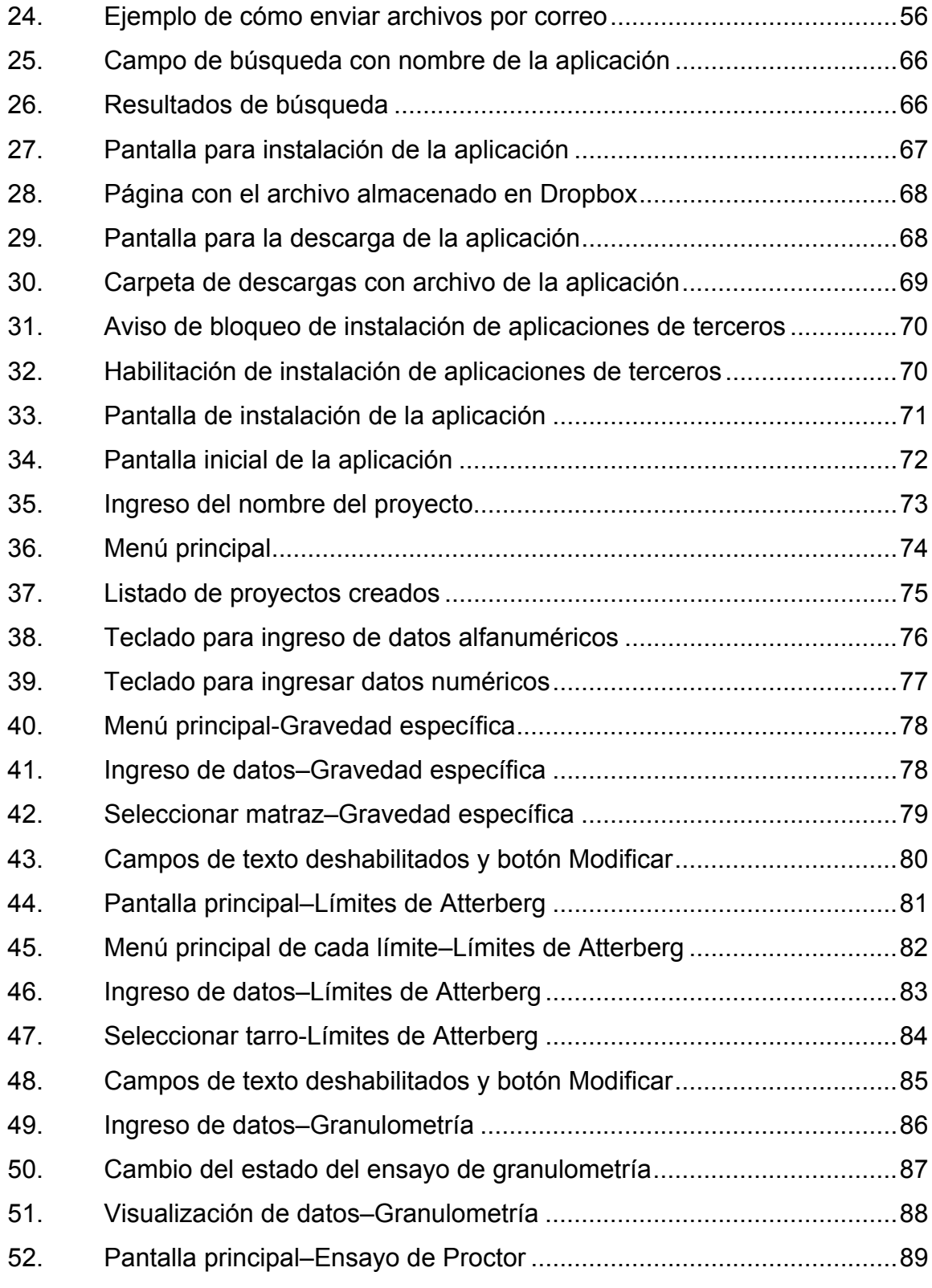

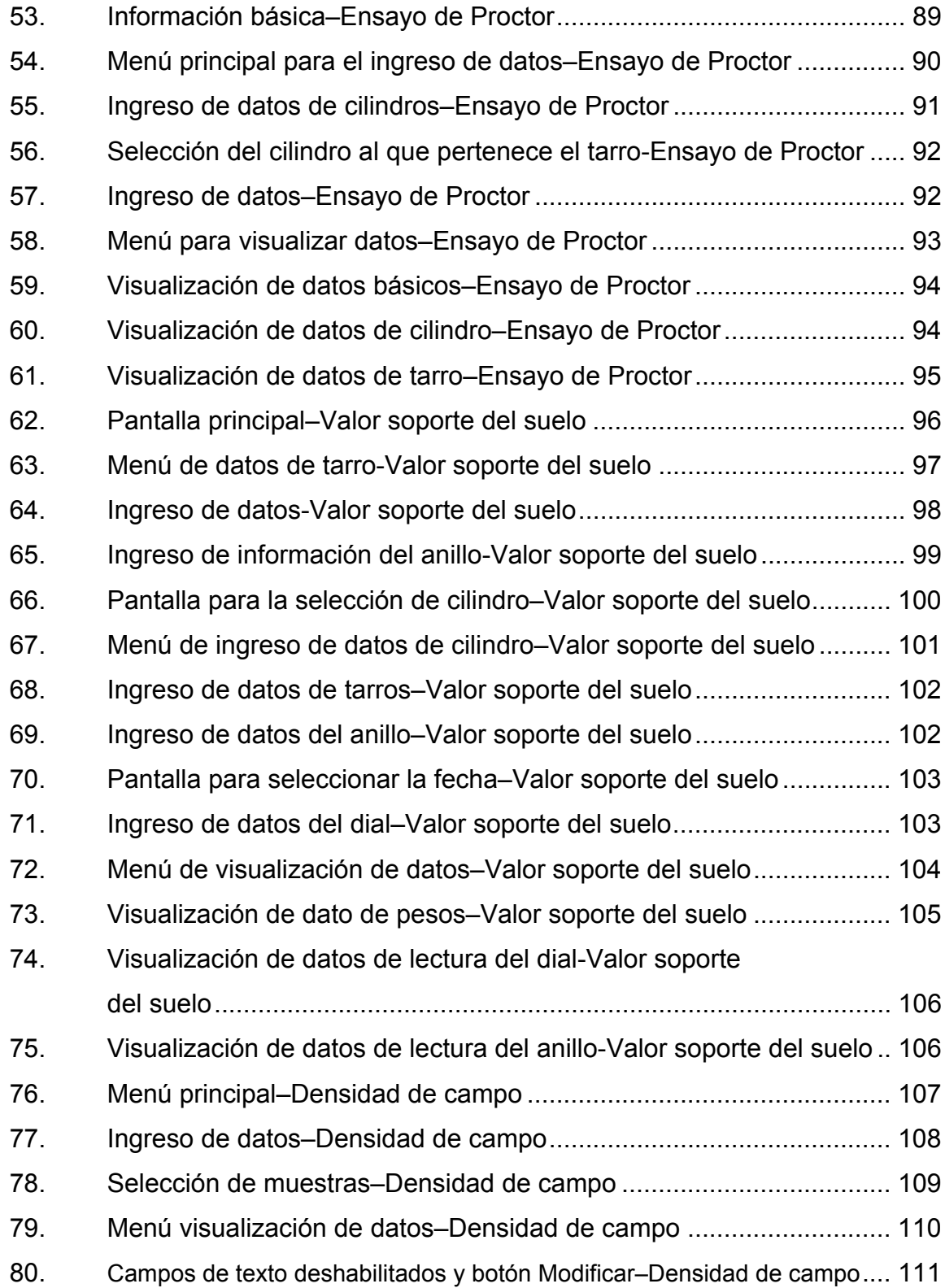

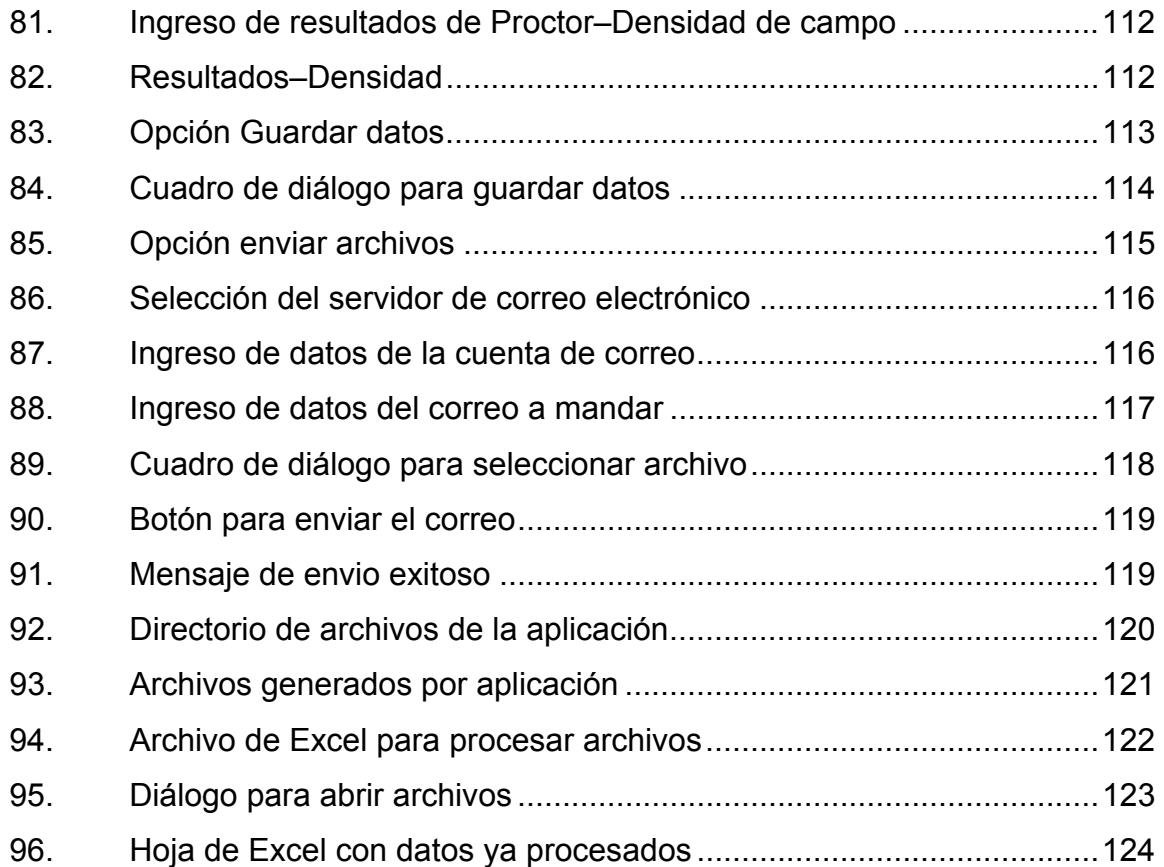

## **TABLAS**

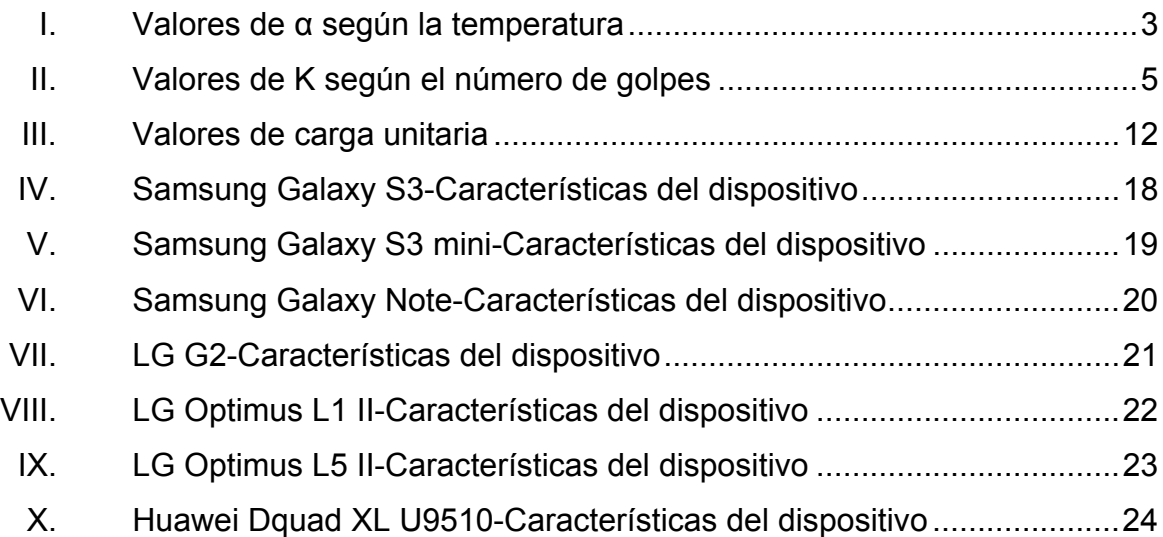

XI. Huawei Ascend P7-Características del dispositivo .............................. 25

# **LISTA DE SÍMBOLOS**

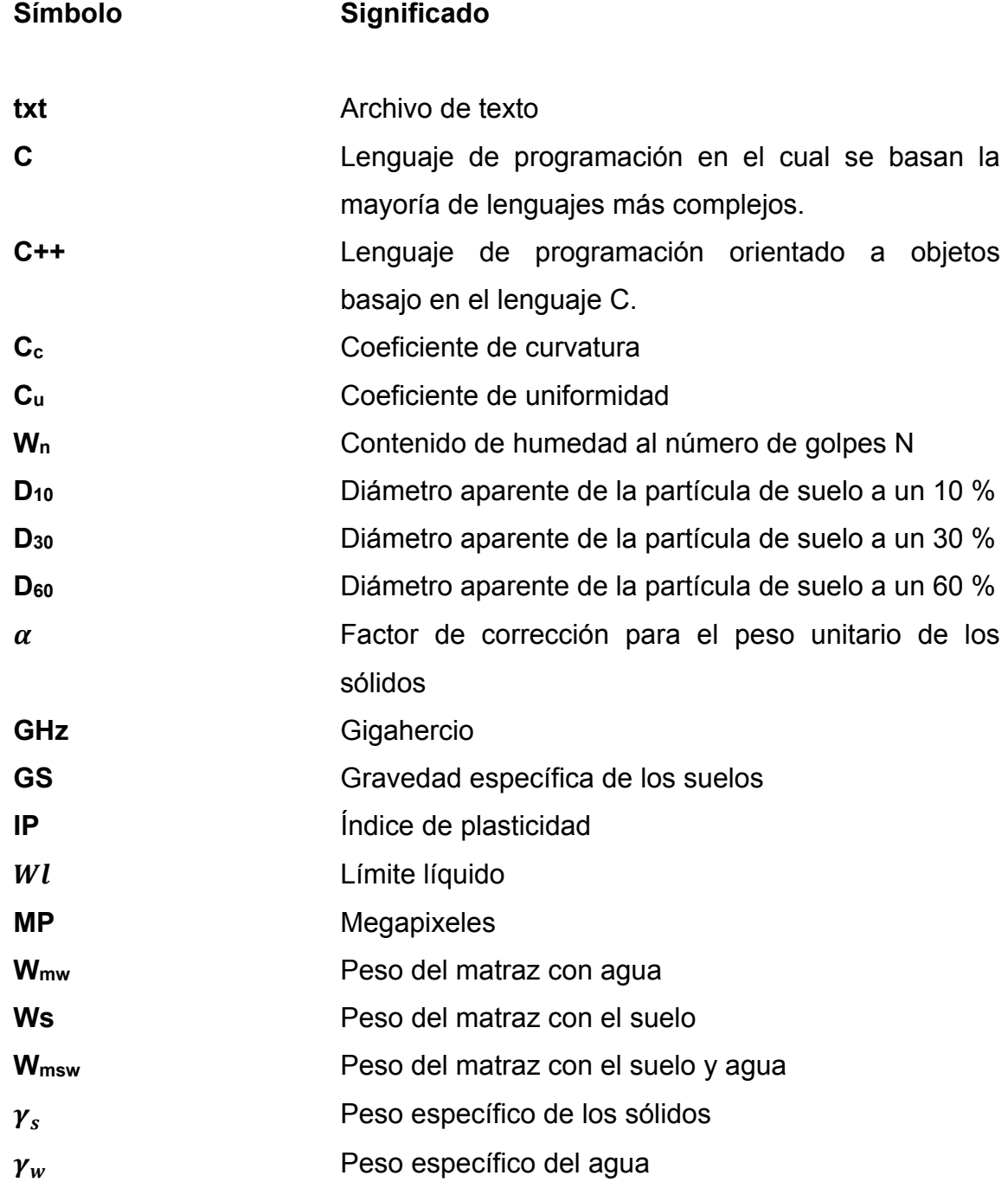

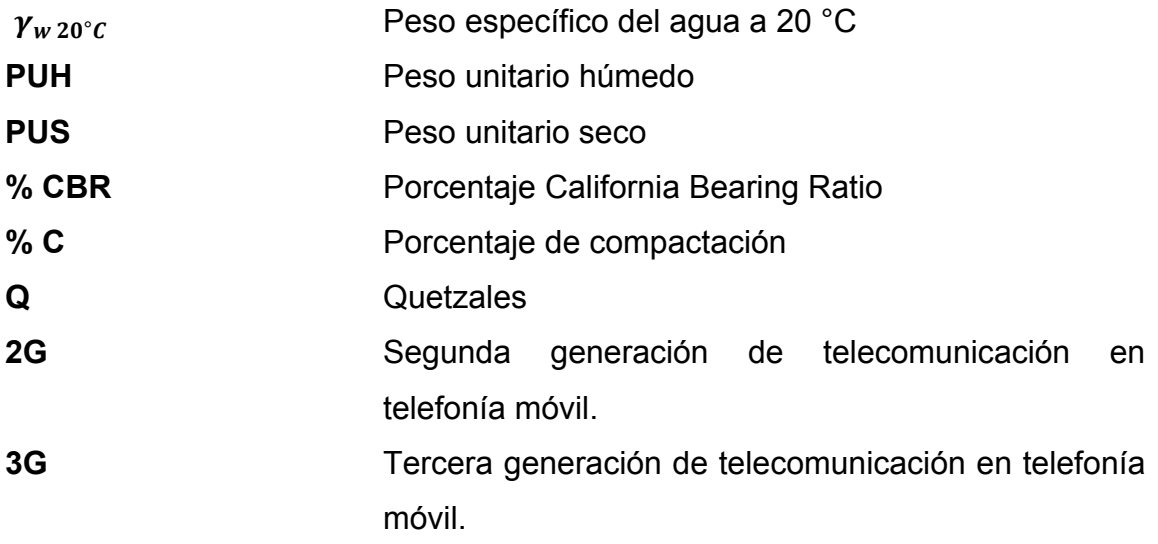

### **GLOSARIO**

**.Net** *Framework* de Microsoft que permite en desarrollo rápido de aplicaciones. **AASHTO** American Association of State High-Way and Transportation Officials (Asociación Americana de Oficiales de Carreteras Estatales y Transportes). **Android** Sistema operativo para dispositivos móviles basado en Linux y que actualmente es desarrollado por Google. API Application Programming Interface (Interfaz de programación de aplicaciones). **APK** Android Applicacion Package (Paquete de Aplicación de Android). ASTM **American Society for Testing Materials (Sociedad** Americana para Ensayos de Materiales). **Base** Capa intermedia entre la subbase y la carpeta del pavimento, generalmente constituida por agregados pétreos convenientemente graduados y compactados.

XIII

- Campo de texto **Control** gráfico utilizado para permitir al usuario el ingreso de datos para ser empleados por el programa informático o aplicación.
- **Clase** En informática es una plantilla de código de programación para la creación de objetos la cual provee valores, funciones y métodos predeterminados.
- **Código abierto** Expresión con la que se conoce al software o hardware distribuido y desarrollado libremente bajo licencias gratuitas.
- **CPU Central proccesing unit (unidad central de** procesamiento).
- **Debug Proceso de identificación y corrección de errores de** programación.
- **Double En informática es un tipo de dato numérico el cual** ocupa 8 bytes en la memoria de una computadora y representa a un número racional.
- **Dropbox** Servicio de alojamiento de archivos en la nube que permite a los usuarios almacenar y sincronizar archivos en línea.
- **Encriptar** En informática es convertir un texto normal a un texto codificado de modo que las personas que no conozcan el código sean incapaces de leerlo.
- **Gigabyte** Medida de la memoria de un ordenador que es igual a 1 000 millones de bytes.
- **Google Play Store** Tienda online operada por Google para la descarga de música, juegos, aplicaciones, películas y libros.
- **Hidrometría** Determinación de la dureza de las aguas.
- **Hidrométrico** Perteneciente o relativo a la hidrometría.
- **Humedad óptima** Humedad de agua necesario para que una muestra de suelo al ser compactado obtenga la mayor densidad posible.
- **IDE** Integrated Development Environment (entorno de desarrollo integrado).
- **Int** En informática es un tipo de dato numérico el cual ocupa 4 bytes en la memoria de una computadora y el cual representa a número entero.
- **IntelliJ** Ambiente de desarrollo integrado para el desarrollo de programas informáticos.
- **Interfaz de usuario** En informática es un tipo de interfaz que permite a los usuarios interactuar con cualquier aparato electrónico a través de iconos gráficos e indicadores visuales.
- **iOS** Sistema operativo para dispositivos móviles desarrollado por la compañía Apple.
- **Java** Lenguaje de programación orientado a objetos para el desarrollo de aplicaciones y programas de informática.
- **JNI Java native interface (Interfaz nativo de Java).**
- **Layout** Plantilla o esquema de distribución de los elementos gráficos que conforman el diseño de una interfaz gráfica.
- LIBM **En informática, hace referencia a una librería que** contiene las operaciones matemáticas básicas.
- **MIT** Massachusetts Institute of Technology (Instituto de Tecnología de Massachusetts).
- **MIT's CML** MIT's Center for Mobile Learning (Centro para el aprendizaje de desarrollo de tecnología móvil del MIT).
- **MIT´s CSAIL** MIT´s Computer Science and Artificial Intelligence Laboratory (Laboratorio de Ciencias de la Computación e Inteligencia Artificial del MIT).
- **OpenGL Cometage Cheffrage Cheffrage Cheffrage Cheffrage Cheffrage Cheffrage Cheffrage Cheffrage Cheffrage Cheffrage Cheffrage Cheffrage Cheffrage Cheffrage Cheffrage Cheffrage Cheffrage Cheffrage Cheffrage Cheffrage Che**
- **Peso unitario** Peso por unidad de volumen de la parte sólida del suelo.
- **PHP Lenguaje de programación originalmente diseñado** para el desarrollo de contenido dinámico en la web.
- Picnómetro **Aparato** que se utiliza para determinar las densidades de distintas sustancias.
- **Pixel** Superficie homogénea más pequeña de las que compone una imagen, que se define por su brillo y color.
- **Plugin** En informática es un accesorio que se le agrega a un software para expandir y ampliar las características que este posee.
- **SDK** Software Development Kit (Kit de Desarrollo de Software).
- **SMTP Simple Mail Transfer Protocol (Protocolo para** Transferencia Simple de Correo). Protocolo estándar para el intercambio de correos electrónicos.

**String Conjunto de caracteres consecutivos.** 

**Subbase** Capa constituida por agregados pétreos convenientemente graduados y compactos, construida sobre la subrasante, y sobre la cual se construye la base.

- **Subrasante** Terreno de fundación de los pavimentos, la cual puede estar constituida por el suelo natural del corte o de la parte superior de un relleno debidamente compactado.
- **Tamiz** Utensilio que se utiliza para separar las partes finas de las gruesas de una muestra de suelo y que está formado por una tela metálica o rejilla tupida la cual está sujeta a un aro.
- Tarro **Recipiente** de forma cilíndrica el cual es generalmente más alto que ancho.
- **Variable** Nombre asignado a un dato que puede ser leído, alterado o controlado y puede tomar distintos valores durante la ejecución de un programa.
- **Versión beta** En informática es la primera versión completa de un programa informático el cual es posible que sea inestable o el cual contiene errores.

**XML** Extensible Markup Language (lenguaje de marcas extensible). Lenguaje de programación utilizado para almacenar datos en forma legible.

.

#### **RESUMEN**

Por los avances tecnológicos que hoy en día se presentan surge la necesidad que el ingeniero civil siempre esté actualizado y tenga la capacidad de dominar y manejar las diferentes tecnologías que el mercado ofrece. Esto es para que el profesional se desenvuelva de una manera más eficaz y óptima en el campo y para que posea más herramientas que le ayuden a optimizar y facilitar cualquier proceso o tarea que tenga que realizar.

En el presente trabajo se desarrolló la metodología para diseñar y crear una aplicación para dispositivos móviles que sea usada por los futuros estudiantes que cursen la clase de Mecánica de Suelos 1.

Primero se da una breve explicación de cada uno de los ensayos realizados en este laboratorio. Luego se expone las características que los dispositivos móviles poseen. Después se expone algunas de las herramientas que hoy en día están disponibles para la creación de aplicaciones.

Continuando se describe todo el proceso para el desarrollo de una aplicación desde la etapa de programación hasta su distribución. Para finalizar se expone el método que se utilizará para distribuirla y se adjunta el manual y guía de usuario de esta aplicación.

XXI

XXII

## **OBJETIVOS**

#### **General**

Desarrollar una aplicación para dispositivos móviles para que el estudiante utilice la capacidad de procesamiento de datos que estos tienen y así asegurar un mejor aprendizaje del curso de Mecánica de Suelos.

### **Específicos**

- 1. Optimizar el proceso de obtención e interpretación de datos provenientes de los diferentes ensayos del laboratorio del curso de Mecánica de Suelos.
- 2. Desarrollar una interfaz gráfica que sea amigable con el estudiante y que le facilite el ingreso de datos.
- 3. Implementar una hoja electrónica que procese los datos obtenidos en los ensayos para así conocer las propiedades del suelo; así como también que sea una guía para que el estudiante conozca el proceso a seguir para la obtención de los resultados obtenidos.
- 4. Ayudar a mejorar el proceso de aprendizaje así como también contribuir con la modernización de la ingeniería.

XXIV

### **INTRODUCCIÓN**

Hoy en día es cada vez más fácil para cualquier persona acceder o poseer un dispositivo móvil o teléfono inteligente. Estos dispositivos tienen la capacidad de tener varios tipos de aplicaciones que permiten al usuario realizar diversas actividades. Entre ellas están las de tomar fotografías y videos, acceso a internet, enviar y recibir correos electrónicos, acceso a redes sociales, GPS, juegos, entre otras.

Sin embargo, en lo que respecta a aplicaciones de ingeniería civil, el número de estas es muy limitado. La mayoría tienen muy pocas funciones y son muy pocas las creadas con fines educativos. Por estos motivos es necesario que los ingenieros civiles se involucren más en el desarrollo de aplicaciones para dispositivos móviles.

El propósito de este trabajo es la creación de una aplicación para dispositivos móviles que tengan sistema operativo Android, y pueda ser usada por los estudiantes del laboratorio de Mecánica de Suelos. Para que ellos puedan tener una herramienta que les ayude a recolectar y procesar los datos procedentes de los ensayos realizados en este laboratorio y también garantizar la calidad de estos mismos.

El trabajo primero da una breve explicación de cada ensayo y proporciona una breve teoría, además de los resultados que estos presentan. También expone las características que los teléfonos o dispositivos móviles poseen proporcionándoles las diferentes capacidades de procesamiento,

XXV
almacenamiento y demás características que influyen en el comportamiento y funcionamiento de los dispositivos.

 Luego se exponen algunas de las diferentes herramientas disponibles en el mercado para el desarrollo de aplicaciones. Se explica de forma breve cómo funcionan y las ventajas que proporciona a los usuarios.

Para la creación de esta aplicación se utilizó el software Basic 4 Android y se dedica un capítulo para describir todo el proceso de su creación. Se menciona el diseño de la interfaz gráfica, control y manejo de los datos ingresados, pruebas de las versiones beta y finalizando con la etapa de distribución de la versión final de la aplicación.

Para finalizar se ha creado un manual y guía de usuario para que cualquier estudiante que desee utilizar esta aplicación tenga un documento que lo ayude en el dominio de esta herramienta.

# **1. DESCRIPCIÓN DE LOS ENSAYOS DEL LABORATORIO DE SUELOS**

#### **1.1. Gravedad específica**

La gravedad específica de un material o suelo está definida como el resultado de dividir el peso unitario del material entre el peso unitario del agua destilada a una temperatura de 4 ºC. Esto porque a esta temperatura el agua llega a tener su peso unitario máximo. Se calcula utilizando la siguiente fórmula:

$$
GS = \frac{\gamma_s}{\gamma_w}
$$

Donde Gs es la gravedad específica del suelo,  $\gamma_s$  es el peso específico de los sólidos expresado en g/cm<sup>3</sup> y  $\gamma_w$ = peso específico del agua a 4 °C expresado en g/cm3.

La importancia de la obtención de este valor es muy útil para el cálculo de relación de vacíos de una muestra y en el análisis hidrométrico se utiliza para predecir el peso unitario del suelo. Además de ellos, sirve para realizar la recta de saturación en el ensayo de compactación Proctor.

A menudo, para este ensayo se utiliza agua común en lugar de agua destilada. Sin embargo el error en este caso es bastante pequeño. Es posible determinarlo si se usa agua común, de la siguiente forma: se llena el frasco hasta la marca, y se obtiene la temperatura y el peso solo del agua. Luego se determina la densidad del agua común para compararla con la densidad del agua destilada a la temperatura adecuada en tablas. Generalmente, si el error de densidad es menor que 0,001, puede ser despreciado.

Fórmula a utilizar para encontrar gravedad específica

$$
GS = \frac{W_S}{W_{mw} + w_s - W_{msw}} * \alpha
$$

Donde Ws es el peso del suelo seco, Wmw es el peso del matraz combinado con el agua. Wmsw es el peso del matraz más el suelo y el agua,  $y \alpha$  es la corrección de la temperatura, esta se calcula como:

$$
\alpha = \frac{\gamma_w}{\gamma_{\text{w 20°C}}}
$$

Para corregir la gravedad específica de acuerdo con la temperatura se emplea esta tabla:

| Temperatura (°C) | α      | $\gamma_w$ (g/cm3) |
|------------------|--------|--------------------|
| 16               | 1,0007 | 0,99897            |
| 18               | 1,0004 | 0,99862            |
| 20               | 1,0000 | 0,99823            |
| 22               | 0,9996 | 0,99780            |
| 24               | 0,9991 | 0,99732            |
| 26               | 0,9986 | 0,99681            |

Tabla I. **Valores de α según la temperatura** 

#### **1.2. Límites de Atterberg**

Tienen su base teórica en el concepto que los suelos finos se encuentran en diferentes estados en la naturaleza, en función de su contenido de agua. Los posibles estados son: sólido, semisólido, plástico, semilíquido y líquido.

La cantidad de agua que posee un material varía de un estado a otro. El objetivo de estos ensayos es encontrar el rango de humedad en el cual, un suelo presenta características plásticas, es decir, se deforma sin romperse. Para los suelos esto se traduce en la capacidad de deformarse sin agrietarse o producir una deformación elástica. Los límites de Atterberg son propiedades de los suelos los cuales definen la plasticidad y se utilizan en la identificación y clasificación de un suelo.

Fuente: BOWLES, Joseph. *Manual de laboratorio de suelos en ingeniería***.** p. 64.

Albert Mauritz Atterberg, el científico que planteó esta hipótesis, dividió y consideró tres límites o estados de consistencia: el límite de contracción que es la división entre el estado sólido y semisólido, el límite plástico que es la división entre los estados semisólido y plástico. El límite líquido que se define como la división entre estado plástico y semilíquido. También se denomina al límite líquido como la división entre el estado plástico y líquido.

El límite líquido es la humedad necesaria para pasar de un estado semilíquido a plástico o viceversa. Se encuentra por medio de la siguiente ecuación:

$$
W_L = W_N \times \left(\frac{N}{25}\right)^{0,121}
$$

Dónde W<sub>N</sub> es el contenido de humedad al número de golpes N obtenido en el ensayo y N es el número de golpes necesario para separar una ranura de aproximadamente 1 cm de suelo.

La expresión anterior es expresada por medio de una constante K. Al ser en la práctica muy difícil su cálculo, se ha establecido una tabla con valores para K típicas.

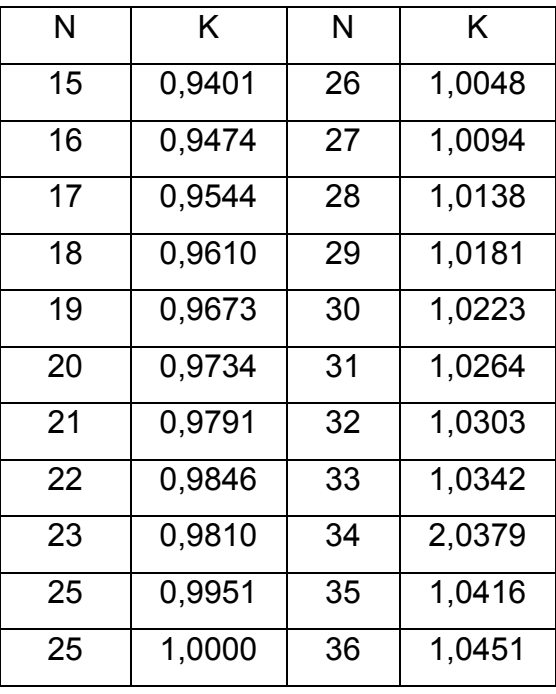

#### Tabla II. **Valores de K según el número de golpes**

Fuente: HERNÁNDEZ CANALES, Juan Carlos. *Características físicas y propiedades mecánicas de los suelos y sus métodos de medición*. p. 53.

El límite plástico es la humedad necesaria para pasar de un estado plástico a un semisólido y viceversa. Este se calcula únicamente extrayendo la humedad de necesaria para agrietar o separar cilindros hechos con el mismo suelo.

El índice de plasticidad es el rango de humedad en el cual el suelo permanece en estado plástico. Este se calcula con la siguiente expresión:

IP = Límite líquido – límite plástico.

#### **1.3. Análisis granulométrico**

Se le llama análisis o clasificación granulométrica a la medición que se le hace a los granos de una muestra de un suelo, a un material sedimentario o a una formación sedimentaria con el propósito de determinar el porcentaje de los diferentes tamaños de partículas previstos en una escala granulométrica.

Este ensayo consiste en pasar cierta cantidad de material por tamices de aberturas rectangulares. Estas no proveen información acerca de la forma de los granos del suelo, ya que se limitan a indicar qué granos pasan por qué tamiz. Los resultados se presentan en forma de curva para comparar distintos sólidos y visualizar la distribución de tamaños de granos presentes. Los tamaños varían entre los dos milímetros y 0,075 mm.

En el gráfico, las ordenadas son el porcentaje que pasa en escala natural y las abscisas, el tamaño de las partículas en milímetros en una escala logarítmica. Lo último mencionado, sirve para representar el mismo peso y precisión para todas las medidas. Esto solo es una aproximación a la situación real, ya que hay varias limitaciones físicas, como la presencia de grumos en la muestra, el empleo de mallas de forma regular para partículas de forma irregular y el número limitado de tamices.

De la curva de distribución granulométrica, se extraen diámetros característicos como el  $D_{10}$ ,  $D_{30}$ ,  $D_{60}$ . Donde la letra 'D' indica el tamaño del grano o diámetro aparente, y los subíndices 10, 30 y 60, marca el diámetro del material más fino. Por ejemplo, si D30 = 0,25 mm, significa que el 30 % de los granos son menores que 0,25 mm. El D10 recibe el nombre de tamaño efectivo del suelo.

La cantidad que indica la variación o rango del tamaño de los granos presentes en la muestra se le conoce con el nombre de coeficiente de uniformidad, Cu, calculado de la siguiente manera:

$$
C_u = \frac{D_{60}}{D_{10}}
$$

Un material bien graduado debe cumplir la condición de que el coeficiente de uniformidad sea mayor de 4 para gravas y mayor de 6 para arenas. Un valor mayor a estas cantidades da a entender que el suelo tiene una variación notoriamente grande entre los diámetros  $D_{10}$  y  $D_{60}$ . También hay que tener en cuenta que esto se debe a un vacío de gradación, esto sucede cuando hay una cantidad muy pequeña o nula de cierto diámetro.

El coeficiente de curvatura (Cc) es una medida de la forma de la curva entre D<sub>10</sub> y D<sub>60</sub>. Se define matemáticamente de la siguiente forma:

$$
C_c = \frac{(D_{30})^2}{D_{10} \times D_{60}}
$$

Un material bien graduado debe cumplir la condición de que su coeficiente de curvatura este entre 1 y 3. Valores mayores de este coeficiente indican que hacen falta algunos diámetros entre los tamaños correspondientes a  $D_{10}$  y  $D_{60}$ .

#### **1.4. Ensayo de Proctor**

Compactación es cualquier proceso que aumenta el peso volumétrico de un material granular. Es recomendado utilizarlo por varias razones. Estas son:

- Aumentar la resistencia al corte, y por lo tanto, mejorar la estabilidad y la capacidad de carga de pavimentos y cimentaciones.
- Disminuir la compresibilidad y de esa forma disminuir el asentamiento.
- Disminuir la relación de vacíos, y por consiguiente, la permeabilidad.
- Reducir el potencial de contracción o expansión por congelamiento.

La compactación trae como resultado un peso unitario máximo, que está en función de la humedad del suelo. Lo más importante de la compactación es mantener el suelo en un comportamiento mecánico adecuado a través de toda la vida útil de la obra.

Un punto muy importante en la compactación es que en consecuencia a una compactación intensa se obtiene un material muy resistente, pero también muy susceptible al agrietamiento. Esto resulta un gran problema cuando se espera que los suelos compactados tengan una vida dilatada y que es esencial que conserven sus propiedades en toda su vida aún bajo la acción del agua, de las cargas soportadas, y otras.

Este es el objetivo principal del ensayo de compactación Proctor, encontrar la humedad óptima, es decir, la cantidad de agua en la cual el suelo tendrá el peso unitario máximo. También depende, de la fuerza de compactación. El porcentaje de compactación es la relación entre el peso unitario seco actual y el peso unitario seco máximo.

Existen dos tipos de ensayo Proctor normalizados: el ensayo de Proctor normal, y el ensayo de Proctor modificado. Ambos ensayos se deben al ingeniero que les da nombre, Ralph R. Proctor y determinan la máxima densidad que es posible alcanzar para suelos, en determinadas condiciones de humedad. Esto con la condición de que no tengan un excesivo porcentaje de finos, pues la prueba Proctor está limitada a los suelos que pasen totalmente por el tamiz núm. 4, o que tengan un retenido máximo del 10 % en este tamiz, pero que pase totalmente por el tamiz 3/8". Cuando el material esté retenido en el tamiz 3/8" deberá determinarse la humedad óptima y el peso volumétrico seco máximo con la prueba de Proctor estándar.

El grado de compactación de un terreno se expresa en porcentaje respecto al ensayo Proctor; es decir, una compactación del 85 % de Proctor Normal quiere decir que se alcanza el 85 % de la máxima densidad posible para ese terreno.

Para medir el grado de compactación de un material o un relleno se debe establecer la densidad seca del material. En la obtención de la densidad seca se debe tener en cuenta la cantidad de golpes, es decir, la energía utilizada durante la compactación y también del contenido de humedad que se utiliza durante el mismo.

Para lograr alcanzar la compactación deseada será necesario controlar debidamente la cantidad de agua a utilizar, ya que si se utiliza muy poco no se tendrá una buena lubricación durante el proceso y por consiguiente no se disminuirá la fricción que se produce entre partículas. Luego está el caso de que la cantidad de agua sea en exceso, esto provoca que las partículas sean separadas por el agua de manera más fácil.

Lo anterior demuestra que es necesario y de suma importancia definir la cantidad de agua con la cual se logrará obtener una excelente lubricación. Esta permitirá la obtención de una mayor densidad, la cual es llamada densidad máxima o peso unitario seco máximo, y a la cantidad de agua empleada para obtener esta densidad recibe el nombre de humedad óptima.

La máxima densidad seca para una masa de suelo que se logra alcanzar mediante los ensayos de laboratorio o en obra por medio de la compactación depende del tipo de suelo y varía desde un valor de 65 lb/pie<sup>3</sup> en una arena pómez a unas 95 lb/pie<sup>3</sup> para una arcilla pesada. La humedad óptima varía desde un cuatro por ciento para suelos de grano grueso, hasta un 35 % para las arcillas pesadas.

Compactando un suelo con diferentes contenidos de humedad se obtienen varias parejas de datos, las cuales posteriormente se grafican mediante una curva. Las ordenadas representan los diferentes valores de las densidades secas expresadas en kilogramo/metro cúbico o libra/pie cúbico y en las abscisas los porcentajes de humedad.

La curva que se obtiene se llama curva de compactación y tiene un tramo ascendente, luego llega a un punto máximo para después decrecer. El punto más alto o máximo es el valor que indica cúal es el la densidad máxima del suelo y la humedad necesaria para lograr obtener dicho. La curva tiene una forma de parábola es llamada curva Proctor.

#### **1.5. Valor soporte del suelo (CBR)**

El objetivo de este ensayo es el de obtener la capacidad de soporte de un suelo o de agregados previamente compactados en laboratorio, utilizando una cantidad de agua óptima (humedad óptima) y usando varios niveles de compactación. Es método fue desarrollado por la división de carreteras del estado de California y es utilizado para determinar la calidad de un suelo y para verificar si este es apto para utilizarlo en una subrasante, subbase y base de pavimentos.

La finalidad de este estudio es determinar la resistencia a corte de un suelo que está sometido a condiciones controladas de humedad y densidad para luego conocer el porcentaje de relación de soporte del suelo. Este valor se define como la fuerza que requiere un pistón, el cual está normalizado para penetrar una profundidad. Este valor es expresado en relación a la fuerza que requiere un pistón para adentrarse a una probeta normalizada hecha de un material normalizado.

La expresión que define al CBR es la siguiente:

% 
$$
CBR = \frac{\text{carga unitaria del ensayo}}{\text{carga unitaria patron}} * 100
$$

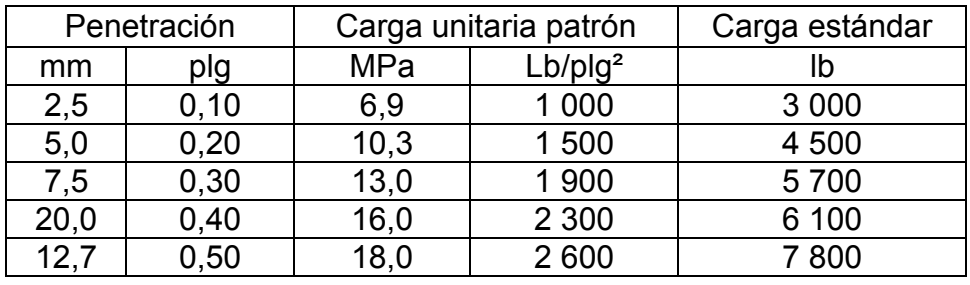

#### Tabla III. **Valores de carga unitaria**

Fuente: BOWLES, Joseph. *Manual de laboratorio de suelos en ingeniería*. p. 190.

Generalmente el valor de CBR se basa en la carga que se requiere para penetrar 2,5 mm, pero a veces el valor a una profundidad de 5 mm es mayor es necesario repetir el ensayo. Si al repetirlo se obtiene el mismo valor, dicho dato se tomará como aceptable y satisfactorio.

Antes de determinar la resistencia a la penetración, generalmente las probetas se saturan durante 96 horas para simular las condiciones de trabajo más desfavorables y para determinar su posible expansión. En general se utilizan 3 probetas como mínimo, las que poseen distintas energías de compactación (lo usual es 10, 30 y 65 golpes). El suelo el cual se está ensayando, debe contener una pequeña cantidad de material que pase por el tamiz de 50 mm y quede retenido en el tamiz de 20 mm. Se recomienda que esta fracción no exceda del 20 %.

#### **1.6. Densidad de campo**

Después de definir los criterios de compactación para las obras en terreno, es necesario utilizar un método para determinar la densidad o peso unitario que el suelo alcanza luego de su compactación.

Este ensayo es usado con el objetivo de conocer y controlar la compactación de terraplenes y capas de base. También se usa para conocer la densidad en sitio y porcentajes de contracción o hinchamiento de materiales. Los pesos unitarios se expresan en las siguientes unidades:  $q/cm^3$ , kg/m<sup>3</sup>, lb/pie3. Deben distinguirse dos tipos de pesos unitarios:

- 1. Peso unitario húmedo (PUH): es el peso del material húmedo en el campo, por unidad de volumen que ocupa.
- 2. Peso unitario seco (PUS): es el peso del material seco por unidad de volumen en el campo. Este es el que se busca en este ensayo, su valor se compara con el PUS máximo obtenido en el ensayo Proctor, para hallar el porcentaje de compactación final del suelo.

Para obtener estas densidades existen los siguientes métodos en terreno:

- Cono de arena
- Balón de densidad
- Densímetro nuclear

El método utilizado en las prácticas de laboratorio es el del cono de arena. Este método establece una serie de pasos para determinar en campo la densidad de suelos cuyo tamaño máximo absoluto de partículas sea menor o igual a 50 mm y menor o igual a 150 mm.

El procedimiento es aplicado en la superficie del material que fue previamente compactos. Este se enfoca en determinar el volumen de una pequeña excavación hecha de forma cilíndrica de la cual se halla retirado material compactado. Esto se justifica porque al dividir el peso del material retirado entre el volumen de la excavación se logra obtener la densidad húmeda del suelo.

El método del cono de arena utiliza una arena uniforme normalizada y de granos redondeados para llenar el hueco excavado en terreno. Esta ya ha sido estudiada en laboratorio y ya se ha determinado la densidad que tendrá en las mismas condiciones que el material estudiado tendrá en campo. En este caso se usa la arena de Ottawa por sus características físicas y mecánicas.

Gracias a los avances que se han obtenido en el campo de la mecánica de suelos, ahora es posible obtener la humedad en campo de una muestra de suelo de una forma rápida y segura. Este se realiza empleando un dispositivo llamado Speedy el cual esta normado bajo las Normas ASTM D4944 y AASHTO T-217. Este es un dispositivo que realiza una prueba de humedad rápida.

Este dispositivo consiste en una cámara con un manómetro en la parte inferior. Este marca la presión ejercida por la muestra de suelo en conjunto con la presión exacta de cinco gramos de carburo de calcio. La presión generada en la cámara es producto de una reacción química entre la humedad contenida en el suelo y el carburo de calcio. La presión que indica el manómetro es la presión generada por cierta humedad, siendo determinada utilizando unas tablas que el equipo posee.

# **2. DESCRIPCIÓN DE LOS DISPOSITIVOS MÓVILES**

A continuación se definirán varias de las características que los dispositivos tienen, las cuales determinan su desempeño y funcionamiento. Estas varían según el fabricante, modelo y tamaño del dispositivo. Cada uno de estas características juega en papel determinante en la forma en que cada dispositivo funciona. Para ello primero se dará una definición de lo que es cada característica para luego exponer las características que los modelos de celular más usados tienen.

### **2.1. Almacenamiento**

En el ámbito de la informática el almacenamiento es la capacidad que tiene un dispositivo para almacenar cierta cantidad de información. También es la capacidad de introducir datos e información dentro de la memoria del dispositivo.

### **2.2. Precios**

Es la cantidad promedio de dinero, expresada en quetzales (Q), por la cual el dispositivo es vendido en el país.

#### **2.3. Peso y dimensiones**

Cantidad de gramos que el dispositivo pesa y dimensiones de ancho y alto que el dispositivo posee.

#### **2.4. Pantalla**

Medida expresada en megapíxeles. Un pixel es la menor unidad homogénea de color el cual conforma una imagen. Por lo que esta medida indica la cantidad de pixeles que la pantalla es capaz de mostrar.

#### **2.5. Procesador**

Parte del dispositivo que hace la función de cerebro. Sus funciones principales son: la ejecución de aplicaciones y coordinar los diferentes procesos que realiza el dispositivo.

#### **2.6. Cámara**

Se refiere a la calidad de imágenes que el dispositivo es capaz de capturar mediante el uso de la cámara con la viene integrada. Esta es medida por la cantidad de pixeles que es capaz de capturar y el tamaño de las fotografías que este captura.

### **2.7. Energía y batería**

Capacidad que tiene el dispositivo para funcionar durante cierta cantidad de tiempo sin apagarse. Está en función del tipo de uso y el tipo de conexión de red en la cual esté funcionando el equipo.

### **2.8. Especificaciones de celulares más usados en Guatemala**

Actualmente el mercado pone a la disposición una gama amplia de modelos con diferentes características, los cuales constantemente están cambiando por lo que es difícil recomendarle al usuario algún modelo en particular. El orden de la siguiente presentación de modelos no refleja ningún orden de preferencia ni recomendación.

### **2.8.1. Samsung Galaxy S3**

**´** 

A continuación se describe de forma general las características técnicas de este dispositivo móvil, cuya imagen representativa se presenta en la siguiente figura.

# Figura 1. **Samsung Galaxay S3-Imagen real del dispositivo**

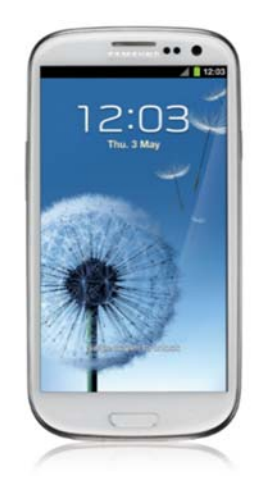

Fuente: Smart GSM. www.smart-gsm.com/moviles/samsung-galaxy-s3. Consulta: 5 de noviembre de 2014.

# Tabla IV. **Samsung Galaxy S3-Características del dispositivo**

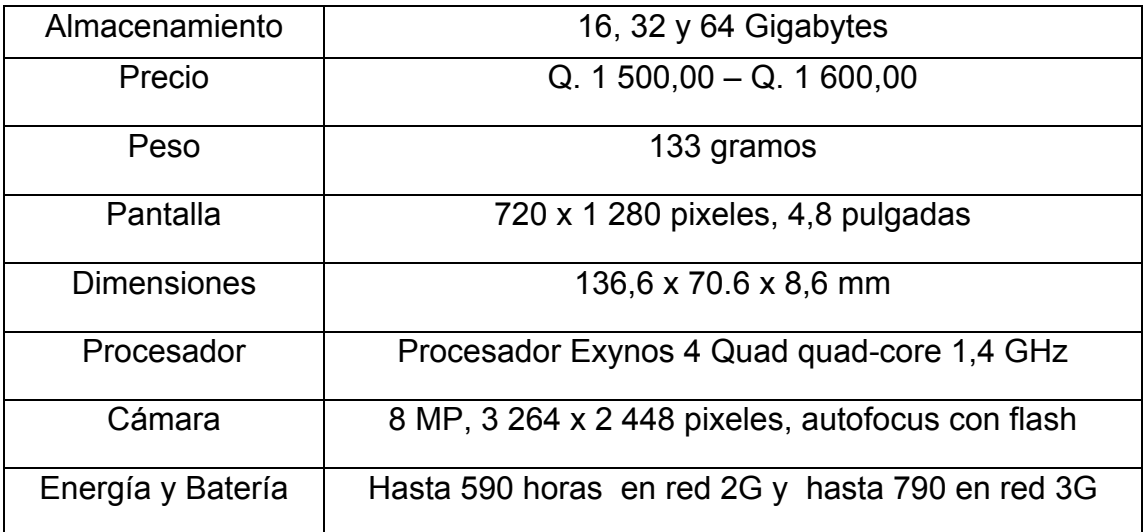

Fuente: Smart GSM. www.smart-gsm.com/moviles/samsung-galaxy-s3. Consulta: 4 de noviembre de 2014.

### **2.8.2. Samsung Galaxy S3 mini**

A continuación se describe de forma general las características técnicas de este dispositivo móvil, cuya imagen representativa se presenta en la siguiente figura.

# Figura 2. **Samsung Galaxy S3 mini-Imagen real del dispositivo**

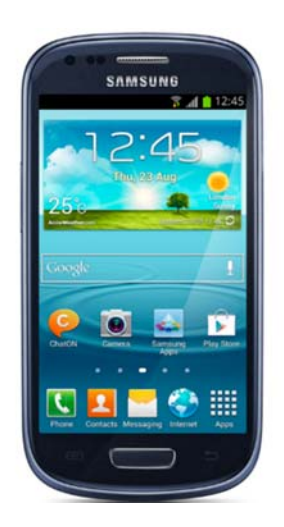

Fuente: Smart GSM. www.smart-gsm.com/moviles/samsung-galaxy-s3-mini. Consulta: 4 de noviembre de 2014.

# Tabla V. **Samsung Galaxy S3 mini-Características del dispositivo**

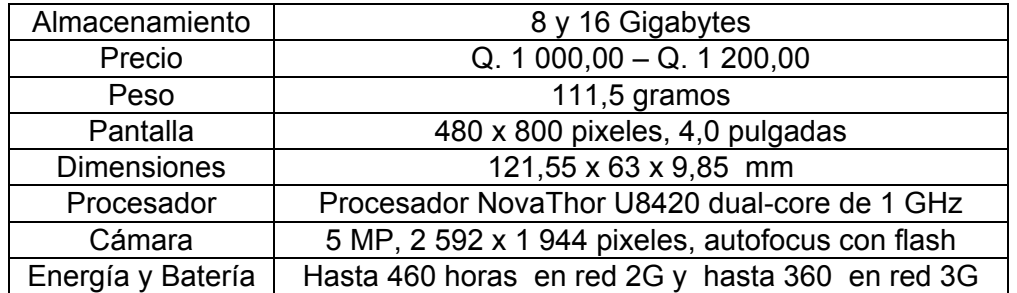

Fuente: Smart GSM. http://www.smart-gsm.com/moviles/samsung-galaxy-s3-mini. Consulta: 4 de noviembre de 2014.

### **2.8.3. Samsung Galaxy Note**

A continuación se describe de forma general las características técnicas de este dispositivo móvil, cuya imagen representativa se presenta en la siguiente figura.

### Figura 3. **Samsung Galaxy Note-Imagen real del dispositivo**

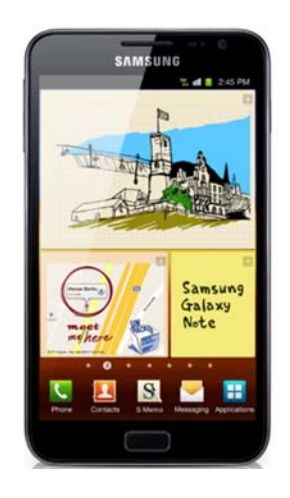

Fuente: Smart GSM. http://www.smart-gsm.com/moviles/samsung-galaxy-note. Consulta: 4 de noviembre de 2014.

### Tabla VI. **Samsun Galaxy Note-Características del dispositivo**

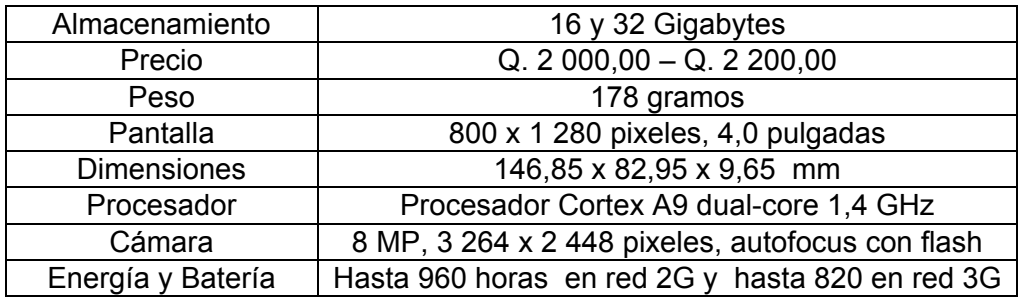

Fuente: Smart GSM. http://www.smart-gsm.com/moviles/samsung-galaxy-note. Consulta: 4 de noviembre de 2014.

### **2.8.4. LG G2**

A continuación se describe de forma general las características técnicas de este dispositivo móvil, cuya imagen representativa se presenta en la siguiente figura.

Figura 4. **LG G2-Imagen real del dispositivo** 

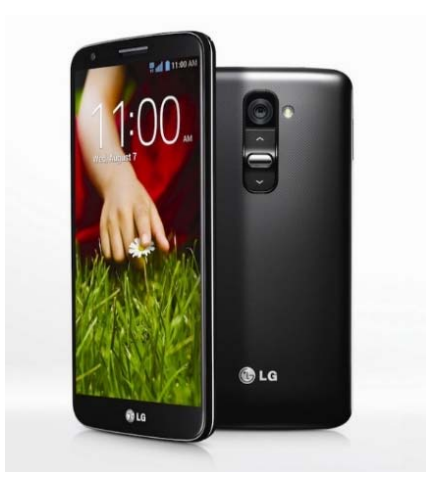

Fuente: Smart GSM. http://www.smart-gsm.com/blog/lg-g2-galeria-de-fotos/#jp-carousel-36984. Consulta: 4 de noviembre de 2014.

# Tabla VII. **LG G2-Características del dispositivo**

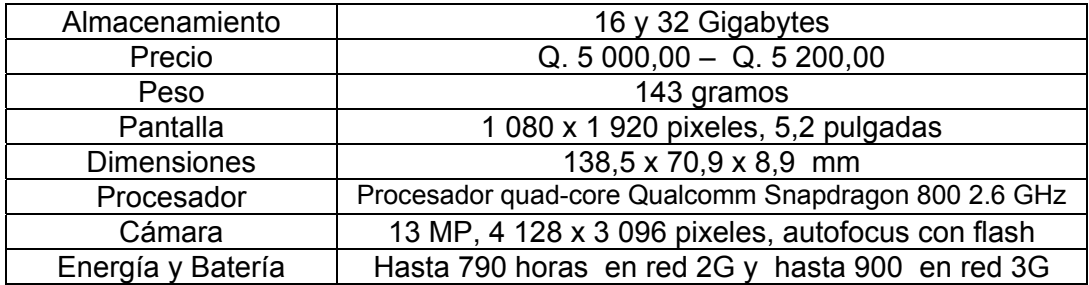

Fuente: Smart GSM. http://www.smart-gsm.com/moviles/lg-g2. Consulta: 4 de noviembre de 2014.

### **2.8.5. LG Optimus L1 II**

A continuación se describe de forma general las características técnicas de este dispositivo móvil, cuya imagen representativa se presenta en la siguiente figura.

# Figura 5. **LG Optimus L1 II-Imagen real del dispositivo**

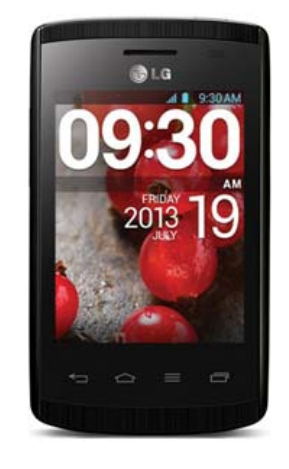

Fuente: Smart GSM. http://www.smart-gsm.com/moviles/lg-optimus-l1-2. Consulta: 4 de noviembre de 2014.

### Tabla VIII. **LG Optimus L1 II-Características del dispositivo**

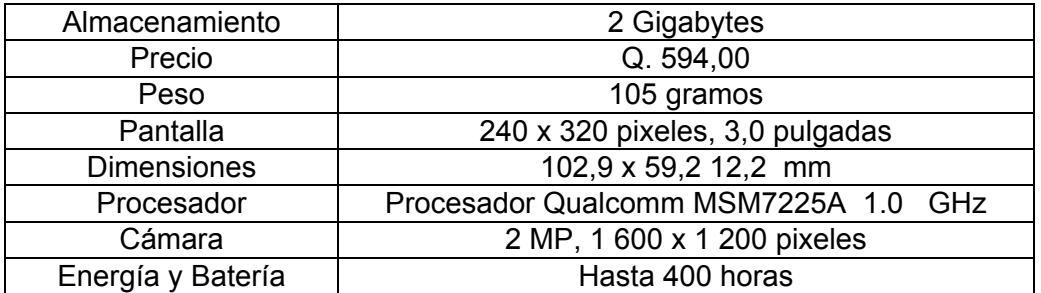

Fuente: Smart GSM. http://www.smart-gsm.com/moviles/lg-optimus-l1-2. Consulta: 4 de noviembre de 2014.

### **2.8.6. LG Optimus L5 II**

A continuación se describe de forma general las características técnicas de este dispositivo móvil, cuya imagen representativa se presenta en la siguiente figura.

### Figura 6. **LG Optimus L5 II-Imagen real del dispositivo**

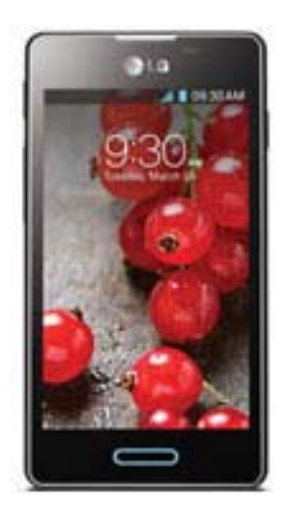

Fuente: Smart GSM. http://www.smart-gsm.com/moviles/lg-optimus-l5-2. Consulta: 4 de noviembre de 2014.

# Tabla IX. **LG Optimus L5 II-Características del dispositivo**

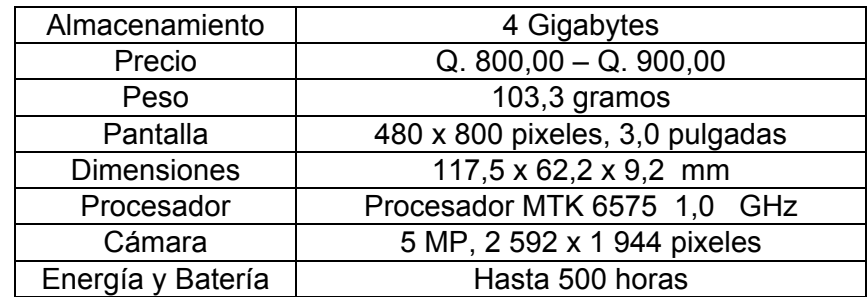

Fuente: Smart GSM. http://www.smart-gsm.com/moviles/lg-optimus-l5-2. Consulta: 4 de noviembre de 2014.

### **2.8.7. Huawei Dquad XL U9510**

A continuación se describe de forma general las características técnicas de este dispositivo móvil, cuya imagen representativa se presenta en la siguiente figura.

### Figura 7. **Huawei Dquad XL U9510-Imagen real del dispositivo**

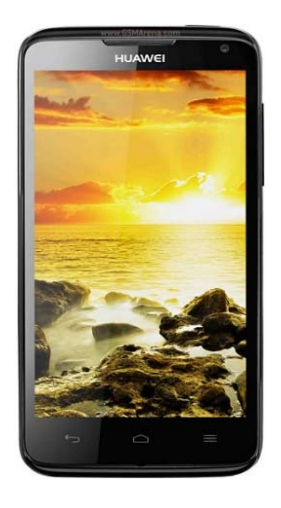

Fuente: Smart GSM. http://www.smart-gsm.com/moviles/huawei-ascend-d-quad-xl. Consulta: 4 de noviembre de 2014.

# Tabla X. **Huawei Dquad XL U9510-Características del dispositivo**

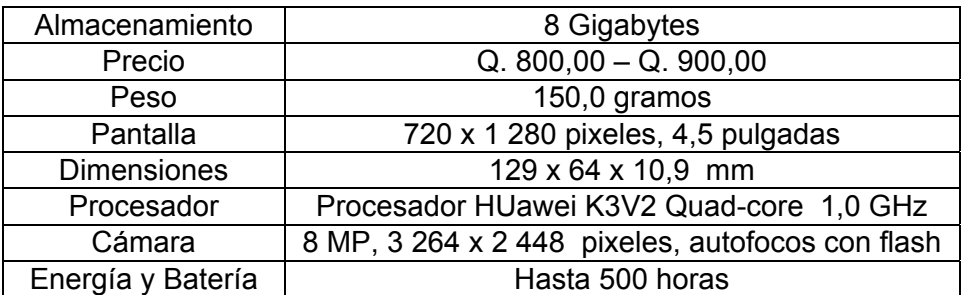

Fuente: Smart GSM. http://www.smart-gsm.com/moviles/huawei-ascend-d-quad-xl. Consulta: 4 de noviembre de 2014.

### **2.8.8. Huawei Ascend P7**

A continuación se describe de forma general las características técnicas de este dispositivo móvil, cuya imagen representativa se presenta en la siguiente figura.

### Figura 8. **Huawei Ascend P7-Imagen real del dispositivo**

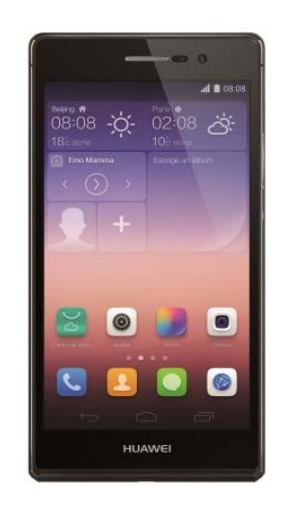

Fuente: Smart GSM. http://www.smart-gsm.com/moviles/huawei-ascend-p7. Consulta: 4 de noviembre de 2014.

# Tabla XI. **Huawei Ascend P7-Características del dispositivo**

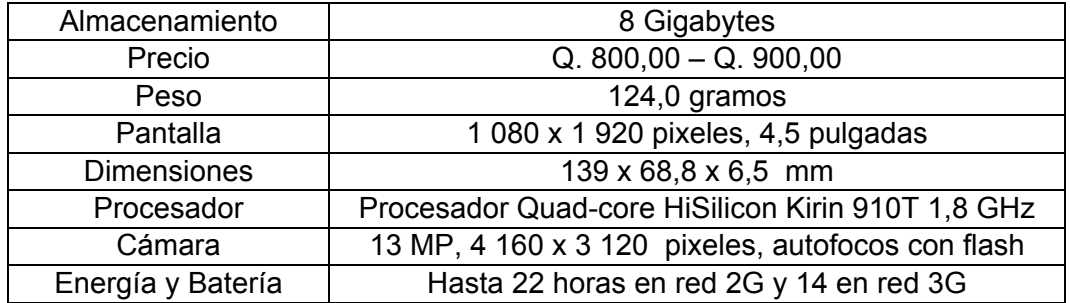

Fuente: Smart GSM. http://www.smart-gsm.com/moviles/huawei-ascend-p7. Consulta: 4 de noviembre de 2014.

# **3. PAQUETES PARA EL DESARROLLO DE APLICACIONES**

A continuación se enlistarán algunas de las herramientas que existen para el desarrollo de aplicaciones que funcionan en los sistemas operativos de Android y IOS. Para ello se dará una breve descripción de lo que es cada una de las herramientas. Además de las características principales que estas tienen y las virtudes que estas poseen.

### **3.1. Sistema Android**

Es un sistema operativo basado en Linux desarrollado y distribuido por Google. Este es un sistema en el cual la interfaz de usuario es basada en la manipulación e interacción directa. Android está diseñado principalmente para dispositivos móviles como celulares o *tablets*, pero también funciona en otros dispositivos como televisores, automóviles y relojes inteligentes.

### **3.1.1. Eclipse**

Es un software compuesto por un grupo de herramientas utilizadas para la programación de código abierto que es usado para desarrollar aplicaciones multiplataforma. Este contiene un espacio de trabajo base y un ambiente de desarrollo que llega a ser muy extenso agregándole *plugins* o complementos.

El kit de desarrollo de software incluye las herramientas para desarrollar aplicaciones en el lenguaje de programación Java, el cual es el que mayormente se utiliza en esta plataforma. Está hecho para desarrolladores con experiencia previa en el desarrollo de software utilizando el lenguaje Java. Los usuarios extienden la capacidad de la plataforma para así programar en C, C++, PHP y muchos otros lenguajes de programación.

Uno de los complementos que se le pueden agregar a Eclipse es el Android Development Tools (ADT), el cual esta creado para proporcionar un ambiente de desarrollo para la creación de aplicaciones en Android. Este complemento hace posible que los desarrolladores creen nuevos proyectos como: interfaces de usuario, depurar las aplicaciones para buscar errores, y crear los archivos necesarios para poder publicar las aplicaciones en la tienda de aplicaciones de Google.

Desarrollar aplicaciones para Android utilizando Eclipse es altamente recomendado y es una de las maneras más fáciles y rápidas que existen. Por medio de la configuración guiada de proyectos, así como la integración de herramientas, como un editor XML personalizado, un panel de depuración, Eclipse provee de un gran impulso y ayuda en el desarrollo de aplicaciones para Android.

#### **3.1.2. Android Studio**

Es un entorno de desarrollo integrado (IDE por sus siglas en inglés) para el desarrollo de aplicaciones para Android. Fue creado por la firma JetBrains y su lanzamiento fue anunciado el 16 de mayo del 2013. Esta herramienta promete a los desarrolladores una manera más rápida y efectiva para desarrollar aplicaciones.

Una de las características más notables es el asistente de configuración para el primer uso, el cual instala automáticamente el kit de desarrollo de software (SDK por sus siglas en inglés) necesario para la creación de aplicaciones, establece una configuración predeterminada para el entorno de desarrollo, crea un emulador especialmente optimizado para probar las aplicaciones y proporciona una gran librería de plantillas de código. También incluye un asistente que permite empezar un proyecto desde una muestra o ejemplo.

Android Studio utiliza una capacidad de edición de código inteligente que tiene la plataforma IntelliJ, siendo la plataforma base en la que está desarrollada esta herramienta. Además ofrece una completación automática e inteligente de código, refactorización y un análisis profundo de código. También permite manejar la traducción de todas cadenas de caracteres y así extrae y analiza fácilmente todas las cadenas que no pueden ser modificadas del proyecto.

Otras de sus características es que permite editar y previsualizar los diseños de Android en diferentes tamaños de pantalla, idiomas y diferentes versiones de interfaces de programación (API por sus siglas en inglés).

### **3.1.3. Native Development Kit (NDK)**

El Android NDK (Native Development Kit) es una herramienta que permite a los desarrolladores de aplicaciones reutilizar código escrito en el lenguaje C/C++ introduciéndolo por medio del Interfaz Nativo de Java (JNI por sus siglas en inglés).

El NDK hace posible que la ejecución de las aplicaciones sea mucho más rápida y eficiente, ya que estas se ejecutan directamente en el procesador y no en una máquina virtual.

El NDK es una herramienta útil y poderosa solo para cierto tipo de aplicaciones. El uso de código propio de Android no es sinónimo de una mejora notable en el rendimiento, pero sí es capaz de aumentar la complejidad de la aplicación hasta límite muy altos.

Los desarrolladores utilizan el NDK usualmente para el desarrollo de aplicaciones que exigirán un uso intenso de los recursos del CPU, tales como los juegos o procesadores de señal. Principalmente lo que se espera lograr es una máxima optimización de operaciones matemáticas.

Por medio del uso de esta herramienta es posible generar e integrar bibliotecas en un paquete de aplicaciones para luego utilizarlas en el dispositivo móvil. El NDK proporciona librerías estables y muy útiles como la librería de matemática LIBM, la librería para gráficos en 3D OpenGL, entre otras.

Algunas de las aplicaciones más famosas y de uso común que usan el Android NDK por la alta eficiencia que este ofrece o por la necesidad de poder reutilizar código en C son WhatsApp, Skype o Tuneln Radio. Muchas de estas usan librerías previamente desarrolladas en lenguaje C/C++ y hacen uso del NDK para no tener que volver a escribir el código fuente de la aplicación en Java.

#### **3.1.4. App Inventor para Android**

Es una de las maneras más rápidas para el desarrollo de aplicaciones para dispositivos móviles que utilizan Android como sistema operativo. Incluso sin ninguna experiencia se puede aprender en cuestión de horas como crear una aplicación. Esta es una herramienta basada en la programación mediante bloques y utiliza la librería Open Blocks de Java para crear un lenguaje puramente visual.

Inicialmente desarrollada por el profesor Hal Abelson y el equipo de Google Education, App Inventor funciona como un servicio administrado por el personal del Centro de Aprendizaje Movil del MIT (MIT´s CML por sus siglas en inglés) en colaboración con el Laboratorio de Ciencias de la Computadora e Inteligencia Artificial de MIT (MIT´s CSAIL por sus siglas en inglés) y el MIT Media Lab.

App Inventor es utilizada por una comunidad de casi dos millones de usuarios de 195 países en todo el mundo. Se estima que se han desarrollado alrededor de 4,7 millones de aplicaciones desde su lanzamiento. Este recurso es de código abierto y tiene como objetivo hacer más accesible la programación y creación de aplicaciones para una extensa audiencia. Esta herramienta provee a cualquiera, no importando si tiene experiencia en programación, la oportunidad de controlar y remodelar el uso diario de su dispositivo.

#### **3.1.5. Basic 4 Android**

Es una herramienta para desarrollar aplicaciones para Android de una manera fácil y rápida, creada y vendida por Anywhere Software Ltd. Esta es una muy buena alternativa para los desarrolladores con previa experiencia en el

paquete .NET de Microsoft y que desean empezar a incursionar en el mercado de las aplicaciones para móviles. A diferencia de la mayoría de otras herramientas, la licencia es pagada, y su costo varía entre \$ 59 para una licencia individual y \$ 120 para empresas.

Incluye en su paquete un diseñador visual que hace más simple y rápido el proceso de creación de interfaces de usuario que serán utilizadas en dispositivos con diferentes tamaños de pantallas. Las aplicaciones se prueban en cualquier dispositivo móvil real mediante la aplicación B4A Bridge o bien utilizando en emulador.

El lenguaje que utiliza está basado en Basic y luego se adapta al entorno nativo de Android. Esto quiere decir que no tiene necesidad de usar módulos de ejecución de tiempo o alguna dependencia específica para que el software se ejecute. Basic 4 Android es un lenguaje de programación orientado a objetos como a eventos. Este es capaz de generar de forma propia aplicaciones estándar para Android que luego son subidas a diferentes tiendas de aplicaciones como Google Play, Samsung Apps o Amazon Appstore.

#### **3.2. Sistema iOS**

Es un sistema operativo para dispositivos móviles creado y desarrollado por la empresa Apple. Actualmente más de un 60 % de los dispositivos móviles en el mercado funcionan con este sistema operativo.

#### **3.2.1. Xcode**

Es el entorno de desarrollo integrado (IDE por sus sigla en inglés) que Apple desarrolló para la creación de aplicaciones tanto para escritorio como para dispositivos móviles y está disponible de forma gratuita en el Mac App Store. Utilizando el iOS SDK, Xcode es capaz de compilar y depurar aplicaciones para iOS que se ejecuten en el procesador.

Además de incluir un IDE, Xcode posee la mayoría de la documentación para desarrolladores, así como un constructor de interfaz de usuario (Interface Builder), el cual es utilizado para generar los formularios que ve el usuario al usar una aplicación.

Una de las características más notables de esta herramienta es que soporta varios códigos fuentes para la realización de aplicaciones como: C, C++, Java, AppleScript, Python, Ruby, Objective-C y Swift, siendo los últimos dos lo más usados en el desarrollo de aplicaciones.

#### **3.2.1.1. Objective-C**

Es el lenguaje principal y elemental utilizado para desarrollar aplicaciones en iOS. Este fue desarrollado en 1980 y fue seleccionado para ser el lenguaje base utilizado por NeXT para su sistema operativo NeXTSTEP, del cual se deriva el sistema iOS.

Las implementaciones de este lenguaje utilizan un sistema de tiempo de ejecución escrito totalmente en C haciendo a las aplicaciones sean pequeñas en tamaño, en contraste a otros lenguajes de programación que utilizan muchos recursos y grandes tiempos de ejecución de la máquina virtual.

#### **3.2.1.2. Swift**

Este es un nuevo e innovador lenguaje de programación utilizado por Xcode. Permite escribir el código fuente de una manera interactiva y divertida. La sintaxis que utiliza es concisa pero a la vez expresiva, y las aplicaciones desarrolladas con este lenguaje se ejecutan de manera muy rápida y eficiente.

Swift es el resultado de las últimas investigaciones realizadas en el campo de lenguajes de programación. Los parámetros con nombre traídos de Objective C son ahora expresados en una sintaxis más limpia lo cual hace que el código escrito en Swift sea más fácil de leer y comprender.

Swift elimina clases enteras de código inseguro y hace que ahora las variables sean siempre inicializadas antes de ser usadas, y la memoria ahora es manejada de forma automática.

### **3.2.2. LiveCode**

Es un lenguaje de programación que anteriormente era conocido por el nombre de Revolution. Este es un lenguaje de código abierto y a la vez de pago que permite un rápido desarrollo de aplicaciones multiplataforma.

El software crea aplicaciones que se ejecutan en varios entornos compatibles, usando en flujo de trabajo el cual no necesita un compilador para funcionar. El mismo código puede ejecutarse en varios dispositivos y plataformas. LiveCode se basa en un lenguaje de programación similar al inglés y es de alto nivel. El alto nivel que tiene el lenguaje de programación combinado con el flujo de trabajo libre de compilación genera código que es auto documentado y fácil de entender para programadores ocasionales.

Aparte del lenguaje de programación fácil de entender y aprender, LiveCode tiene un entorno de desarrollo gráfico. Cuando se está creando una aplicación se puede emplear más tiempo pensando en cómo implementar las diferentes características que la aplicación pueda tener que en la complejidad de la herramienta que se utilizará.

Muchos estudiantes que empiezan en el campo de la programación usan LiveCode para desarrollar juegos y aplicaciones para sus propios celulares y tabletas. Aunque LiveCode es muy fácil e intuitivo de usar, este es un lenguaje de programación sofisticado y completo apropiado para la enseñanza de los conceptos básicos de programación, incluyendo conceptos más avanzados como lo son los arreglos y traspaso de parámetros por referencia.

#### **3.2.3. Xamarin**

Es el nombre de una compañía que a mediados de mayo del 2011 fue establecida por los mismos ingenieros que desarrollaron la herramienta llamada Mono. Es una implementación libre de la plataforma de desarrollo .NET para dispositivos Android, iOS y GNU/Linux.

Con un código base compartido basado en el lenguaje de programación C#, los desarrolladores pueden utilizar Xamarin para crear aplicaciones que correrán de forma nativas en Android, iOS y Windows con interfaces de usuario propias de cada sistema compartiendo código a través de las distintas plataformas.

Una de las grandes ventajas de Xamarin es que permite el desarrollo de aplicaciones usando Visual Studio, el cual es el IDE de Microsoft para el framework de .Net. Xamarin se integra perfectamente con Visual Studio.
Extendiendo el alcance de Visual Studio a no solo al desarrollo de aplicaciones para escritorio, sino que también el de aplicaciones para Android y iOS.

Además provee soporte para la creación, implementación y depuración de aplicaciones, ya sea en un simulador o en un dispositivo. Xamarin también cuenta con una tienda de componentes para integrar controles de interfaz de usuario, sistemas de procesamiento de datos o *backend*, servicios en la nube y librerías de terceros directamente en las aplicaciones.

# **4. DESCRIPCIÓN DEL DESARROLLO DE LA APLICACIÓN**

#### **4.1. Introducción**

En el presente capítulo se procederá a explicar en detalle las diferentes etapas que conforman el procedimiento que fue necesario realizar para el desarrollo de la aplicación. En cada etapa se tiene que ser consciente y comprender lo que se debe hacer en ella y para que así no se haga en una etapa lo que no corresponde hacer en ella, ya sea porque se está adelantando en el procedimiento o porque antes de estar en esa etapa se debía realizar un paso previo.

El procedimiento consiste en primer lugar en crear la interfaz de usuario que es la parte de la aplicación con la cual el usuario interactúa. Luego se procede a la programación de los eventos los cuales proporcionan funcionalidad a la aplicación.

A continuación se pasa a la etapa que se conoce como la prueba de la versión beta. En ella se prueba la aplicación para buscar posibles errores y buscar mejoras para la aplicación antes de su publicación. Habiendo hecho las respectivas pruebas en la versión beta se realizan las correcciones encontradas y se terminan de revisar y corregir las diferentes características de la aplicación, como preparar las imágenes o iconos que se utilizarán dentro de la aplicación para así pasar al desarrollo de la versión final la cual es la que se distribuirá al público.

Todo el desarrollo de la aplicación fue hecho utilizando la herramienta Basic 4 Android, debido a la facilidad que esta provee para desarrolladores principiantes con previo conocimiento en desarrollo de aplicaciones para escritorio utilizando el lenguaje de programación Basic.

#### **4.2. Desarrollo de la interfaz gráfica**

La plataforma Basic 4 Android proporciona dos opciones al desarrollador a la hora de empezar a construir la interfaz. Ambas con muy fáciles y sencillas de comprender y en todo el procedimiento se usan ambas sin que exista un inconveniente o una barrera. La primera opción es hacer la interfaz gráfica utilizando un diseñador abstracto y la segunda es hacerla directamente en código.

# **4.2.1. Creación de la interfaz de usuario mediante el diseñador abstracto**

La primera opción brinda al usuario la posibilidad de ver en tiempo real cómo se verá la interfaz gráfica cuando la aplicación esté corriendo en el dispositivo móvil. Para ello la herramienta proporciona dos ventanas. La primera ventana, como se logra ver en la figura 9, es conocida como la ventana diseñadora, en ella se pueden hacer varias actividades.

En primer lugar se pueden crear *layouts* o diseños de las pantallas. Segundo se pueden cambiar los atributos de los componentes que conforman la interfaz, como cambiar el tamaño de un botón, el color de una etiqueta o el color de fondo de una pantalla.

Y tercero sirve para agregar los diferentes controles que conforman la interfaz. Para ello se hace *click* en la pestaña Add View como se ilustra en la figura 10. Luego se escoge el control a insertar. Ya insertado el control se puede cambiar la posición o reajustar su tamaño.

# Figura 9. **Diseñador abstracto de interfaz de usuario**

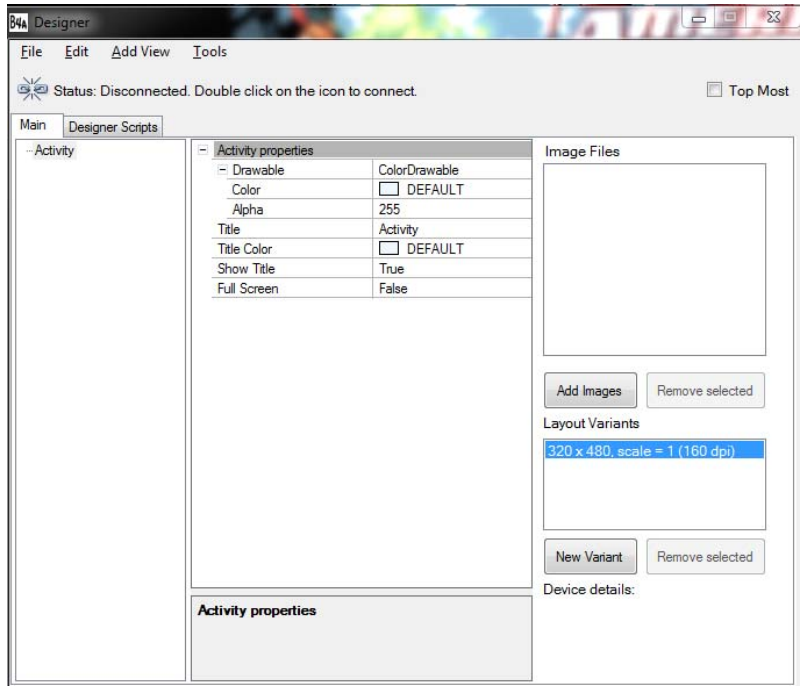

Fuente: elaboración propia, con programa Basic 4 Android.

# Figura 10. **Diseñador de interfaz de usuario–Introducción de controles**

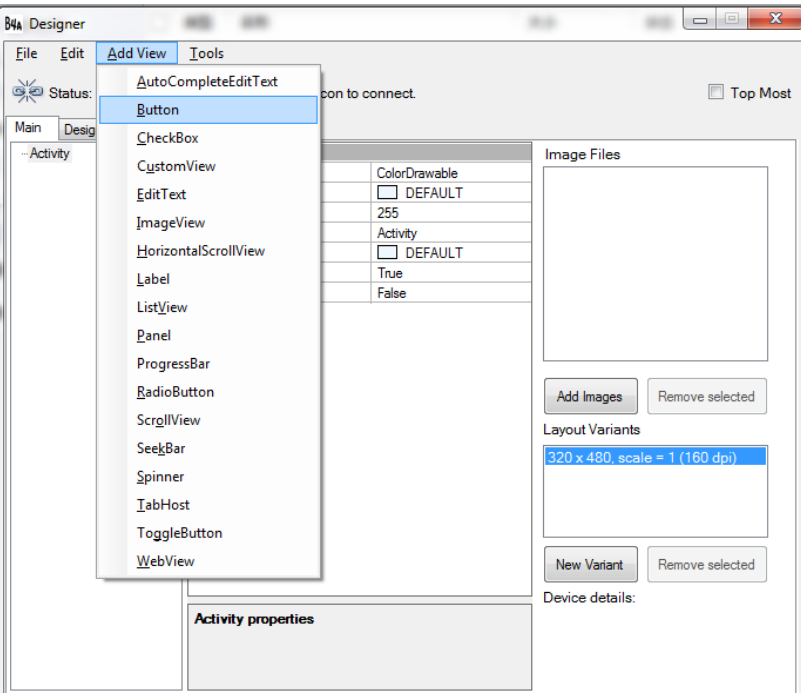

Fuente: elaboración propia, con programa Basic 4 Android.

La segunda ventana es conocida como el visualizador preliminar. Se llama así porque en ella se puede previsualizar cómo se verá la pantalla. En esta ventana solo se pueden ver los tamaños que tendrán los controles y sus respectivos nombres, tal como se ilustra en la figura 11.

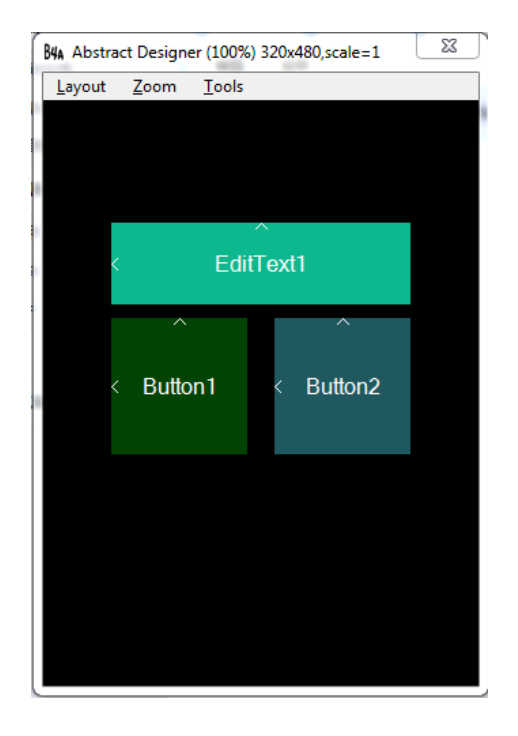

# Figura 11. **Visualizador preliminar de controles**

Fuente: elaboración propia, con programa Basic 4 Android.

Para visualizar cómo se verá la interfaz, tal como la verá el usuario, es necesario verla ya sea en un emulador que simule ser un dispositivo móvil o bien verlo directamente en un dispositivo real. Para ello la plataforma cuenta con una opción para conectarse a los dispositivos. Cuando ya se ha conectado con un dispositivo real o un emulador, la interfaz que verá el usuario será como la mostrada en la figura 12.

# Figura 12. **Visualización de la interfaz de usuario en emulador**

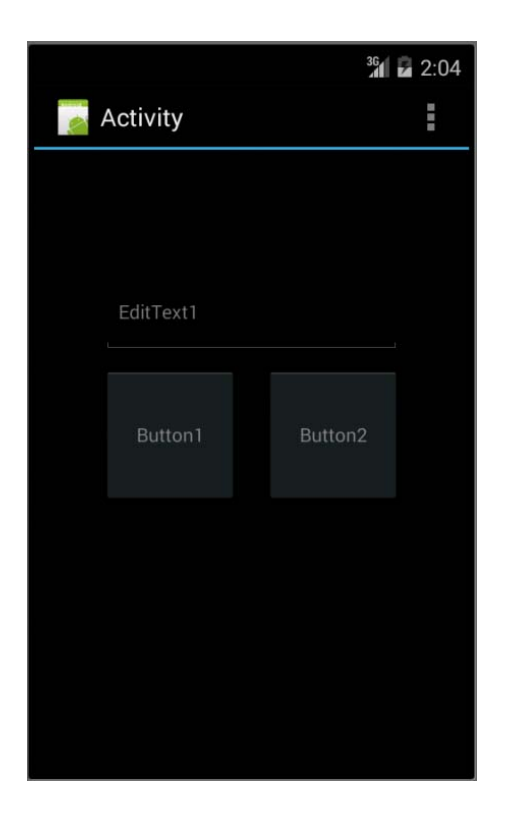

Fuente: elaboración propia, con programa Basic 4 Android.

## **4.2.2. Realización de la interfaz mediante código**

La segunda opción que se tiene para crear la interfaz de usuario es hacerla directamente en código. Esto quiere decir que no se cuenta con una manera de visualizar cómo va quedando la pantalla en tiempo real como en la primera opción, sino que se tiene que esperar hasta que se ejecuta la aplicación para ver cómo queda. Para hacer esto es necesario poner en código todos los atributos de los controles a utilizar.

Primero se deben declarar los objetos dentro de la actividad o pantalla. Para ello se utiliza la palabra *Dim* seguida del nombre que se quiere dar al objeto y para finalizar se incluye el tipo de objeto que irá a ser. Luego se procede inicializar cada uno de los componentes, para ello se escribe el nombre del control seguido de un punto y entre paréntesis y comillas la palabra *Initialize*. Continuando se le asignan al control las diferentes propiedades que podrá tener como lo es el texto que mostrará, el color del texto, el tamaño del texto, entre otros.

Y luego para terminar se agregan los controles a la pantalla, para ello se debe especificar el nombre del control a agregar, seguido con las coordenadas X y Y en donde se ubicará su esquina superior izquierda, y luego se ingresan las dimensiones del control. A continuación se presenta un ejemplo en el cual se crea una pantalla con dos etiquetas, dos campos de texto y un botón. Para ello primero se dará el código necesario para generar dichos controles y se verá cómo quedará la pantalla.

#### Figura 13. **Declaración de los diferentes tipos de controles**

```
\exists Sub Globals
     'Se declaran las etiquetas a ser usadas junto con su nombre
     Dim 1b1NumCilindro As Label
     Dim 1b1PBH As Label
     'Se declaran los campos de texto a ser usados junto con su nombre
     Dim txtNumCilindro As EditText
     Dim txtPBH As EditText
     'Se declara el boton junto con su nombre
     Dim btnIngresar As Button
 End Sub
```
Fuente: elaboración propia, con programa Basic 4 Android.

Figura 14. **Inicialización de los controles** 

```
'Se inicializar todos los controles
lblNumCilindro.Initialize("")
lblPBH.Initialize("")
txtNumCilindro.Initialize("txtPBH")
txtPBH.Initialize("txtPBH")
btnIngresar.Initialize("btnIngresar"
```
Fuente: elaboración propia, con programa Basic 4 Android.

#### Figura 15. **Asignación de propiedades a los controles**

```
'Luego se le asignan los diferentes atributos
' o propiedades a los controles
1b1NumCilindro.Text = "Numero de cilindro"
1b1NumCilindro.TextColor= Colors.White
1b1NumCilindro.TextSize=18
1b1PBH.Text= "Peso bruto humedo"
1b1PBH.TextColor= Colors.White
1b1PBH.TextSize=18
btnIngresar.Text = "Ingresar"
```
Fuente: elaboración propia, con programa Basic 4 Android.

#### Figura 16. **Añadidura de los controles a la pantalla**

```
Activity.AddView(1blNumCilindro,10,30,Activity.Width - 20,60)
Activity.AddView(txtNumCilindro, 10, 100, Activity.Width - 20, 60)
Activity.AddView(1b1PBH,10,170,Activity.Width - 20,60)
Activity.AddView(txtPBH, 10, 240, Activity.Width - 20, 60)
Activity.AddView(btnIngresar,Activity.Width/2-115,310,230,80)
```
Fuente: elaboración propia, con programa Basic 4 Android.

# Figura 17. **Visualización final de la pantalla**

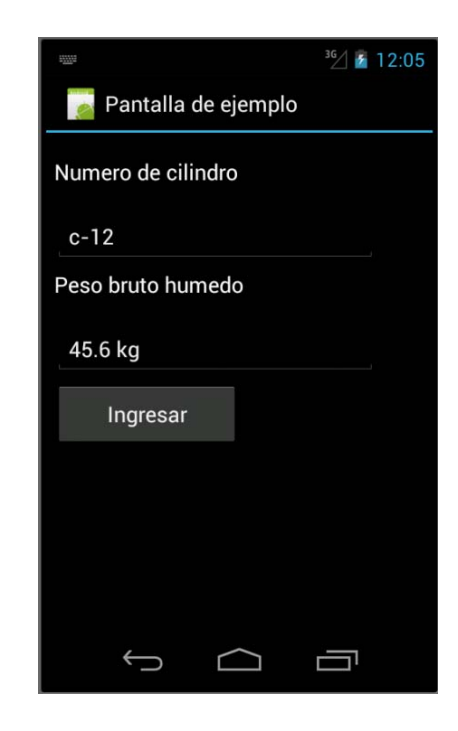

Fuente: elaboración propia, con programa Basic 4 Android.

### **4.3. Programación de los eventos**

La siguiente etapa en el proceso es la programación de eventos los cuales proporcionan la funcionalidad a la aplicación. Estos procesos se dividen en 4 tipos de eventos los cuales juegan un papel muy importante en todo el proceso. Los tipos de eventos son: control y calidad de los datos ingresados, almacenamiento de datos en variables locales, creación y lectura de archivos y envío de archivos mediante correo electrónico.

#### **4.3.1. Control y calidad de los datos ingresados**

El primer tipo de evento es el que se utiliza para garantizar la calidad de los datos ingresados. Esta etapa es muy importante, ya que si no se tiene un debido control de los datos que el usuario pueda llegar a ingresar a la aplicación esta puede llegar a fallar debido a una mala asignación de valor a un variable.

Un ejemplo de esto sería cuando el usuario desea asignarle a una variable que es de tipo numérica una cadena de caracteres. Esto causaría que el programa se detenga y falle. Otro caso es cuando el usuario se olvida de ingresar cierto valor y un campo de texto se queda vacío ocasionando que el programa le asigne un valor nulo a alguna variable o que la aplicación falle, o bien que el valor de un dato no puede ser mayor a cierto límite debido a que al momento de hacer los respectivos cálculos se obtengan resultados inaceptables. Es por estas razones que se debe hacer un monitoreo muy estricto para que así no solo se pueda garantizar la calidad de los datos, sino que también asegurar un buen funcionamiento de la aplicación.

El primer control que se hace para garantizar la calidad de datos es asignarle a los campos de texto un tipo de entrada o *InputType* de datos predeterminado, es decir, se limita el tipo de caracteres que el usuario ingresa. Los tipos más comunes que se utilizan son el tipo texto, el tipo decimal y el tipo entero.

En el tipo texto se ingresan todo tipo de caracteres, en el tipo decimal solo se pueden ingresar números, el signo más, el signo menos y el punto decimal; y en el tipo entero solo se ingresan números y los signos más y menos. El tipo de entrada que se debe asignar a cada campo de texto depende del tipo de dato que se desea anotar, por ejemplo, si el dato es una densidad el tipo de dato

debe ser decimal o si el dato representa el nombre de una persona el tipo de dato debe ser texto.

El segundo control que se realiza es el de chequear que ningún campo de texto se quede vacío. Para ello se analiza la propiedad *Text* de los campos de texto, chequeando que este no sea igual a " " que es la forma de determinar si este se encuentra vacío.

Si en determinado caso se encuentra que un campo se queda vacío se emite un alerta o *MessageBox* indicando al usuario que un campo se ha dejado vacío y de consiguiente se debe completar. Un ejemplo de esta alerta es como la que se muestra en la siguiente figura:

#### Figura 18. **Mensaje de advertencia de campo vacío**

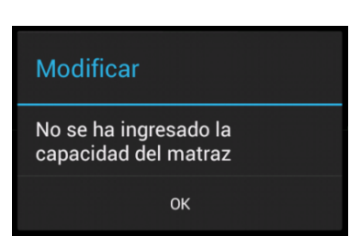

Fuente: elaboración propia, con programa Basic 4 Android.

El último tipo de chequeo que se realiza es el de verificar que cierto dato no sea mayor a cierto límite. Por ejemplo, cuando se pesa una muestra de suelo se hace con todo y tara y se obtiene el peso bruto el cual incluye el peso del suelo y de la tara. Para saber cuál es el peso propio del suelo al peso bruto se le resta el peso de la tara y así se obtiene lo que se conoce como peso neto. Es por ello que si el usuario ingresa un peso de una tara el cual sea mayor al peso bruto quedará un resultado negativo. Si esto llegará a pasar se mostraría el siguiente mensaje.

#### Figura 19. **Mensaje de dato mayor a otro**

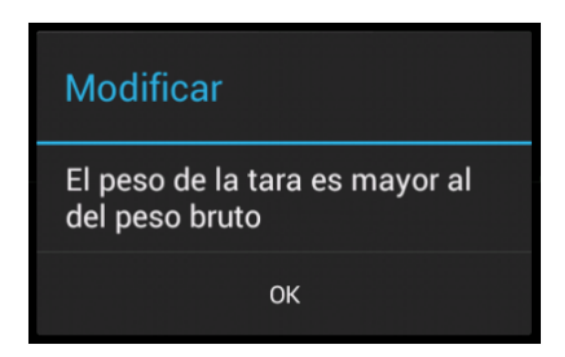

Fuente: elaboración propia, con programa Basic 4 Android.

#### **4.3.2. Almacenamiento de datos en variables**

Después que ya se ha asegurado que los datos ingresados son válidos y han pasado los controles de calidad designados, se procede a guardar los datos en variables locales. Una variable es un espacio de memoria el cual es apartado exclusivamente para almacenar un valor dado. Las variables pueden ser de varios tipos: *Int*, *Double* o *String*.

Las variables tipo Int son para almacenar exclusivamente valores enteros positivos o negativos. Las *Double* para almacenar valores decimales y las *String* para guardar cualquier cadena de caracteres. Es necesario saber cuándo usar cada tipo de variable, ya que si en el proceso de programación se asigna un tipo erróneo, al momento de realizar los cálculos respectivos se podrán tener errores. Las varibles tipo *Int* se utilizan por ejemplo cuando se quiere llevar control del número de muestras ingresadas o el número de golpes aplicado a una muestra.

Las variables *Double* se usan por ejemplo cuando se guarda el valor de un peso o el porcentaje de humedad presente en una muestra, y las variables tipo *String* se utilizan por ejemplo para guardar el *Id* de un tarro, el nombre de lugar de donde se está extrayendo una muestra o el nombre del laboratorista encargado de hacer el ensayo.

Una variable puede ser declarada en cualquier parte de la programación, basta con escribir la palabra *Dim* seguida del nombre que se le quiere dar a la variable, y para finalizar se escribe las parabra *As* seguido del tipo de variable, un ejemplo podría ser "Dim NumeroEntero as Int", en el cual se está declarando una variable tipo entera.

Cabe destacar que al declarar de este modo las variables, estas son las que se conoce como variables locales, es decir, solo están disponibles en el espacio donde han sido declaradas. Por ejemplo una variable declarada dentro de la programación de un botón no puede ser usada en la programación de otro botón.

Las variables que se utilizan para almacenar los datos de los resultados obtenidos tienen una característica especial. Estas deben ser globales, es decir, tienen que tener la propiedad de ser usadas en cualquier lugar del programa. Para ello se debe crear un tipo de archivo llamado módulo, el cual cuenta con la característica que puede ser accesado desde cualquier lugar.

 Luego de crear el módulo se procede a declarar las variables en donde se guardarán los datos, solo que en vez de empezar con la palabra *Dim*, la declaración se empieza con *Public*. En la siguiente imagen se verá un ejemplo de varios tipos de variables declaradas.

#### Figura 20. **Declaración de variables dentro del módulo**

```
'DECLARACION DE VARIOS TIPO DE VARIABLES
Public IdDelTarro As String
Public NumeroDeGolpesAplicado As Int
Public PesoBrutoHumedo As Double
Public PesoDeTara As Double
Public PesoNetoHumedo As Double
```
Fuente: elaboración propia, con programa Basic 4 Android.

Cuando se quiere disponer a guardar los datos ingresados a las variables ya declaradas se hace el siguiente procedimiento:

- Primero se escribe el nombre del módulo en donde están declaradas las variables.
- Luego, seguido de un punto, se escribe el nombre de la variable a la cual se le quiere asignar el valor.
- Y para finalizar se escribe el signo igual seguido del valor a asignar, que usualmente, es el valor que tiene la propiedad Text de un campo de texto, esta propiedad representa el valor que el usuario ingresó.

En la siguiente figura se ve un ejemplo de cómo se asigna valores a diferentes variables.

## Figura 21. **Asignación de valores a variables globales**

```
'ASIGNACION DE VALORES A VARIABLES
Modulo1.IdDelTarro = txtIdDelTarro.text
Modulo1. PesoBrutoHumedo = txtPesoBrutoHumedo. Text
Modulo1. PesoDeTara = txtPesoDeTara. Text
```
Fuente: elaboración propia, con programa Basic 4 Android.

#### **4.3.3. Creación y lectura de archivos**

Después de que se han ingresado los datos y se han guardado en variables locales se necesita que estos no se pierdan, para así utilizarlos en un futuro en la realización de los informes. Es por esta razón que es necesario y de suma importancia guardarlos de una manera permanente. Para ello se procede a guardar estos datos en archivos locales que usualmente con del tipo texto y su extensión es .txt.

La plataforma de Basic 4 Android proporciona diferentes maneras para escribir y guardar datos en archivos cada una con sus ventajas y desventajas. A continuación se describe la opción que se utilizó en la aplicación desarrollada.

#### **4.3.3.1. Métodos WriteList y ReadList**

Estos dos métodos resultan muy útiles a la hora de querer interactuar con archivos, ya que no solo son muy fáciles de implementar sino que también son muy eficientes para el manejo de grandes grupos de datos.

Para crear archivos usando este método primero se debe crear una lista, que no es más que un tipo de objeto parecido a un arreglo. Este tiene varios espacios de almacenamiento y en cada uno de ellos guarda un objeto o dato específico. Para ello primero se crea una variable tipo *List* y a continuación se inicializa la lista usando el comando *Initialize* después del nombre de la lista.

Luego se añaden cada uno de los valores que se desean guardar teniendo siempre presente el orden en que se guardan los datos, pues este es el mismo en el que se leerán. Para ello se utiliza el comando *Add()*, entre los paréntesis se ingresa el valor o dato que se quiere agregar a la lista. Cualquier tipo de dato, ya sea tipo *String*, *Double* o *Int* es capaz de agregarse a la lista.

Para guardar la lista con los datos, ya ingresados, es necesario utilizar la clase *File*, la cual da acceso a todas las funciones para crear y leer archivos así como acceder a los directorios internos de la memoria del dispositivo. Luego del comando *File* se procede a escribir el subcomando *WriteList*. Este comando es el utilizado para guardar el archivo en la memoria y para que este funcione hay que ingresar 3 parámetros.

El primero es la ubicación dentro del directorio de archivos en la cual se guardará el archivo creado. El segundo es el nombre que se le asignará así como su extensión, que en este caso para el tipo de archivos a utilizar es .txt, y como último parámetro se ingresa el nombre de la lista que contiene los datos a guardar. Un ejemplo de cómo se implementa este código se presenta a continuación.

#### Figura 22. **Ejemplo de cómo utilizar el comando WriteList**

```
Dim ListaEjemplo As List
                            'Creacion de la lista
ListaEjemplo.Initialize
                            'Inicialización de la list
ListaEjemplo.Add(dato1)
                            'Se agregan los datos siguiendo un
                           'orden específico
ListaEjemplo.Add(dato2)
ListaEjemplo.Add(dato3)
ListaEjemplo.Add(dato4)
File.WriteList(File.DirRootExternal,
                                             ^{\prime}1"ArchivoEjemplo.txt", \overline{\phantom{a}}12ListaEjemplo)
                                             13'1. Direccion en donde se almacenará el archivo
              '2. Nombre del archivo y su extensión
              '3. Nombre de la lista con los valores a guardar
```
Fuente: elaboración propia, con programa Basic 4 Android.

 Para leer el archivo generado es necesario: primero crear una lista en la cual se almacenarán de forma temporal los datos procedentes de los archivos. Luego se procede a utilizar otro subcomando de la clase *File* llamado *ReadList*. El procedimiento para utilizar este comando es muy parecido a la forma de crear los archivos, con la diferencia que solo necesita dos parámetros.

El primero es la ubicación dentro del directorio de archivos en donde está ubicado el archivo y el segundo es el nombre del archivo a leer seguido de su extensión. Después para asignar cada uno de los valores de la lista a las variables locales se utiliza un método de la lista llamado *Get()*, entre los paréntesis se ingresa la ubicación o índice en donde se almacenó el dato.

Un ejemplo de cómo se implementa este código se presenta a continuación.

#### Figura 23. **Ejemplo de cómo utilizar el comando ReadList**

```
Dim ListaEjemplo As List - 'Creacion de la lista
ListaEjemplo = File. ReadList(File.DirRootExternal, \_\cdot 1
                                                               \rightarrow 2
                                "ArchivoEjemplo.txt")
                '1. Direccion en donde se encuentra el archivo
                '2.Nombre del archivo que se leerá
                                   'Asignacion de los datos leidos a las variables
data1 = ListaEjemplo.Get(0)dato1 = ListaEjemplo.Get(1) Votar que la primera ubicación se encuentra
datol = ListaEjemplo.Get(2) com la posició 0, esto debido a que en este tipo de objetos datol = ListaEjemplo.Get(3) clas numeración empieza en esta ubicación y no en 1
```
Fuente: elaboración propia, con programa Basic 4 Android.

#### **4.3.4. Envío de archivos mediante correo electrónico**

Una de las principales funcionalidades que se le incorporó a la aplicación es la función de enviar los archivos que genera, utilizando como medio el correo electrónico. Esto se hizo, ya que hoy en día la mayoría de dispositivos ofrecen un fácil acceso a este sistema de correo, debido a la conectividad a internet.

Por ello fue que se implementó un sistema integrado dentro de la aplicación para que los usuarios manden estos archivos de una manera simple y eficiente sin la necesidad de utilizar otra aplicación dentro de su dispositivo.

El proceso para implementar esta funcionalidad es muy simple. Para iniciar dentro del código se declara un objeto que represente un protocolo para la transferencia simple de correo (SMTP por sus siglas en inglés). Este es un protocolo estándar para el intercambio de correos electrónicos, y el cual es el encargado de hacer llegar los correos a su destinatario.

Luego se procede a inicializar el protocolo, este requiere de 5 parámetros esenciales. El primero es el servidor que se utilizará para mandar el correo. El segundo es el puerto del servidor de correo a utilizar. El tercero es la cuenta de correo del usuario. El cuarto es la contraseña para acceder a la cuenta y como último parámetro se ingresa el nombre de la rutina que se encargada de mandar el correo.

Siguiendo con el proceso se procede a ingresar ciertos parámetros que el servidor necesita para enviar el correo. El orden para ingresarlos es el siguiente: primero se especifica qué protocolo se utilizará para encriptar el mensaje que se desea enviar y para autenticar el mensaje entre la aplicación y el servidor. Luego se especifican los datos que normalmente debe llevar un correo, el destinatario, el asunto del mensaje, el cuerpo del mensaje y como último parámetro se especifica el archivo que se desea adjuntar. Para ello se debe proporcionar la ubicación dentro del directorio de archivos en donde está ubicado el archivo seguida del nombre del nombre del archivo.

Para finalizar se utiliza el comando *Send* del protocolo SMTP, que se declaró anteriormente, y se procede a implementar una rutina que verifique si el mensaje fue enviado exitosamente o si hubo un error en el envío para que el usuario pueda estar informado del resultado obtenido.

A continuación se presenta un ejemplo de cómo sería la implementación de este código.

#### Figura 24. **Ejemplo de cómo enviar archivos por correo**

```
Dim SMTP As SMTP
 SMTP. Initialize ("smtp.gmail.com",
                                                   ^{\circ} 1
                                                  \rightarrow 2
                  465, -^{\circ} 3
                  "cuentadecorreo@gmail.com",
                                                  +4"contraseña de la cuenta",
                                                   ^{\rm 1.5}"SMTP")
          '1. Nombre del servidor de correo a utilizar
          '2. Id del puerto del servidor
          '3. Cuenta de correo a usar para enviar el correo
          '4. Contraseña del cuenta
          '5. Nombre de la rutina que se encargara
          ' de enviar el correo.
 'Protocolo para encriptar el mensaje
 SMTP. UseSSL = True'Destinatario del correo
 SMTP.To.Add("correodelapersonaquequeremosenviar@ejemplo.com")
 'Asunto del mensaje
 SMTP. Subject = "Asunto del Email"
 'Cuerpo del mensaje
 SMTP.Body = "Cuerpo del mensaje."
 'Archivo que se adjuntará al mensaje
 SMTP.AddAttachment(File.DirRootExternal, "ArchivoaEnviar.txt")
 'Comando para enviar el mensaje
 SMTP.Send
'Rutina para verificar si el mensaje se envio exitosamente
| Sub SMTP_MessageSent(Success As Boolean)
    If Success Then
         'Mostrar un mensaje que se envio el correo con exito
        ToastMessageShow("Mensaje enviado correctamente.", True)
    Else
        'Mostrar un mensaje si existio un error al enviar el correo
        ToastMessageShow("Error al enviar mensaje.", True)
    End If
End Sub
```
Fuente: elaboración propia, con programa Basic 4 Android.

#### **4.4. Prueba de versión beta**

Luego de que ya se ha terminado de programar todos los eventos y funciones que se desea que la aplicación tenga, se procede a probar la aplicación. Esto se hace por varios motivos, el primero es para encontrar posibles errores que la aplicación tenga y el segundo es para buscar mejoras que se le puedan dar al diseño original con el fin de que la versión final de la aplicación sea lo más excelente posible.

El proceso para determinar los posibles errores de programación que se pueda tener es llamado *debugging* o depuración. Este proceso sirve para que el desarrollador verifique si el algoritmo que al principio planteó para ejecutar una tarea específica sea, el correcto y si en determinado caso el algoritmo era incorrecto o tiene errores, arregle las fallas y garantice que la aplicación funcione de forma correcta.

Otra manera de comprobar el funcionamiento del software, y si la forma en que se diseñó la interfaz gráfica es conveniente y confortable, es distribuir a un limitado número de personas una versión de prueba de la aplicación. Estos para que ellas hagan uso de esta y logren encontrar posibles fallos o errores que el desarrollador paso por alto y también aporten ideas para el mejoramiento de las funciones o de la interfaz de usuario.

También se planteará realizar talleres en los cuales participen los catedráticos y auxiliares que imparten este laboratorio. Estos servirán para que ellos aprendan a utilizar la aplicación y para que ellos puedan verla antes de que se publique y de esta manera expongan su punto de vista acerca de cómo funciona la aplicación y aporten ideas de cómo se podría mejorar, para así brindarles a los estudiantes una herramienta efectiva y poderosa.

Con toda esta información obtenida en este proceso, el desarrollador procede a arreglar y mejorar las diferentes características que necesitan componerse y pulirse. Estp se llega a realizar más de una vez y todo depende el nivel de calidad que el desarrollador desea alcanzar antes de publicar y distribuir la aplicación.

#### **4.5. Desarrollo de la versión final**

Luego que se ha concluido la etapa de prueba y de que ya se ha terminado de afinar los últimos detalles de la aplicación se procede a realizar los preparativos para poder publicar la aplicación y lanzarla al mercado.

Uno de preparativos es el de definir un nombre y un logo para la aplicación, esto para que los usuarios pueden identificarla y ubicarla fácilmente cuando ya esté en el mercado. Algo que se debe tener presente es la amplia gama de dispositivos que funcionan con el sistema operativo Android, ya que no todos tienen la misma definición y tamaño de pantalla. Es por ello que al momento de subir la imagen del logo se debe subir diferentes versiones de diferentes tamaños para que en todos los dispositivos la imagen se vea con buena calidad.

Luego se procede a subir la aplicación al mercado de aplicaciones de Google llamado Play Store. Para iniciar el proceso se debe contar con una cuenta de correo de Google, luego esta se debe convertir a una cuenta de desarrollador de aplicaciones. Después de hacer la conversión de la cuenta se procede a ingresar la información básica de aplicación, la cual es el nombre de la aplicación y el lenguaje por defecto que tiene.

Continuando se procede a subir el archivo de aplicación, usualmente este tiene una extensión tipo APK. Este archivo se crea en la plataforma en la cual se programó y desarrolló la aplicación. Después se procede a subir las imágenes del logo de aplicación así como capturas de pantallas para que los usuarios pueden previsualizar como es aplicación. Para terminar se selecciona si la aplicación será gratuita o de pago y la lista de países en los cuales el desarrollador autoriza que distribuya la aplicación.

# **5. MÉTODO PARA LA DISTRIBUCIÓN DE LA APLICACIÓN DENTRO DE LA ESCUELA DE INGENIERÍA CIVIL**

#### **5.1. Introducción**

En el presente capítulo se explicará el procedimiento que se empleará para distribuir y dar a conocer la aplicación y la hoja electrónica que procesará los datos a los estudiantes que estén cursando esta materia, así como también el método que se utilizará para enseñarles a usar estas herramientas. También se describirá el método a emplear para dar una capacitación a los catedráticos y auxiliares de este curso para asistir y guiar a los estudiantes en el uso de dichas herramientas.

#### **5.2. Distribución de las herramientas**

El sistema operativo Android, aparte de ser uno de los sistemas más usados en dispositivos móviles, es también uno de los que más facilidades proveen a los desarrolladores para la distribución de las aplicaciones que estos crean.

La principal plataforma que este sistema operativo utiliza es la llamada Google Play Store, la cual es una tienda virtual que da acceso no solo a aplicaciones para dispositivos móviles, sino que también permite descargar música, películas y libros. La característica más notable que tiene esta plataforma es que en todos los dispositivos con sistema operativo Android viene instalada de fábrica una aplicación que provee un acceso directo, rápido y seguro a esta plataforma. Los únicos requisitos que se deben tener para

descargar contenido de esta tienda son: contar con conexión a internet en el teléfono y tener una cuenta.

Por estas razones es que la versión final de la aplicación se subirá y distribuirá a través de esta plataforma, ya que de esta manera se garantizará un fácil acceso para que los estudiantes tengan esta aplicación en su teléfono. Se asegurará que la aplicación siempre esté disponible y a la mano no importando el lugar, la hora y otro factor que dificulte la distribución de esta herramienta.

Luego, con lo que respecta a la hoja electrónica, se utilizarán varios métodos para asegurar la disponibilidad permanente dentro de la Escuela de Civil. En primer lugar se utilizará la plataforma Dropbox, la cual es una plataforma que brinda el servicio de alojamiento de archivos en la nube. Esta almacena los archivos en un servidor que permita a los estudiantes acceder a este archivo en cualquier computadora, teléfono o tableta. En esta plataforma se almacenará una copia de la hoja y el *link* de acceso se proporcionará en el capítulo de esta tesis que explica la manera en que se instala la aplicación.

Como segundo método se dará una copia a todos los catedráticos y auxiliares de este curso, para que en el inicio de cada semestre suban una copia de ella a la plataforma del Portafolio Virtual de la Escuela de Ingeniería Civil. Esto para que los estudiantes también cuenten con una copia en esta plataforma y para darles un fácil acceso, ya que esta plataforma es utilizada ampliamente en todos los cursos de Ingeniería Civil.

#### **5.3. Enseñanza del uso de la aplicación**

Para que los estudiantes aprendan de manera fácil y rápida de cómo usar la aplicación y la hoja electrónica, y aprovechar todas las ventajas que estas ofrecen, se utilizará una metodología que hoy en día es una de las más eficientes para aprender a utilizar un software, esta es la creación de un manual de usuario.

Este método consiste en crear un documento escrito en el cual se expongan cada uno de los pasos que el usuario debe seguir para usar la aplicación. Este documento abarcará desde cómo se descarga e instala la aplicación en cualquier dispositivo, la manera de cómo introducir los datos a la aplicación, cómo generar los archivos que contengan los datos ingresados, cómo enviar los archivos por correo electrónico, el uso de la hoja electrónica para la obtención de resultados y como último punto los posibles errores que se puedan dar en todo el proceso. Este manual será parte del presente trabajo y para su referencia se ha de dirigir al capítulo 6 de este documento.

#### **5.4. Capacitación a los catedráticos y auxiliares del curso**

Una parte muy importante para que se le de un uso adecuado a la aplicación y para que los estudiantes puedan saber de su existencia, será la contribución y ayuda de los catedráticos y auxiliares del laboratorio de esta clase, para difundir y alentar el uso de esta herramienta.

Para ello se tiene planeado realizar talleres en los cuales se les puede enseñar a dominar todas las funciones de la aplicación, para que de esta manera enseñen a utilizarla y logren resolver dudas que tengan acerca del uso y manejo de ella.

# **6. MANUAL DE USO Y GUÍA DE USUARIO DE LA APLICACIÓN**

#### **6.1. Introducción**

Para asegurar el correcto uso de la aplicación y garantizar la calidad de resultados que proporcione, en este capítulo se desarrolla una guía de ayuda. Para ello se irá describiendo paso a paso cada una de las funciones y características que la aplicación posee.

# **6.2. Descarga e instalación de la aplicación**

A continuación se presentarán los diferentes métodos a seguir por las personas que quieren hacer uso de la aplicación para descargarla e instarlala en sus dispositivos móviles.

#### **6.2.1. Descarga e instalación por medio de Play Store**

Para instalar la aplicación a través del Play Store primero el usuario debe abrir esta aplicación. Luego en el campo de búsqueda debe ingresar el siguiente nombre: *Soil Reporter*.

# Figura 25. **Campo de búsqueda con nombre de la aplicación**

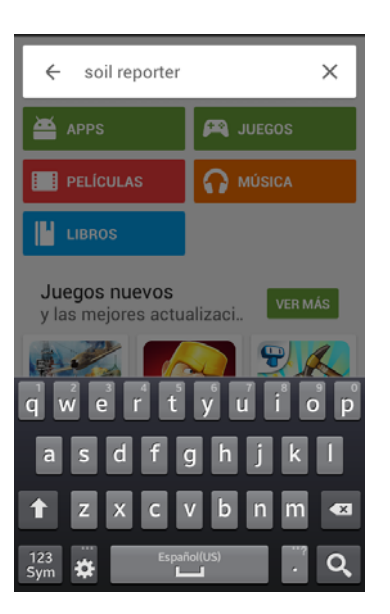

Fuente: elaboración propia, con programa Basic 4 Android.

Figura 26. **Resultados de búsqueda** 

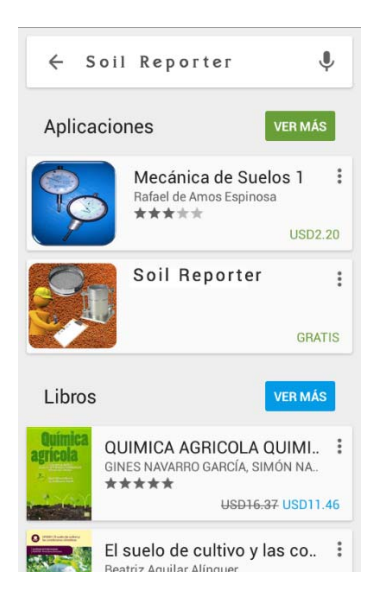

Fuente: elaboración propia, con programa Photoshop.

En la siguiente pantalla se debe tocar el icono de la aplicación. Luego el dispositivo mostrará una pantalla en la cual el usuario debe tocar el botón con título Instalar para que el dispositivo proceda a la instalación de la aplicación.

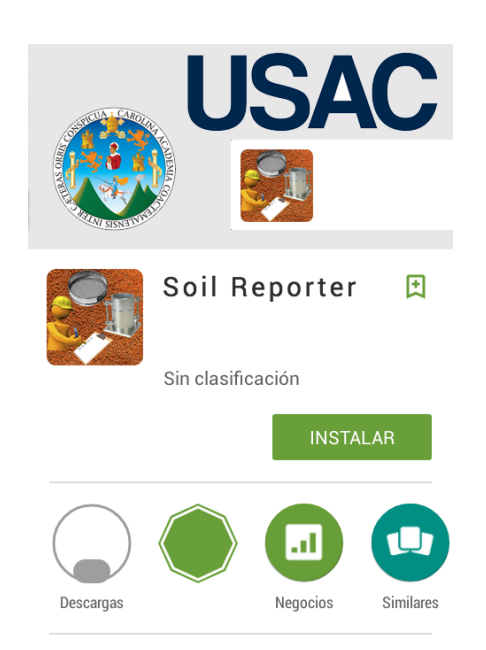

#### Figura 27. **Pantalla para instalación de la aplicación**

Fuente: elaboración propia, con programa Photoshop.

## **6.2.2. Descarga e instalación por medio de Dropbox**

Si el usuario desea instalar la aplicación por medio de Dropbox este debe realizar el siguiente procedimiento. Primero debe abrir cualquier navegador de web e ingresar el siguiente *link*: https://goo.gl/DEhLiC. Esta dirección conducirá a la siguiente página.

## Figura 28. **Página con el archivo almacenado en Dropbox**

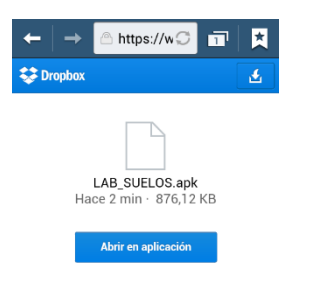

Fuente: elaboración propia, con programa Android Emulator.

Esta página tiene un botón en la esquina superior derecha, el cual debe ser presionado por el usuario, para que ahora se despliegue una pantalla como la de la figura 29. Para descargar el archivo el usuario debe de tocar la opción que indica Descarga directa.

# Figura 29. **Pantalla para la descarga de la aplicación**

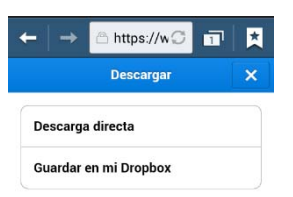

Fuente: elaboración propia, con programa Android Emulator.

Cuando el dispositivo termina de descargar la aplicación el usuario debe dirigirse a la carpeta de descargas del dispositivo para ubicar el archivo que contiene la aplicación. Para instalarla solo basta con que el usuario toque el archivo.

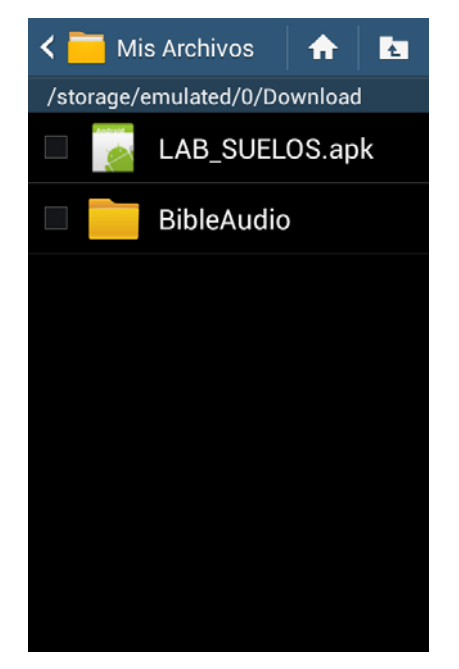

#### Figura 30. **Carpeta de descargas con archivo de la aplicación**

Fuente: elaboración propia, con programa Android Emulator.

El dispositivo inmediatamente desplegará una advertencia la cual indica que por motivos de seguridad no permite la instalación de aplicaciones de terceros. Esto no debe ser una razón para alarmarse, ya que para cambiar este aspecto el usuario puede tocar la opción de configuración para que el dispositivo lo lleve a la configuración de seguridad.

# Figura 31. **Aviso de bloqueo de instalación de aplicaciones de terceros**

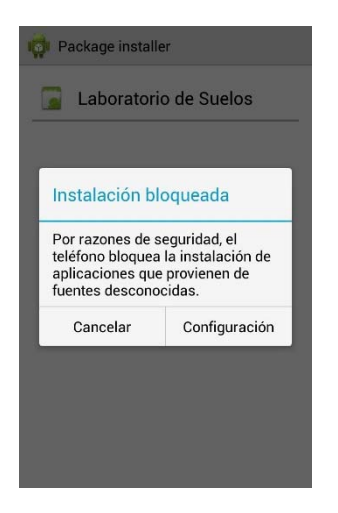

Fuente: elaboración propia, con programa Android Emulator.

En esta pantalla el usuario debe de buscar la opción que dice Orígenes desconocidos o Aplicación de origen desconocido y marcarla para que ahora está habilitada.

Figura 32. **Habilitación de instalación de aplicaciones de terceros** 

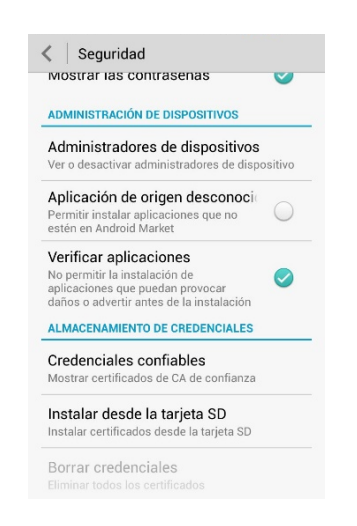

Fuente: elaboración propia, con programa Android Emulator.

Después de habilitar esta opción el dispositivo desplegará una pantalla para la instalación de la aplicación, solo basta con esperar que el dispositivo termine de instalarla para que el usuario ahora puede abrirla.

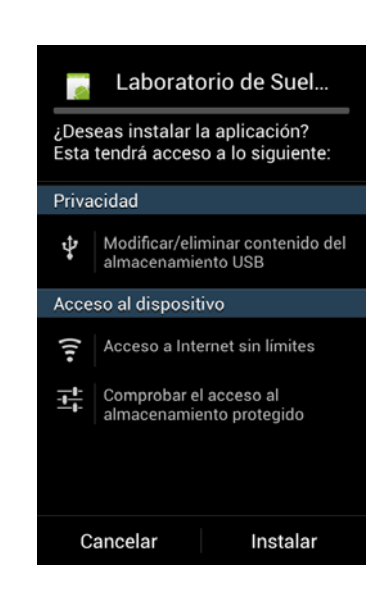

Figura 33. **Pantalla de instalación de la aplicación** 

Fuente: elaboración propia, con programa Android Emulator.
# **6.3. Pantalla inicial**

Cuando se abre por primera vez la aplicación se presentará la siguiente imagen. En ella aparecen dos botones, el primero con el título Crear Proyecto y el segundo con el título Abrir Proyecto. El primer botón sirve para crear un proyecto nuevo y el segundo es para abrir un proyecto previamente creado y así poder acceder a los datos guardados.

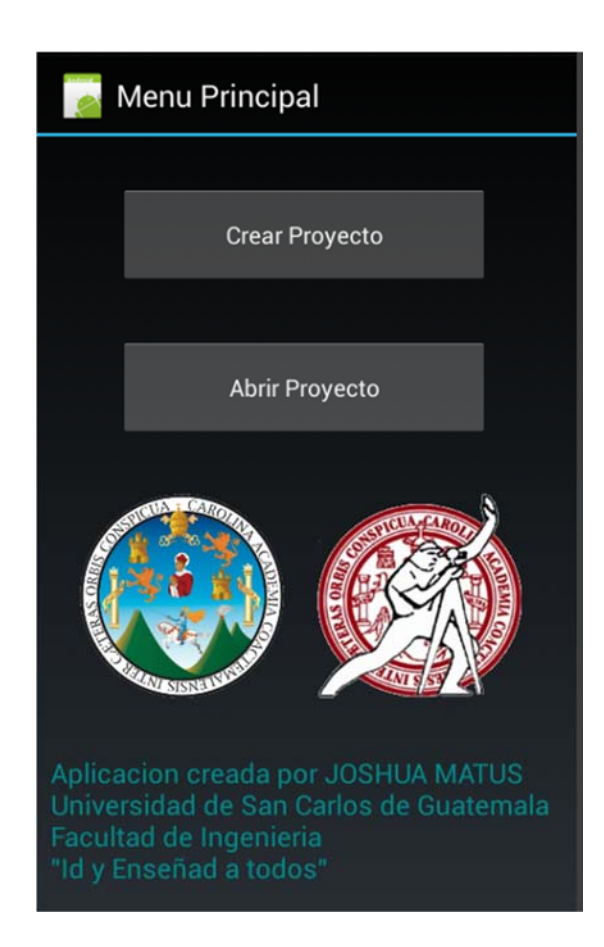

Figura 34. **Pantalla inicial de la aplicación** 

#### **6.3.1. Crear proyecto**

Para empezar a utilizar la aplicación se debe escoger la opción Crear Proyecto. Cuando se escoge esta opción aparecerá un dialogó como el de la figura 35 el cual consta de 2 partes importantes. La primera es el campo de texto que dice Ingresar nombre del proyecto, en él se ingresa el nombre que se desea asignar al proyecto nuevo. La segunda parte contiene 2 botones, Cancelar y Crear. Si se escoge la opción Cancelar la aplicación regresará a la pantalla de Menú Principal.

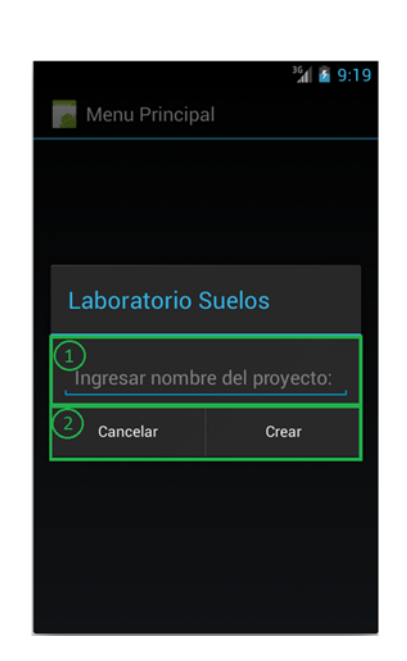

Figura 35. **Ingreso del nombre del proyecto** 

Fuente: elaboración propia, con programa Android Emulator.

Si se escoge la opción Crear aparecerá la pantalla que se muestra en la figura 36. Esta posee una barra de herramientas y un listado de los ensayos en los que se ingresan datos.

La barra de herramientas cuenta con 2 opciones, la de Guardar datos y la de Enviar archivos. En el listado de ensayos se observa que se tiene el título del ensayo y el estado en que este se encuentra. Además se puede ver que al lado del nombre los ensayos se encuentran las Normas AASHTO o ASTM en la cuales se basan. Este estado hace referencia a la etapa en la que se encuentra el ingreso de datos.

Los posibles estados en las que puede estar son:

- No se ha ingresado ningún dato
- No se han ingresado todos los datos
- Se han ingresado todos los datos

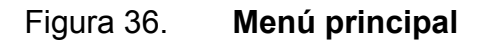

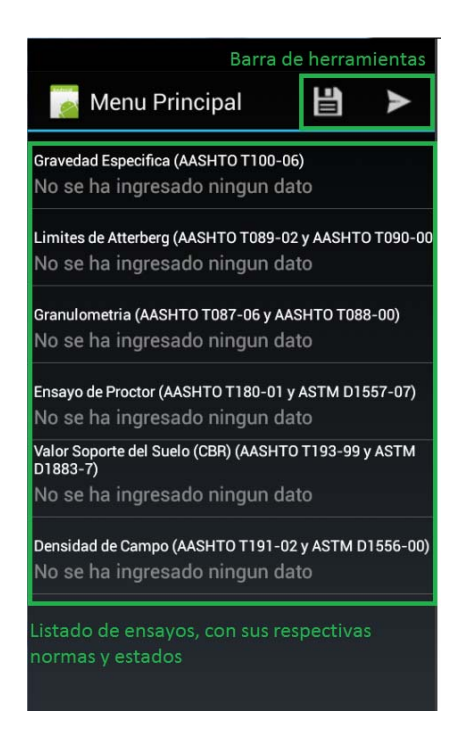

# **6.3.2. Abrir proyecto**

Para abrir un proyecto ya existente y acceder a los datos guardados es necesario que el usuario toque la opción de Abrir Proyecto mostrada en la figura 34. Luego la aplicación desplegará la siguiente pantalla.

Figura 37. **Listado de proyectos creados** 

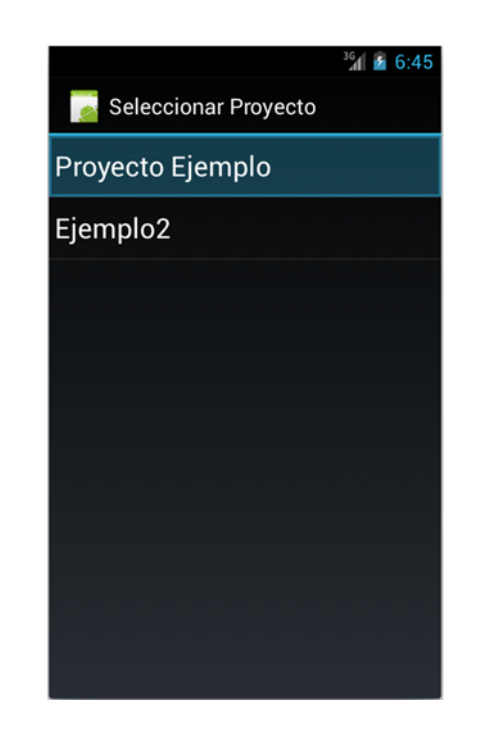

Fuente: elaboración propia, con programa Android Emulator.

Esta pantalla muestra un listado de todos los proyectos que el usuario ha creado, siempre que haya alguno o varios. Para abrir un proyecto el usuario solo tiene que tocar el nombre del archivo. Luego la aplicación mostrará el menú principal de la figura 36.

## **6.4. Ingreso y visualización de datos**

Para ingresar los datos provenientes de los ensayos solo es necesario que el usuario toque el nombre el ensayo. Para visualizar los datos ya ingresados se realiza el mismo proceso que usa para ingresar datos, teniendo en cuenta que la forma de visualizarlos es diferente para cada ensayo. El procedimiento de ingreso y visualización para cada ensayo se describirá a continuación.

Para ingresar los datos, cada una de las pantallas contará con diferentes campos de texto, los cuales corresponden a un valor específico. Una de las funcionalidades de la aplicación que se implementó, para asegurar la calidad de los datos, es limitar el tipo de caracteres que el usuario puede ingresar. Esto se logra mostrando diferentes tipos de teclado y esto depende del tipo de dato a ingresar. Si el tipo de dato a ingresar es alfanumérico, el teclado que se mostrará es como el de la figura 38 y si el dato a ingresar es un número se mostrará uno como el de la figura 39.

# Figura 38. **Teclado para ingreso de datos alfanuméricos**

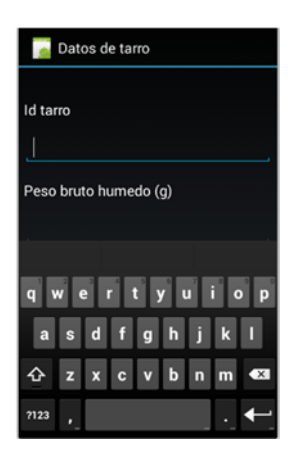

#### Figura 39. **Teclado para ingresar datos numéricos**

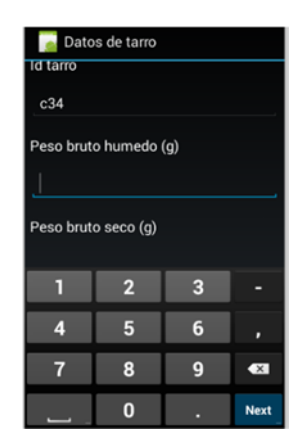

Fuente: elaboración propia, con programa Android Emulator.

#### **6.4.1. Gravedad especifica**

A continuación se presenta el procedimiento para el ingreso y visualización de datos para este ensayo. Cada paso se describirá detalladamente y se proporcionarán tomas de pantallas para orientar al usuario.

#### **6.4.1.1. Ingreso de datos**

Cuando el usuario toca el nombre de este ensayo se presentará la pantalla de la figura 40. Esta cuenta con 2 botones y para proceder a ingresar los datos de este ensayo se debe tocar el botón con el título Ingresar Datos. Luego aparecerá una pantalla como la figura 41, la cual cuenta con varios campos de texto para ingresar los datos. Se debe tener en cuenta que cada campo de texto cuenta con un título arriba de él, y describe la variable a ingresar así como sus dimensionales, la cual se encierra dentro de paréntesis.

Para proceder a ingresar los datos el usuario debe tocar el botón que se encuentra en la parte inferior de la pantalla que tiene el título de Ingresar.

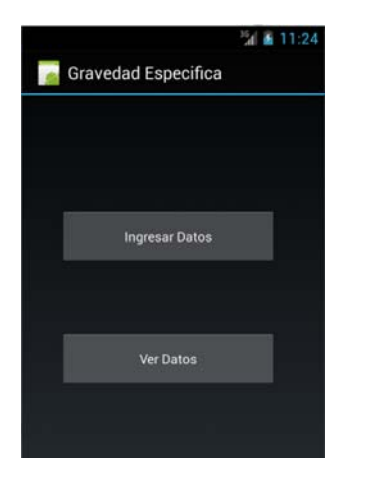

# Figura 40. **Menú principal-Gravedad específica**

Fuente: elaboración propia, con programa Android Emulator.

# Figura 41. **Ingreso de datos–Gravedad específica**

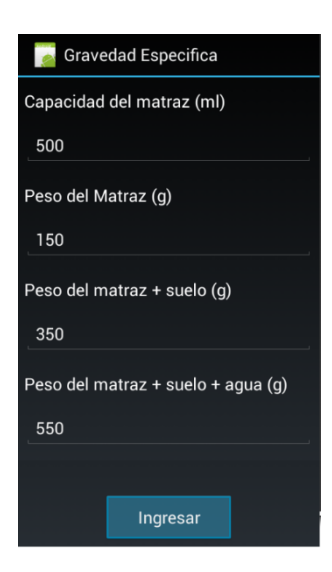

## **6.4.1.2. Visualización de datos**

Cuando el usuario desea visualizar los datos que ya ha ingresado este debe tocar el botón con título Ver Datos de la pantalla de la figura 40. Luego que se toca este botón aparecerá la siguiente pantalla.

Figura 42. **Seleccionar matraz–Gravedad específica** 

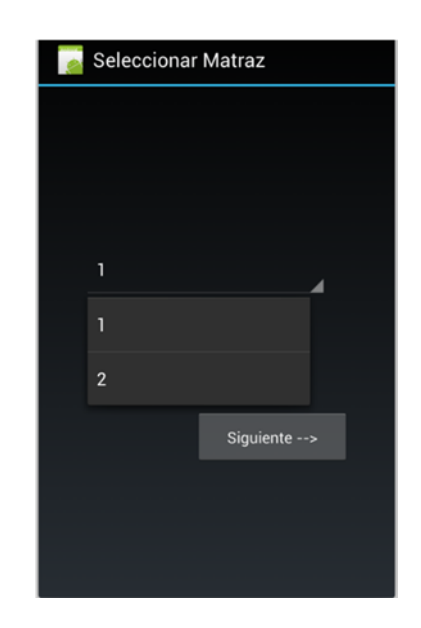

Fuente: elaboración propia, con programa Android Emulator.

En esta pantalla se debe tocar el campo de texto donde se ve el número 1 para que se despliegue una lista que contiene los Id´s de los matraces ya ingresados. Luego se toca el Id del matraz del cual se desea ver los datos ingresados y se toca el botón con título Siguiente. Después se presentará una pantalla como la figura 41, solo que esta pantalla tiene deshabilitada la opción de editar el contenido que tienen los campos de textos.

Si el usuario desea modificar los datos debe presionar el botón que se encuentra en la parte inferior de la pantalla con título Modificar. Este botón habilitará la edición del contenido así como también cambiará su título a Ok y para guardar los cambios solo es necesario tocar el botón Ok.

# Figura 43. **Campos de texto deshabilitados y botón Modificar**

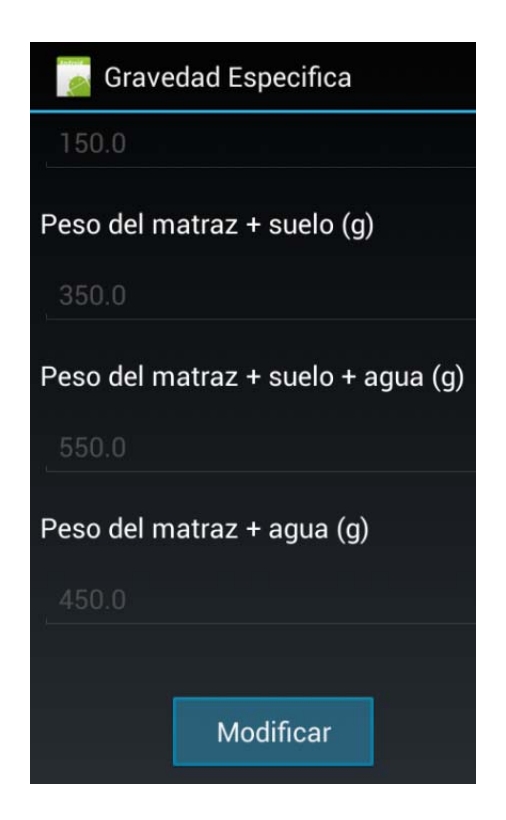

## **6.4.2. Límites de Atterberg**

A continuación se presenta el procedimiento para el ingreso y visualización de datos para este ensayo. Cada paso se describirá detalladamente y se proporcionarán tomas de pantallas para orientar al usuario.

## **6.4.2.1. Ingreso de datos**

Luego que el usuario ha tocado el nombre de este ensayo se presentará la pantalla de la figura 44. Esta cuenta con dos botones, uno con título Límite Líquido y otro con Límite Plástico. Cada botón lleva al menú principal de cada ensayo y en cada uno de ellos se encuentra un botón con el título Ingresar datos de tarro. El procedimiento para ingresar datos es el mismo para ambos ensayos, por lo que se explicará el procedimiento solo para uno de ellos.

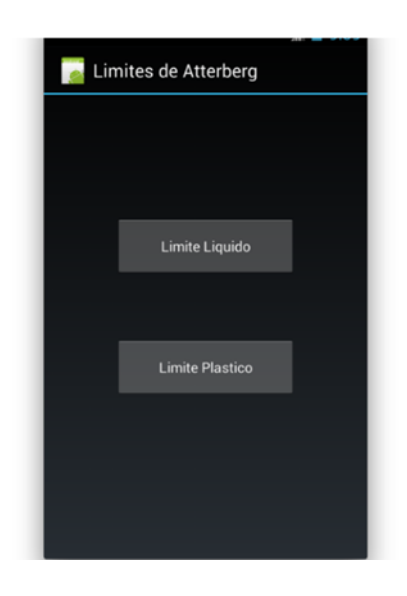

Figura 44. **Pantalla principal–Límites de Atterberg** 

Después que el usuario toca el botón de Ingresar datos de tarro aparecerá una pantalla, la cual cuenta con varios campos de texto para ingresar los datos.

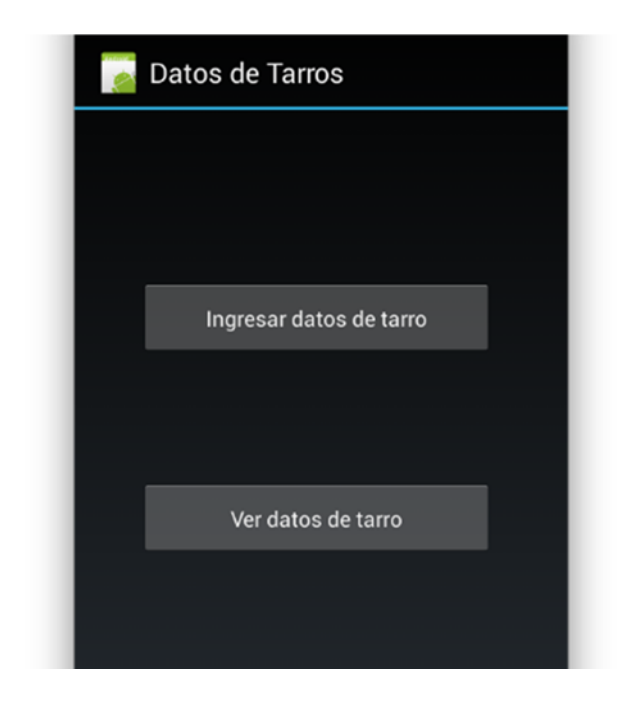

Figura 45. **Menú principal de cada límite–Límites de Atterberg** 

Fuente: elaboración propia, con programa Android Emulator.

Siempre se debe estar pendiente del título que se encuentra arriba de cada campo de texto, ya que ellos indican las dimensionales en las que los datos deben ser ingresados. Para ingresar los datos, el usuario debe tocar el botón ubicado en la parte inferior de la pantalla el cual tiene el título de Ingresar.

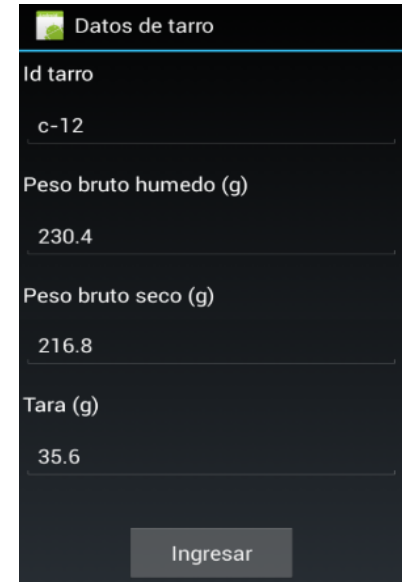

#### Figura 46. **Ingreso de datos–Límites de Atterberg**

Fuente: elaboración propia, con programa Android Emulator.

Como se puede observar uno de los datos a ingresar, en estos ensayos, es el peso bruto seco, el cual representa el peso que tiene la tara con el suelo luego de que esta paso 24 horas en el horno. Como al momento de ingresar e peso bruto húmedo no se cuenta con el peso bruto seco la aplicación permite dejar en blanco este valor. Sin embargo, esta pondrá en el estado de este ensayo, como se vio en la pantalla de la figura 36, un aviso el cual recuerde al usuario ingresar estos valores antes de proceder a guardar los datos.

# **6.4.2.2. Visualización de datos**

Cuando el usuario desea visualizar los datos que ya ha ingresado debe tocar el botón con título Ver datos de tarro de la pantalla de la figura 45. Luego que se toca este botón aparecerá la siguiente pantalla.

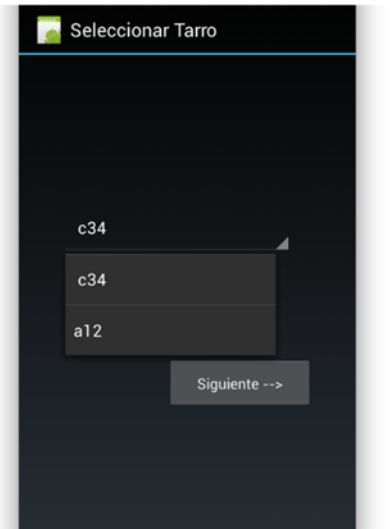

# Figura 47. **Seleccionar tarro-Límites de Atterberg**

Fuente: elaboración propia, con programa Android Emulator.

En esta pantalla se debe tocar el campo de texto donde se ve el texto c34 para que se despliegue una lista que contiene los Id´s de los tarros ya ingresados. Luego se toca el Id del tarro del cual se desea ver los datos ingresados y se toca el botón con título Siguiente. Después se presentará una pantalla como la figura 46, solo que esta pantalla tiene deshabilitada la opción de editar el contenido que tienen los campos de textos.

Si el usuario desea modificar los datos debe presionar el botón que se encuentra en el fondo de la pantalla con título Modificar. Este botón habilitará la edición del contenido así como también cambiará su título a Ok y para guardar los cambios solo es necesario tocar el botón Ok.

## Figura 48. **Campos de texto deshabilitados y botón Modificar**

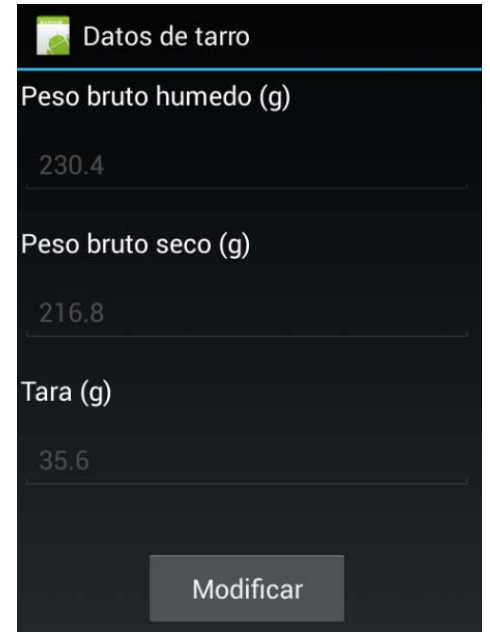

Fuente: elaboración propia, con programa Android Emulator.

#### **6.4.3. Granulometría**

A continuación se presenta el procedimiento para el ingreso y visualización de datos para este ensayo. Cada paso se describirá detalladamente y se proporcionarán tomas de pantallas para orientar al usuario.

# **6.4.3.1. Ingreso de datos**

Luego que el usuario ha tocado el nombre de este ensayo se presentará una pantalla como la de la siguiente figura.

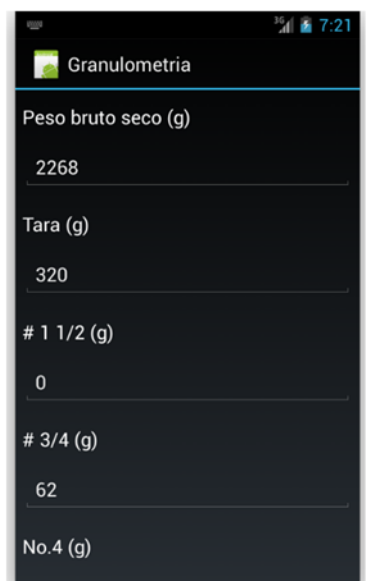

# Figura 49. **Ingreso de datos–Granulometría**

Fuente: elaboración propia, con programa Android Emulator.

Este ensayo tiene la peculiaridad que es una única muestra que se le realiza, por consiguiente solo se pueden ingresar una vez los datos. Para escribir los datos, el usuario debe tocar el botón que se encuentra en la parte inferior de la pantalla el cual tiene el título de Ingresar.

#### **6.4.3.2. Visualización de datos**

Luego que el usuario ha ingresado los datos de este ensayo, para visualizar los datos ingresados es necesario que vaya al menú principal de la aplicación (ver figura 36). Estando en este menú solo se nota que ahora el estado de este ensayo ha cambiado a Se han ingresado todos los datos. Luego de tocar el título de este ensayo, la aplicación lo llevará a la pantalla de la figura 49, solo que esta vez todos los campos de texto estarán deshabilitados para su edición.

Si el usuario desea modificar los datos debe presionar el botón que se encuentra en la parte inferior de la pantalla con título Modificar. Este botón habilitará la edición del contenido así como también cambiará su título a Ok y para guardar los cambios solo es necesario tocar el botón Ok.

# Figura 50. **Cambio del estado del ensayo de granulometría**

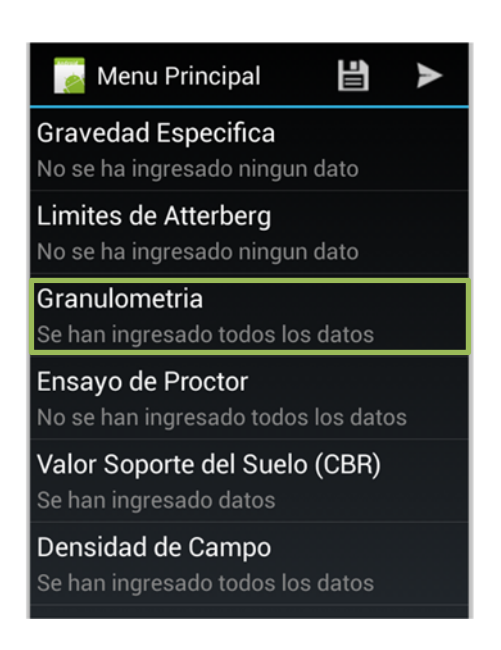

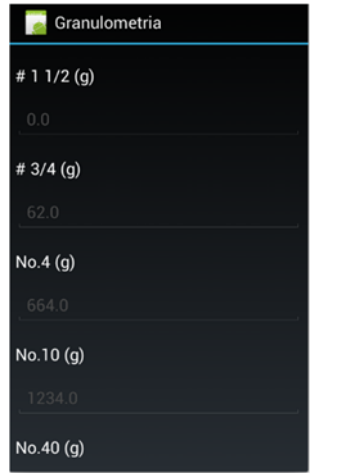

# Figura 51. **Visualización de datos–Granulometría**

Fuente: elaboración propia, con programa Android Emulator.

#### **6.4.4. Ensayo de Proctor**

A continuación se presenta el procedimiento para el ingreso y visualización de datos para este ensayo. Cada paso se describirá detalladamente y se proporcionarán tomas de pantallas para orientar al usuario.

#### **6.4.4.1. Ingreso de datos**

Luego que el usuario ha tocado el nombre de este ensayo se presentará la pantalla de la figura 52. Esta cuenta con 2 botones, uno con título Ingresar datos y otro con Ver datos. Si se toca el primer botón la aplicación mostrará una pantalla como de la figura 53. En ella se tiene que escoger varios datos esenciales para este ensayo, estos son el tipo de ensayo que se realizará y el método a emplear. Para continuar se toca el botón con el título Siguiente que se encuentra en la parte inferior de la pantalla.

# Figura 52. **Pantalla principal–Ensayo de Proctor**

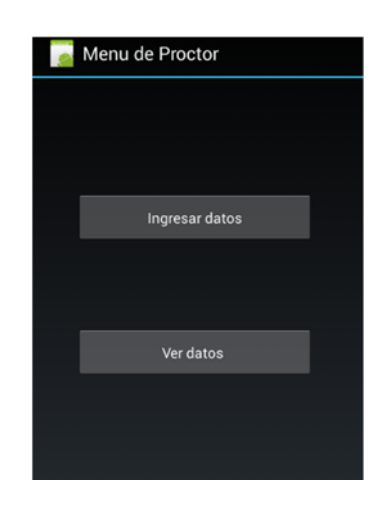

Fuente: elaboración propia, con programa Android Emulator.

# Figura 53. **Información básica–Ensayo de Proctor**

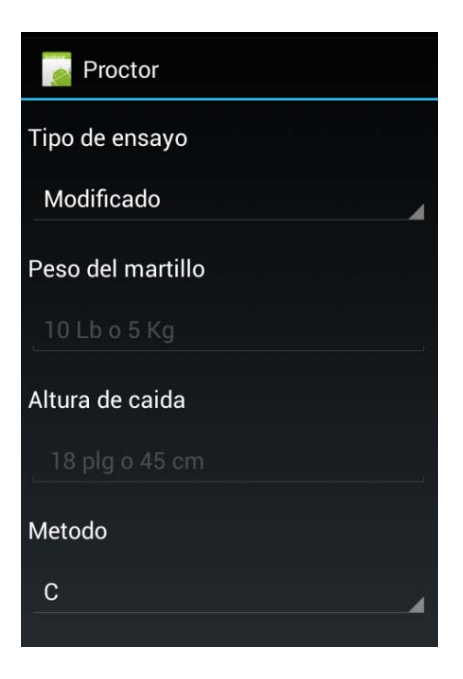

Después la aplicación mostrará un menú para ingresar los datos correspondientes a este ensayo. Estos datos se dividen en 2 grupos, los datos de los cilindros que se compactan y los datos de los tarros que se utilizan para tomar muestras para así lograr calcular la humedad que contienen cada cilindro.

#### Figura 54. **Menú principal para el ingreso de datos–Ensayo de Proctor**

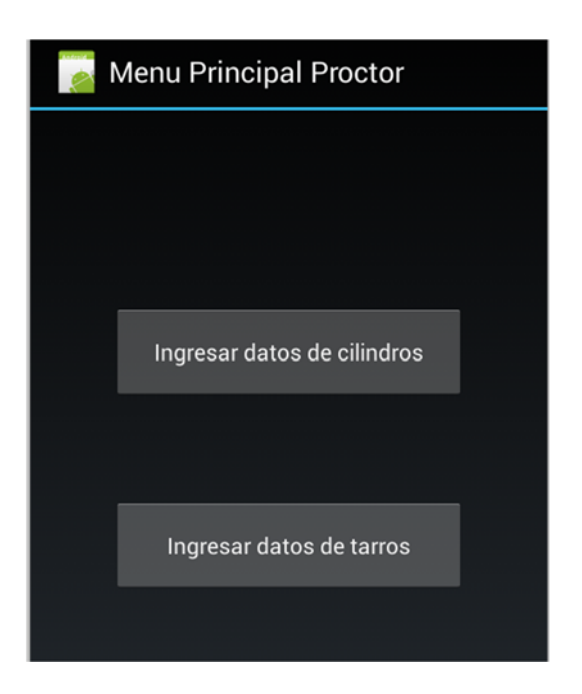

Fuente: elaboración propia, con programa Android Emulator.

Si el usuario toca el botón para ingresar los datos del cilindro, la aplicación mostrará la siguiente pantalla, esta cuenta con varios campos de texto para ingresar los datos. El valor del peso neto húmedo es calculado por la aplicación a partir de los valores del peso bruto húmedo y el peso de la tara ingresados previamente. Para proceder a ingresar los datos el usuario debe tocar el botón que se encuentra en la parte inferior de la pantalla que tiene el título de Ingresar.

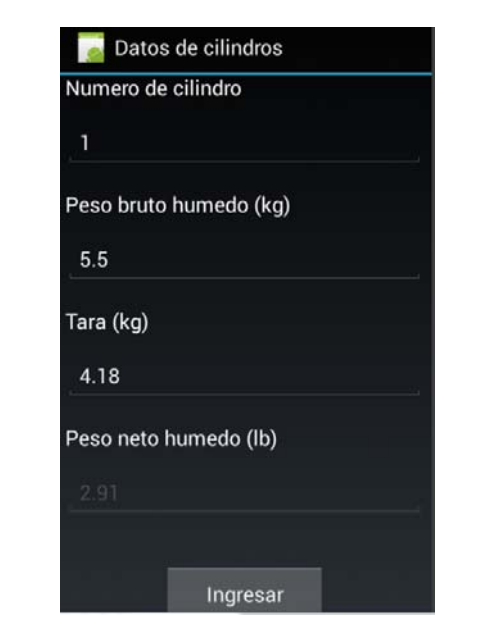

#### Figura 55. **Ingreso de datos de cilindros–Ensayo de Proctor**

Fuente: elaboración propia, con programa Android Emulator.

Para ingresar los datos de los tarros el usuario debe tener en cuenta que antes se tuvieron que haber ingresado los datos del cilindro al cual corresponden. Esto porque uno de los valores requeridos para proceder a ingresar sus datos es el número del cilindro al cual pertenece, por lo que previamente se debe ingresar los datos de este cilindro. Cuando se toca el botón de Ingresar datos de tarro se mostrará la siguiente pantalla. En esta pantalla hay un campo que dice Elegir cilindro al que pertenece, cuando se toca este campo se despliega una lista con los Id´s de los cilindros ya ingresados. El usuario debe elegir el Id del cilindro al cual corresponda el tarro. Para ingresar los datos el usuario debe tocar el botón que tiene el título de Ingresar.

# Figura 56. **Selección del cilindro al que pertenece el tarro-Ensayo de Proctor**

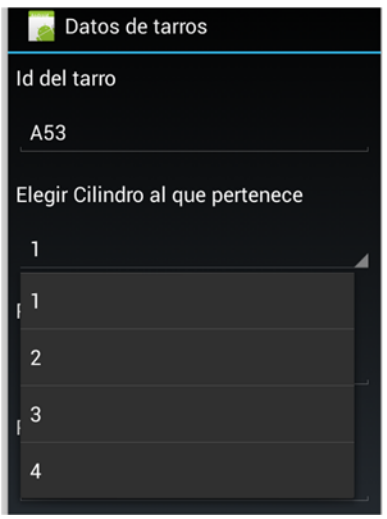

Fuente: elaboración propia, con programa Android Emulator.

# Figura 57. **Ingreso de datos–Ensayo de Proctor**

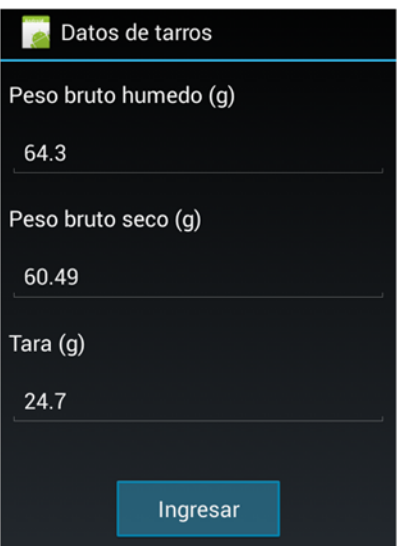

## **6.4.4.2. Visualización de datos**

Para desea visualizar los datos que ya han ingresado se debe tocar el botón con título Ver Datos de la pantalla de la figura 52. Luego que se toca este botón aparecerá la siguiente pantalla.

Figura 58. **Menú para visualizar datos–Ensayo de Proctor** 

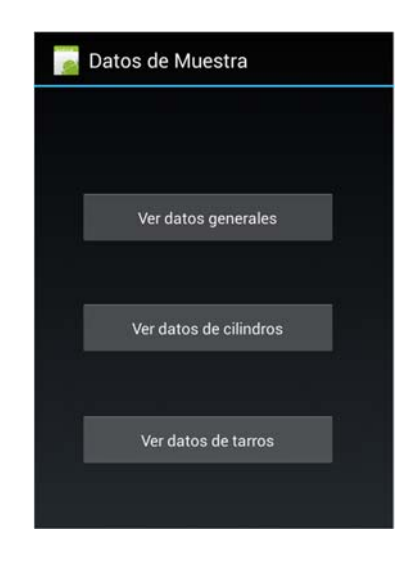

Fuente: elaboración propia, con programa Android Emulator.

Como se logra observar esta pantalla cuenta con varias opciones. La primera sirve para ver los datos básicos del ensayo, la segunda es para ver los datos de los cilindros y la tercera para ver los datos de los tarros. Si se toca la primera opción se mostrará una pantalla como la ilustrada en la figura 59. Al momento de ver los datos de los cilindros o el de los tarros, primero aparecerá una pantalla en la que se debe elegir el *Id* el objeto del que se desea ver los datos, al tocar sobre este campo aparecerá una lista con todos los Id´s de los objetos ya ingresados. Luego se toca el botón siguiente y se mostrarán los datos de este objeto.

# Figura 59. **Visualización de datos básicos–Ensayo de Proctor**

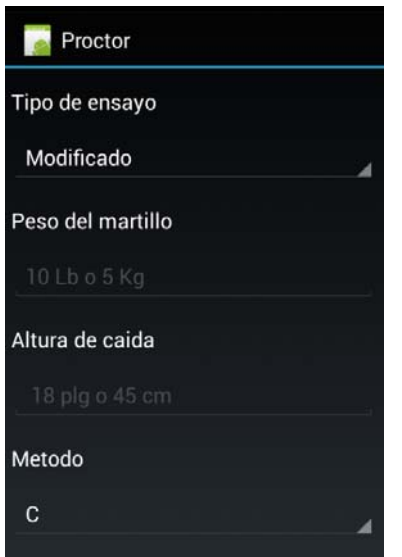

Fuente: elaboración propia, con programa Android Emulator.

# Figura 60. **Visualización de datos de cilindro–Ensayo de Proctor**

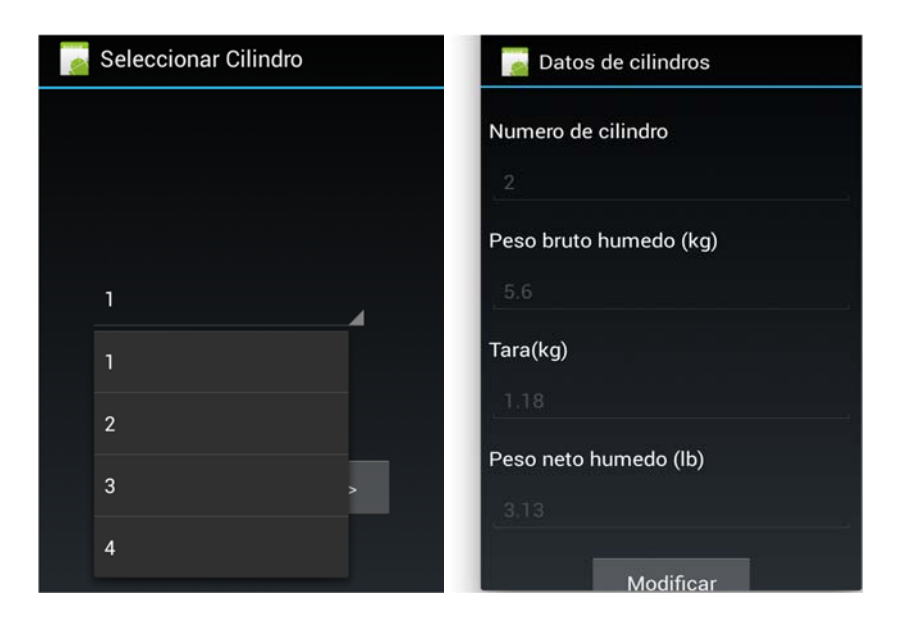

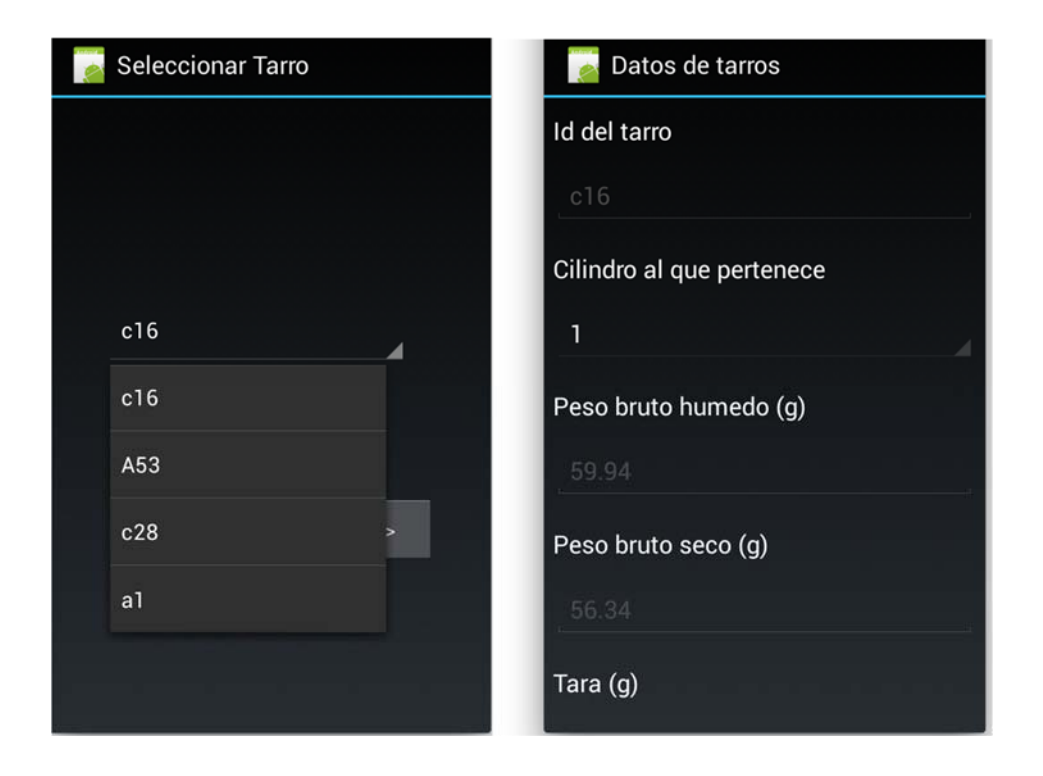

# Figura 61. **Visualización de datos de tarro–Ensayo de Proctor**

Fuente: elaboración propia, con programa Android Emulator.

En ambos casos si se desea modificar los datos debe presionarse el botón que se encuentra en la parte inferior de la pantalla con título Modificar. Este botón habilitará la edición del contenido así como también cambiará su título a "Ok" y para guardar los cambios solo es necesario tocar el botón Ok.

#### **6.4.5. Valor soporte del suelo (CBR)**

A continuación se presenta el procedimiento para el ingreso y visualización de datos para este ensayo. Cada paso se describirá detalladamente y se proporcionarán tomas de pantallas para orientar al usuario.

#### **6.4.5.1. Ingreso de datos**

Cuando el usuario toca el nombre de este ensayo se presentará una pantalla como la siguiente figura. Esta cuenta con 3 botones, uno con el título Determinar humedad de muestra, otro con el título Ingresar información adicional y otro con el título Ingresar datos de cilindros. Esto se debe a que antes de iniciar el ensayo se tiene que conocer la cantidad de humedad que contiene la muestra en ese preciso momento, para que de esta manera se conozca la cantidad de agua que es necesario añadir, para que la muestra logre alcanzar la humedad óptima que se obtiene en el ensayo de Proctor. Por ello primero se deben ingresar los datos para determinar la humedad.

### Figura 62. **Pantalla principal–Valor soporte del suelo**

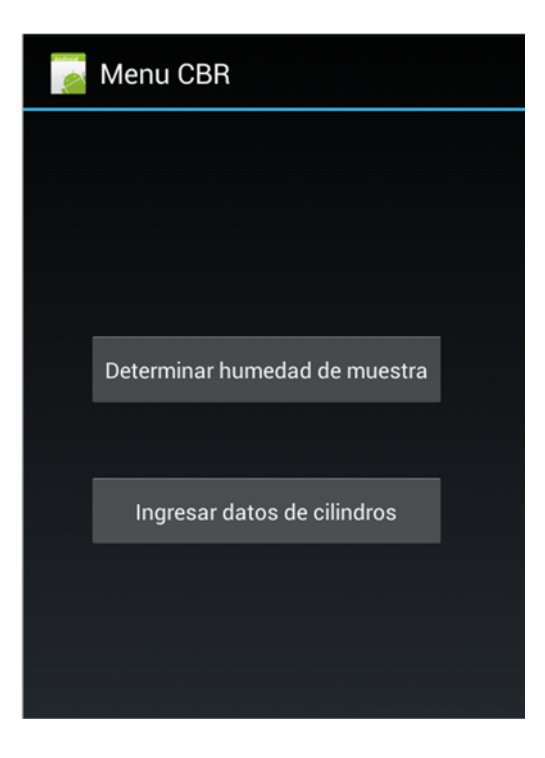

Fuente: elaboración propia, con programa Android Emulator.

Para proceder a ingresar los datos el usuario debe tocar el primer botón, este lo llevará a la pantalla de Datos del tarro. En ella se debe tocar el botón con el título de Ingresar datos de tarro el cual desplegará la pantalla de ingreso de datos. Para ingresar los datos el usuario debe tocar el botón ubicado en el fondo de la pantalla el cual tiene el título de Ingresar.

## Figura 63. **Menú de datos de tarro-Valor soporte del suelo**

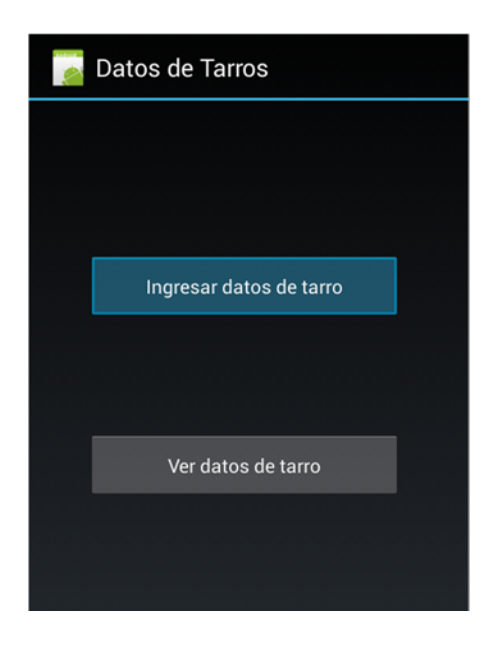

## Figura 64. **Ingreso de datos-Valor soporte del suelo**

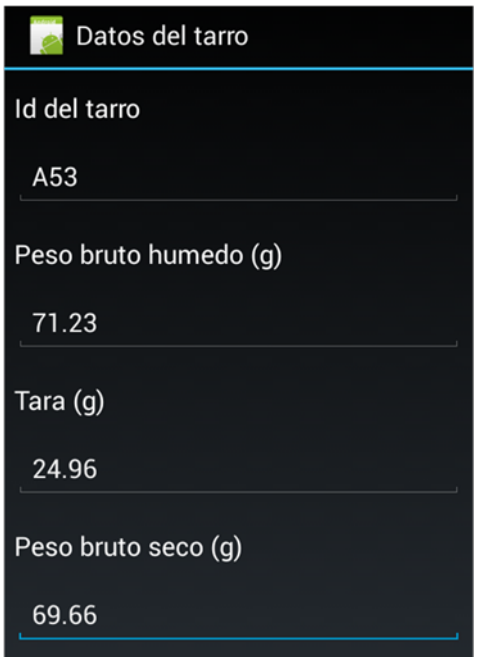

Fuente: elaboración propia, con programa Android Emulator.

Se puede observar que uno de los datos a ingresar es el peso bruto seco y como al momento de ingresar el peso bruto húmedo, no se cuenta con este dato, la aplicación permite dejar en blanco este valor. Sin embargo, la aplicación pondrá en el estado de la aplicación un aviso, el cual recuerde al usuario ingresar estos valores antes de proceder a guardar los datos.

Después de haber ingresado los datos para determinar la humedad de la muestra, el usuario debe ingresar los datos correspondientes a las características del anillo que se utilizará. Estas son el su tipo y las constantes numéricas que conforman su ecuación. La siguiente figura muestra un ejemplo de cómo se deben ingresar los datos.

# Figura 65. **Ingreso de información del anillo-Valor soporte del suelo**

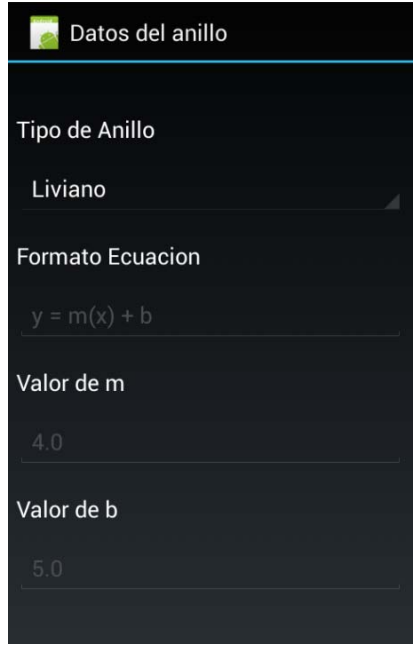

Fuente: elaboración propia, con programa Android Emulator.

 Después de haber ingresado esta información el usuario puede proceder a ingresar los datos de los cilindros. Para ello debe tocar el botón con el título Ingresar datos de cilindros de la figura 62.

Cuando se toca este botón la aplicación muestra una pantalla para que el usuario elija el cilindro del que se desea ingresar datos. Cada uno de ellos representa un cilindro al cual el usuario debe proporcionar cierto número de golpes a la muestra para compactarla, estos pueden ser:

- Cilindro de 10 golpes
- Cilindro de 30 golpes
- Cilindro de 65 golpes

Para elegir el cilindro del cual se ingresarán los datos se debe tocar el botón que se encuentra en medio de la pantalla, la cual mostrará por defecto Cilindro de 10 golpes. Si el cilindro deseado es el que se está mostrando, bastará con que presione el botón Siguiente. De lo contrario el usuario deberá buscar la opción en la lista desplegada con las 3 posibles a elegir.

# Figura 66. **Pantalla para la selección de cilindro–Valor soporte del suelo**

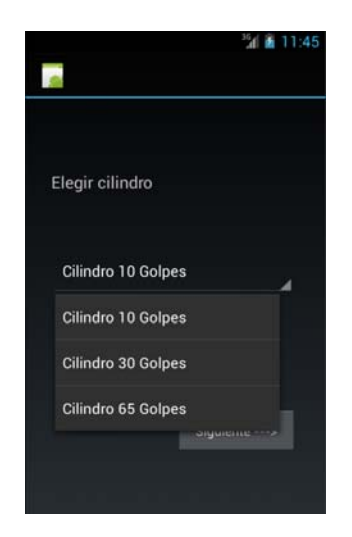

Fuente: elaboración propia, con programa Android Emulator.

Después que se elige el cilindro el usuario debe tocar el botón Siguiente, el cual mostrará una pantalla adicional con 3 opciones, las cuales representan las 3 etapas que tiene este ensayo. La primera etapa es la de Ingresar valores de peso, la segunda de Ingresar lecturas del dial y la tercera de Ingresar lecturas del anillo.

# Figura 67. **Menú de ingreso de datos de cilindro–Valor soporte del suelo**

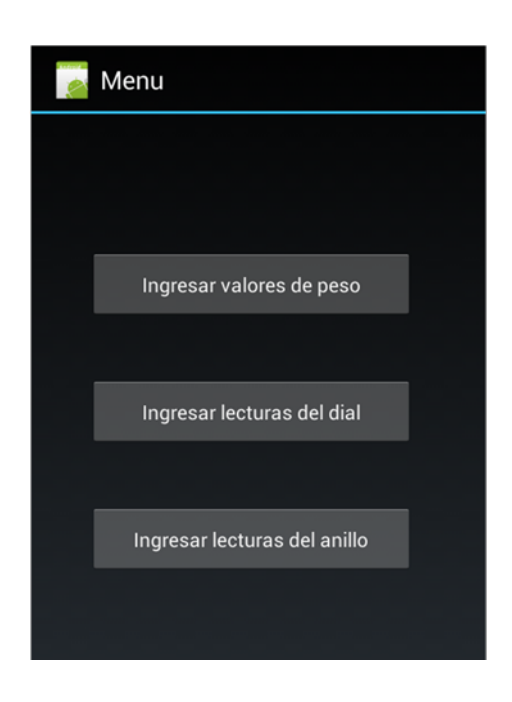

Fuente: elaboración propia, con programa Android Emulator.

Para proceder a ingresar los datos el usuario debe tocar cualquiera de los 3 botones. Cada uno de ellos lo llevará a la pantalla de ingreso de datos correspondiente a cada etapa. Si se toca el primer botón, la aplicación mostrará la pantalla de la figura 69. Si se toca el segundo botón, la aplicación mostrará la pantalla de la figura 69. Si el usuario toca el tercer botón, la aplicación mostrará la pantalla de la figura 71.

Esta pantalla tiene la característica especial que si el usuario toca el campo de la fecha, la aplicación mostrará una pantalla para que el usuario elija la fecha de una manera más flexible y cómoda. Esta pantalla se puede ver en la figura 70.

# Figura 68. **Ingreso de datos de tarros–Valor soporte del suelo**

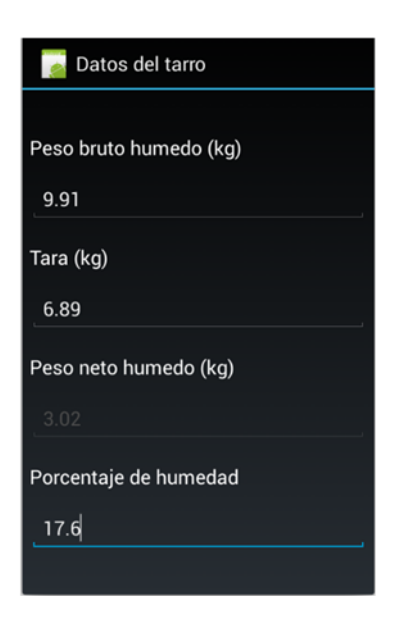

Fuente: elaboración propia, con programa Android Emulator.

# Figura 69. **Ingreso de datos del anillo–Valor soporte del suelo**

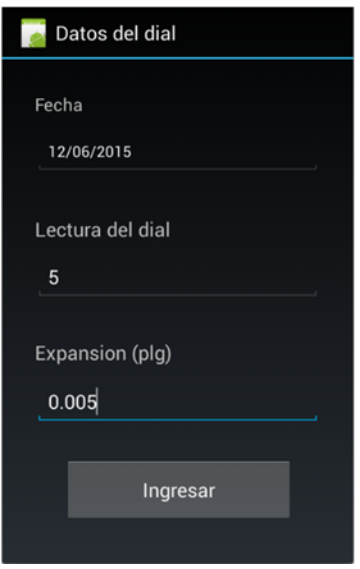

# Figura 70. **Pantalla para seleccionar la fecha–Valor soporte del suelo**

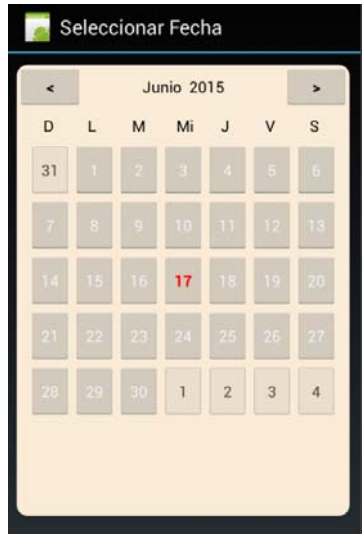

Fuente: elaboración propia, con programa Android Emulator.

# Figura 71. **Ingreso de datos del dial–Valor soporte del suelo**

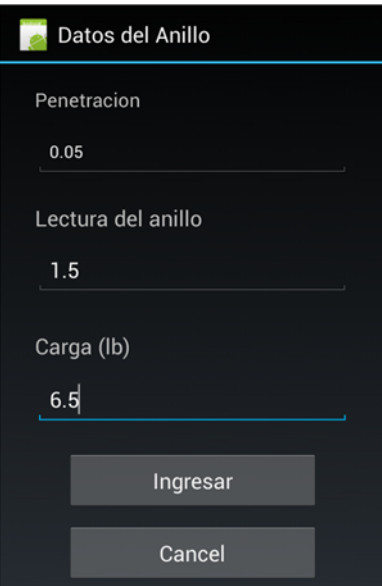

Para ingresar los datos, el usuario debe tocar el botón ubicado en la parte inferior en cada uno de las 3 pantallas el cual tiene el título de Ingresar.

## **6.4.5.2. Visualización de datos**

Para visualizar los datos que ya se han ingresado el usuario debe tocar el botón con título Ver Datos de la pantalla de la figura 63. Luego que se toca este botón aparecerá la pantalla de la figura 66 para así elegir el cilindro, del cual se desea ver sus datos. Se toca el botón Siguiente y la aplicación mostrará la siguiente pantalla.

# Figura 72. **Menú de visualización de datos–Valor soporte del suelo**

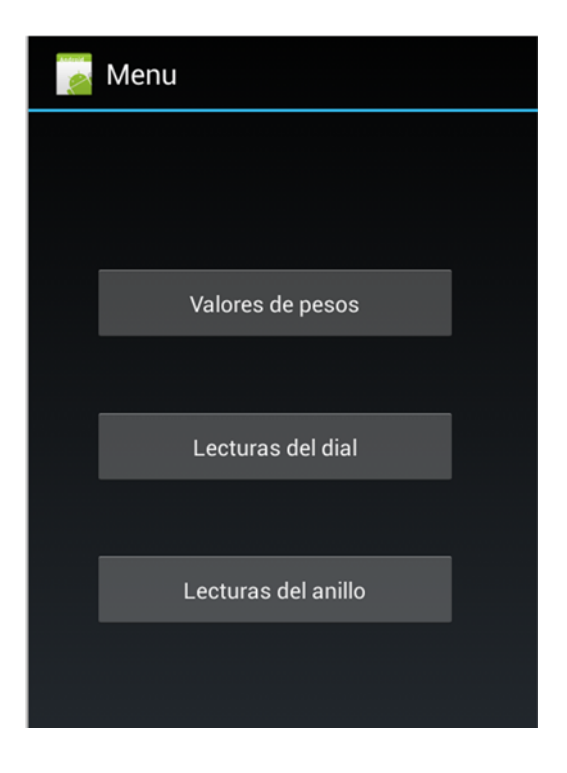

Para proceder a visualizar los datos solo es necesario que el usuario toque alguno de los 3 botones. Si se toca el botón de Valores de pesos mostrará una pantalla como la de la figura 64.

Si se toca el botón de Lecturas del dial la aplicación primero mostrará una pantalla para elegir la fecha en que se realizó la lectura. Luego de seleccionar la fecha se toca el botón Siguiente y a continuación aparecerá una pantalla para visualizar los datos de esta lectura.

Y si se toca el botón de Lecturas del anillo la aplicación mostrará una pantalla en la cual se debe elegir el número de la lectura, se toca el botón siguiente y la aplicación mostrará una pantalla para visualizar los datos de esta lectura.

# Figura 73. **Visualización de dato de pesos–Valor soporte del suelo**

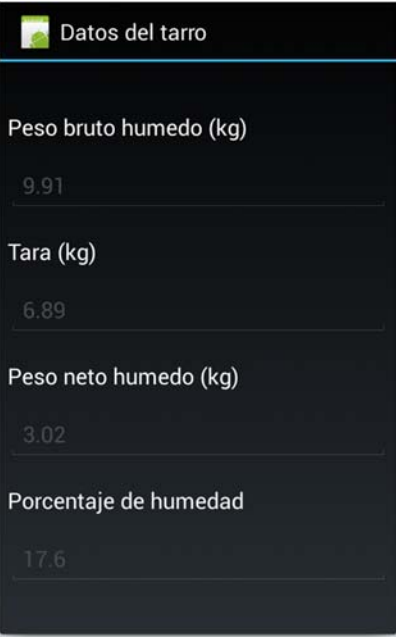

Figura 74. **Visualización de datos de lectura del dial-Valor soporte del suelo** 

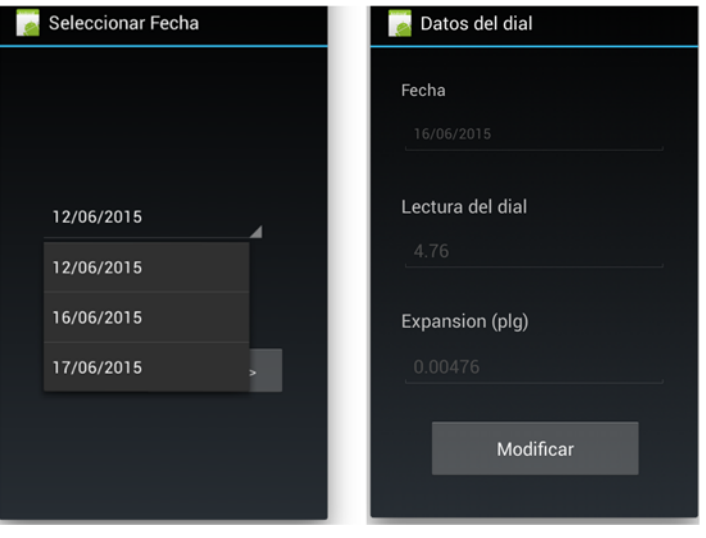

Fuente: elaboración propia, con programa Android Emulator.

Figura 75. **Visualización de datos de lectura del anillo-Valor soporte del suelo** 

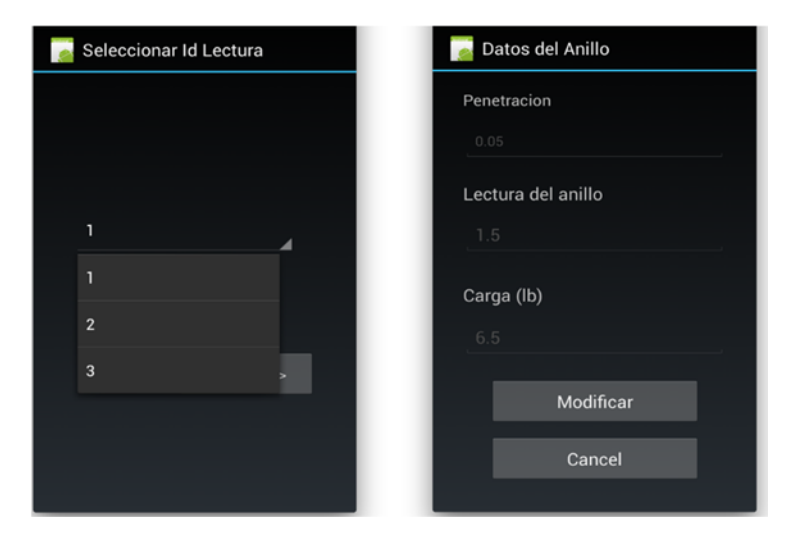

Si se desea modificar los datos en cualquiera de las 3 pantallas se debe presionarse el botón que se encuentra en la parte inferior de la pantalla con título Modificar. Este botón habilitará la edición del contenido así como también cambiará su título a Ok y para guardar los cambios solo es necesario tocar el botón Ok.

#### **6.4.6. Densidad de campo**

A continuación se presenta el procedimiento para el ingreso y visualización de datos para este ensayo. Cada paso se describirá detalladamente y se proporcionarán tomas de pantallas para orientar al usuario.

#### **6.4.6.1. Ingreso de datos**

Si el usuario toca el nombre de este ensayo se presentará una pantalla como la mostrada en la siguiente figura. Esta cuenta con dos botones y para ingresar los datos se debe tocar el botón con título Ingresar muestra nueva.

Figura 76. **Menú principal–Densidad de campo** 

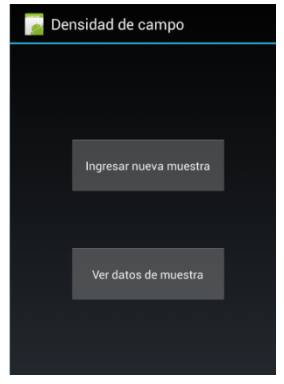
Luego aparecerá una pantalla con varios campos de texto para que el usuario ingrese los diferentes valores de este ensayo. Se debe tener en cuenta que cada campo de texto cuenta con un título arriba de él, el cual describe la variable a ingresar así como sus dimensionales, esta se encierra dentro de paréntesis. Para a ingresar los datos el usuario debe tocar el botón que se encuentra en la parte inferior de la pantalla que tiene el título de Ingresar.

Figura 77. **Ingreso de datos–Densidad de campo** 

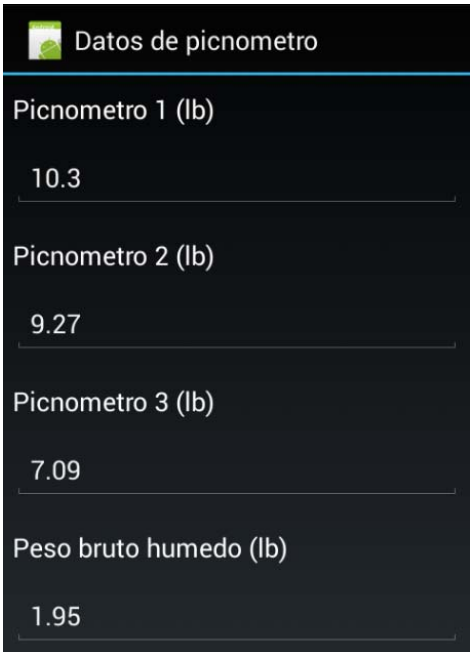

#### **6.4.6.2. Visualización de datos**

Cuando el usuario desea visualizar los datos que ya se han ingresado debe tocar el botón con título Ver datos de muestra de la pantalla de la figura 76. Luego aparecerá la siguiente pantalla.

### Figura 78. **Selección de muestras–Densidad de campo**

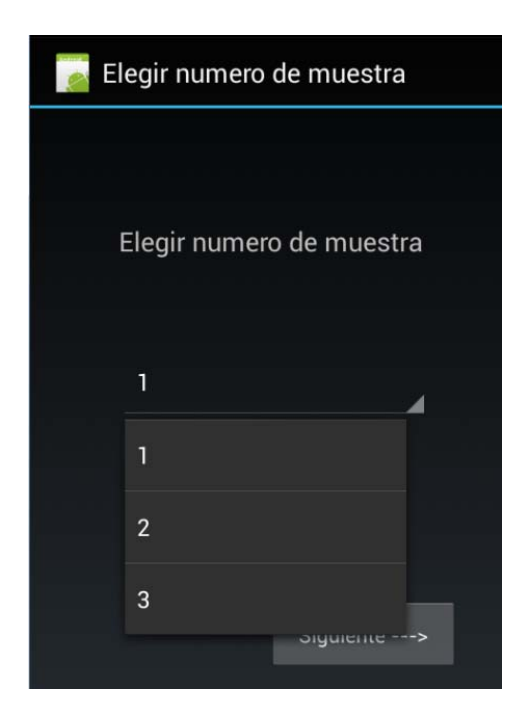

Fuente: elaboración propia, con programa Android Emulator.

En esta pantalla se debe tocar el botón donde se ve el texto "1" para que se despliegue una lista que contiene los Id´s de las muestras ya ingresadas. Luego se toca el Id de la muestra de la cual se desea ver los datos ingresados y se toca el botón con título Siguiente. Después se presentará una pantalla como la figura 79, la cual cuenta con 2 botones, uno con el título de Ver datos y otra con el de Comparar con datos de Proctor.

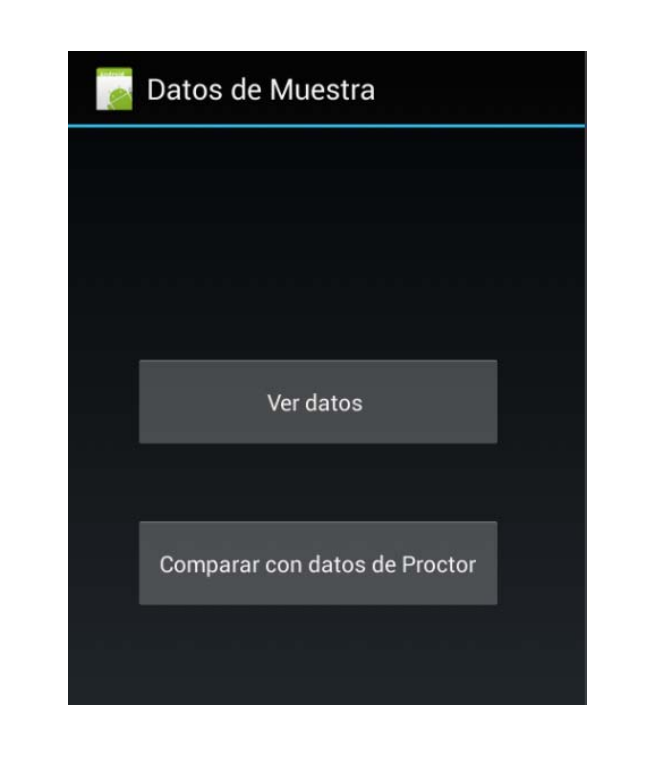

#### Figura 79. **Menú visualización de datos–Densidad de campo**

Fuente: elaboración propia, con programa Android Emulator.

Cuando se toca el primer botón aparecerá una pantalla como la de la figura 77 solo que esta tiene deshabilitada la opción de modificar los valores que tienen los campos de texto. Si el usuario desea modificar los datos debe presionar el botón que se encuentra en la parte inferior de la pantalla con título Modificar. Este botón habilitará la edición del contenido así como también cambiará su título a Ok y para guardar los cambios solo es necesario tocar el botón Ok.

## Figura 80. **Campos de texto deshabilitados y botón Modificar**

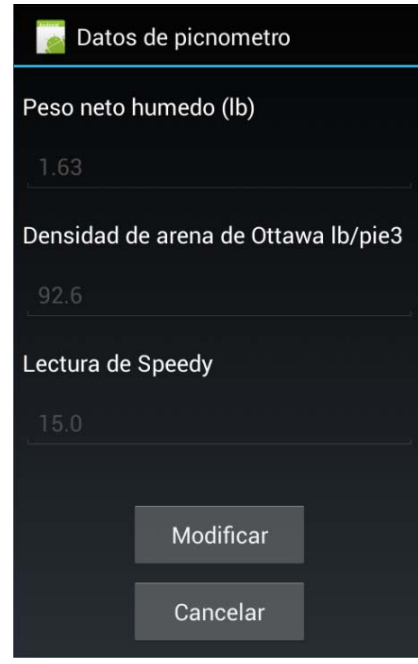

Fuente: elaboración propia, con programa Android Emulator.

Cuando se toca el segundo botón aparecerá una pantalla como la de la figura 81. En ella se deben ingresar los resultados previamente obtenidos en el ensayo de compactación de Proctor para así determinar el porcentaje de compactación obtenido en campo.

#### Figura 81. **Ingreso de resultados de Proctor–Densidad de campo**

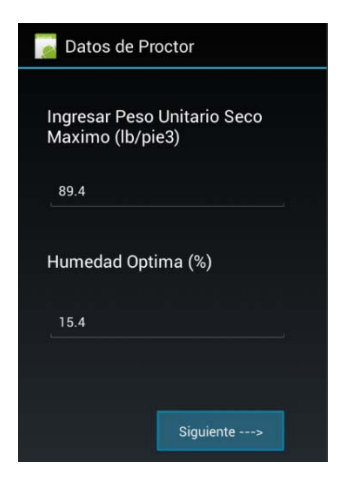

Fuente: elaboración propia, con programa Android Emulator.

Luego de tocar el botón siguiente aparecerá una pantalla mostrando los resultados obtenidos.

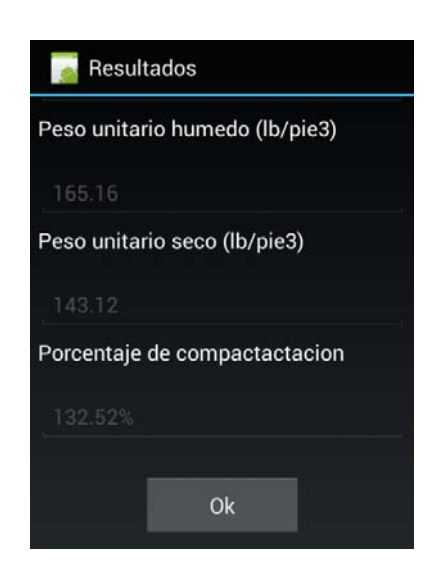

Figura 82. **Resultados–Densidad** 

#### **6.5. Guardar archivo**

Luego que el usuario ha ingresado los datos debe proceder a guardarlos en archivos permanentes, siguiendo el siguiente procedimiento.

En la pantalla principal se debe tocar el botón de guardar datos ubicado en la barra de herramientas del menú principal, el cual tiene el icono de un *diskette*.

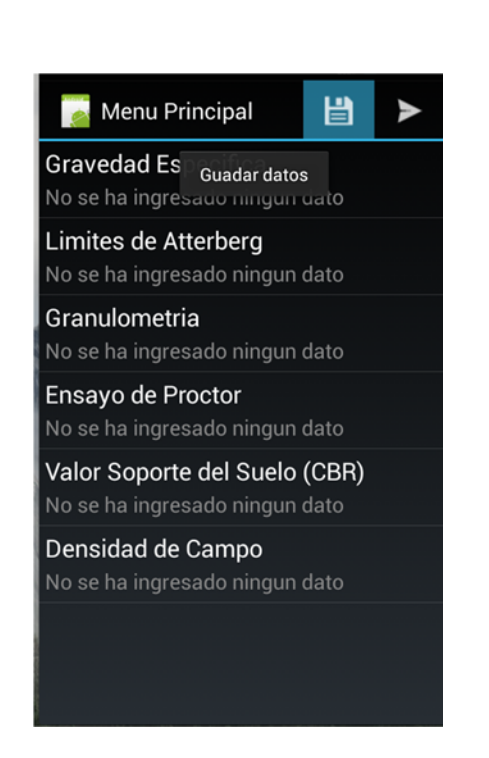

Figura 83. **Opción Guardar datos** 

Fuente: elaboración propia, con programa Android Emulator.

Luego de tocar este botón, aparecerá un cuadro de diálogo el cual preguntará al usuario si está seguro de guardar los datos. Si se desea guardar los datos el usuario debe tocar la opción Si.

## Figura 84. **Cuadro de diálogo para guardar datos**

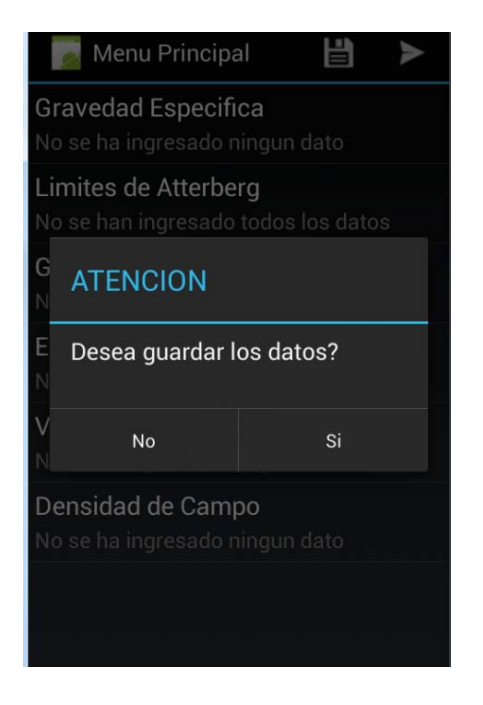

Fuente: elaboración propia, con programa Android Emulator.

Después de tocar el botón de S" el programa generará automáticamente los archivos de los ensayos, en los cuales ya se han ingresado datos y estos serán guardados en la memoria del dispositivo, en la siguiente dirección de archivo: /Android/data/reporter.soil /files.

#### **6.6. Enviar archivo por correo**

Una de las funciones con las que cuenta la aplicación es la de compartir los archivos que esta genera a través de correo electrónico. Para acceder a esta función el usuario debe tocar el botón de enviar archivos que se encuentra en la barra de herramientas de la pantalla principal y que se ilustra con el icono resaltado en azul de la siguiente figura.

Figura 85. **Opción enviar archivos** 

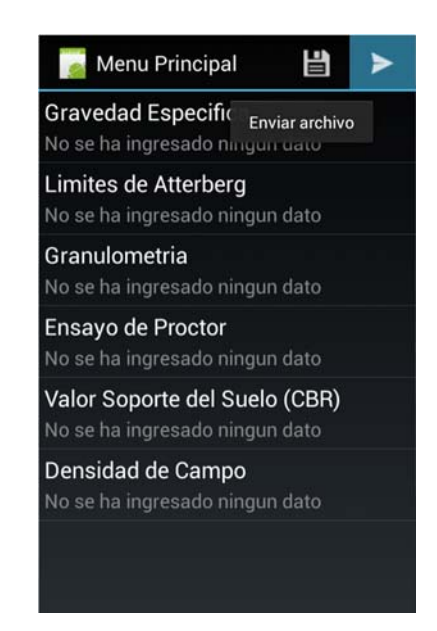

Fuente: elaboración propia, con programa Android Emulator.

Cuando se toca este botón la aplicación mostrará una pantalla para elegir el servidor de correo electrónico por el cual se desea enviar los archivos. Los servidores que se pueden elegir son Gmail, Hotmail y Yahoo. Después de seleccionar el servidor se debe tocar el botón siguiente y a continuación el usuario debe ingresar el correo que utilizará para mandar el archivo y la respectiva contraseña.

## Figura 86. **Selección del servidor de correo electrónico**

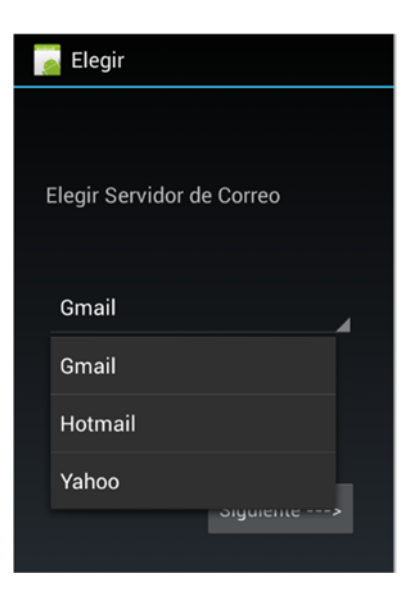

Fuente: elaboración propia, con programa Android Emulator.

## Figura 87. **Ingreso de datos de la cuenta de correo**

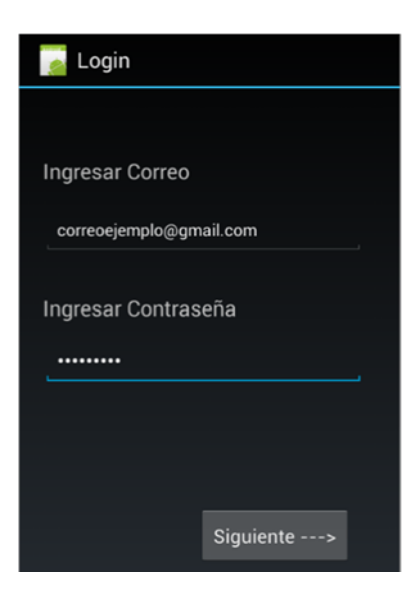

Ingresados el correo y la contraseña se procede a tocar el botón Siguiente. Después la aplicación mostrará una pantalla para ingresar y configurar el contenido del correo. Los datos que el usuario debe ingresar son: el correo del destinatario, el asunto del mensaje, el cuerpo del mensaje y el archivo que se adjuntará al correo.

#### Figura 88. **Ingreso de datos del correo a mandar**

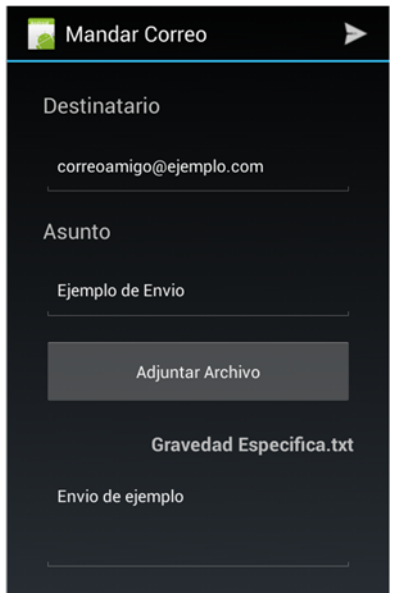

Fuente: elaboración propia, con programa Android Emulator.

Para seleccionar el archivo que se quiere adjuntar se debe tocar el botón que tiene título Adjuntar archivo. Este desplegará un diálogo con el listado de archivos que la aplicación ha guardado y el usuario debe seleccionar solo el archivo que desea enviar.

#### Figura 89. **Cuadro de diálogo para seleccionar archivo**

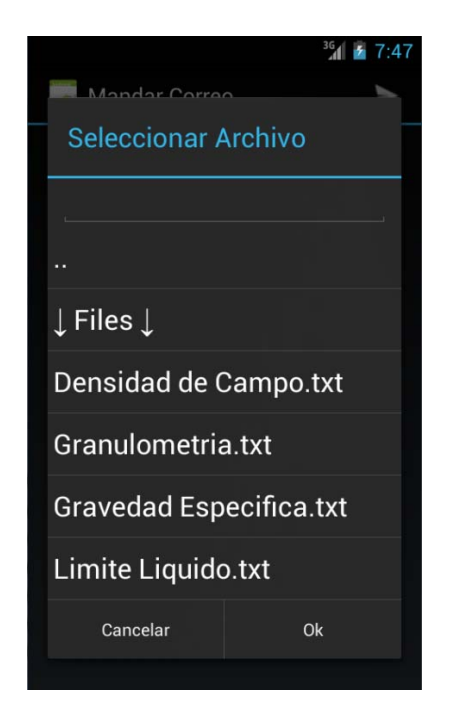

Fuente: elaboración propia, con programa Android Emulator.

Luego de haber ingresado todos los datos se procede a enviar el archivo. Para ello el usuario debe tocar el botón que se encuentra en la esquina superior derecha de la pantalla que muestra con el icono resaltado en azul de la siguiente figura. Después de tocar este botón la aplicación procederá a mandar el correo, dependiendo de la velocidad de conexión a internet que el dispositivo tenga. Este proceso llega a durar varios segundos. Cuando la aplicación ya ha enviado el correo, regresará al menú principal y desplegará un pequeño mensaje indicando que el correo se envió correctamente.

## Figura 90. **Botón para enviar el correo**

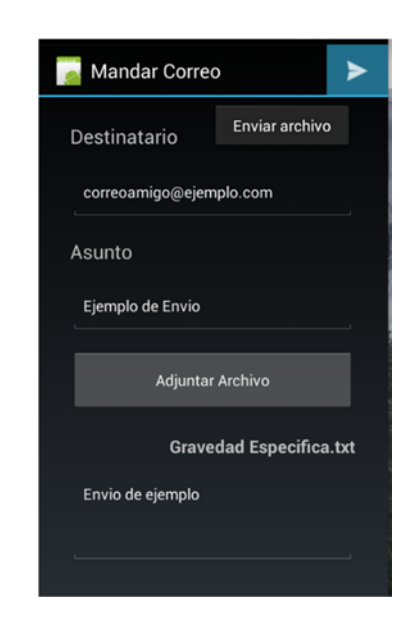

Fuente: elaboración propia, con programa Android Emulator.

## Figura 91. **Mensaje de envio exitoso**

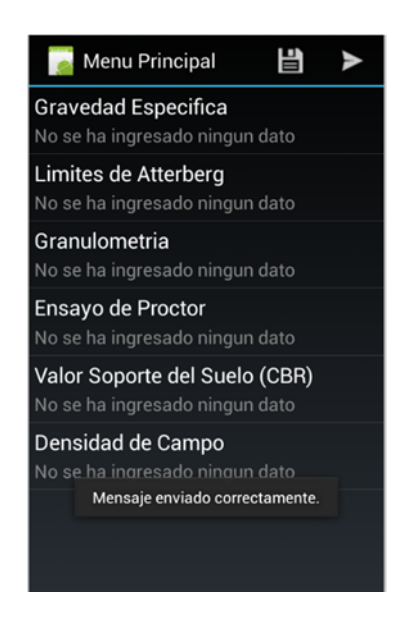

# **6.7. Importación de los archivos generados del dispositivo a la computadora**

Para hacer uso de los archivos generados por la aplicación primero se debe conectar el dispositivo a la computadora. Luego de que la computadora lo ha reconocido se procede a buscar la siguiente dirección en el sistema de archivos: /Android/data/reporter.soil /files.

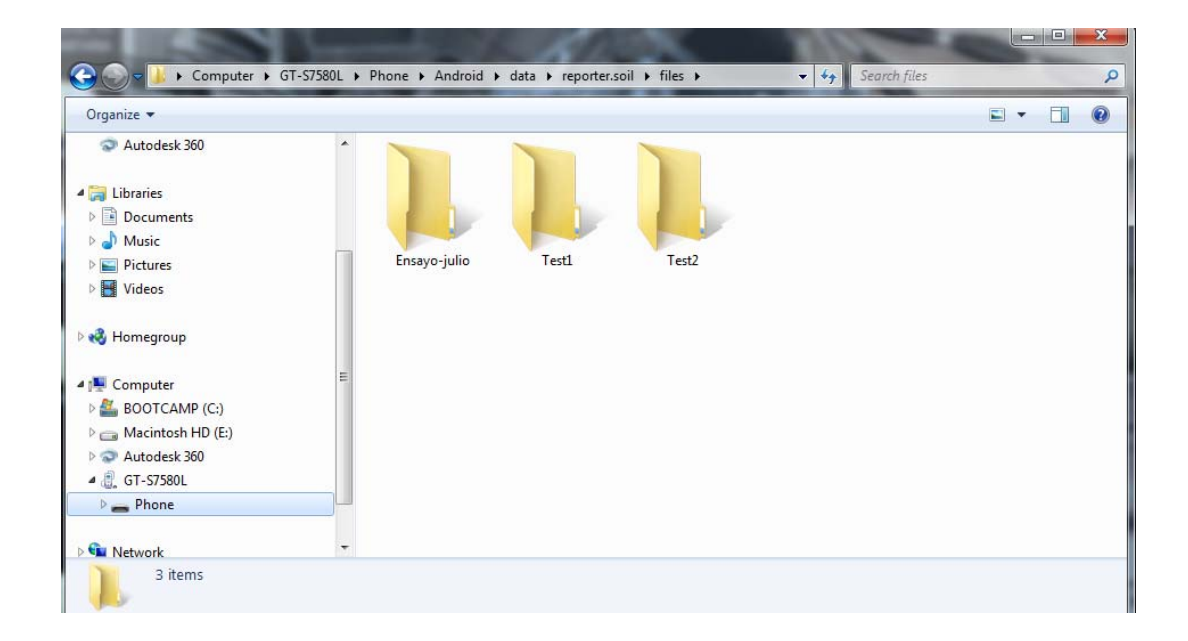

#### Figura 92. **Directorio de archivos de la aplicación**

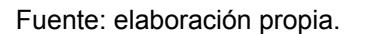

Dentro de este directorio aparecerán todas las carpetas creadas por la aplicación, cada una con el nombre del proyecto al cual corresponden. Dentro de cualquiera de estas carpetas se encuentran los archivos a exportar. Solo basta con que el usuario copie estos archivos a un directorio dentro de su disco duro, para que este empiece a utilizarlos.

#### Figura 93. **Archivos generados por aplicación**

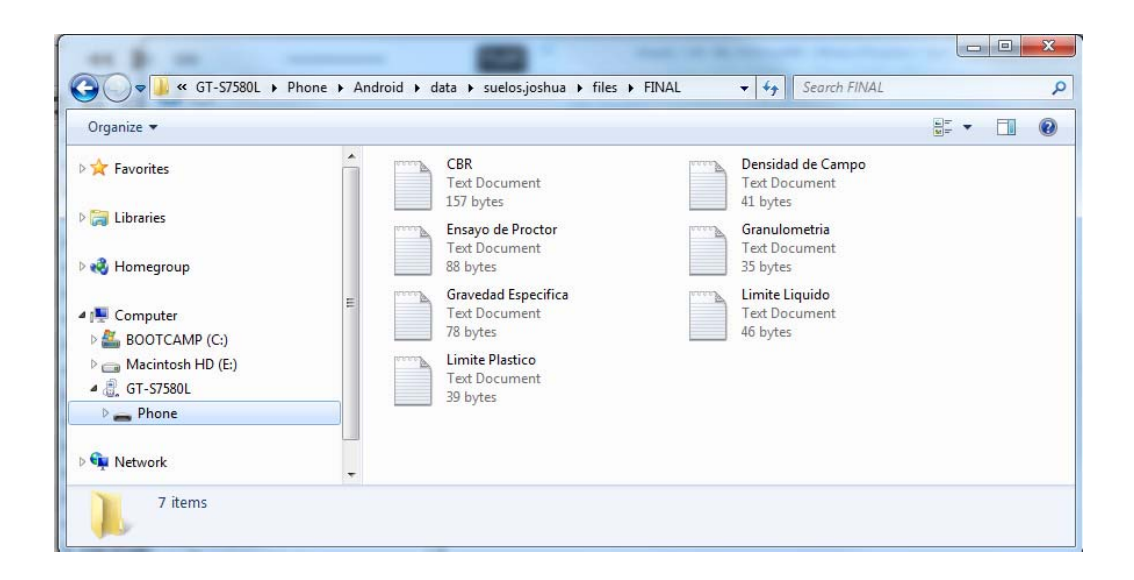

Fuente: elaboración propia.

#### **6.8. Uso de la hoja electrónica**

Cuando ya se han importado los archivos el usuario puede proceder a utilizar estos archivos para la realización de los respectivos informes. Para ello el usuario debe hacer uso de un archivo de Excel, el cual fue creado especialmente para leer y procesar estos archivos.

Este archivo tiene como nombre "Cálculos de Mecánica de suelos" y este se encontrará en una carpeta virtual almacenada en el servidor de Dropbox. El *link* de descarga es el siguiente: https://goo.gl/DEhLiC.

Al finalizar la descarga se procede a abrir el archivo, el cual contiene programación en forma de macros y Excel preguntará si el usuario desea

habilitarlas. Esto es como una precaución porque algunos virus podrían estar escondidos en las macros. Para que el usuario esté más seguro se recomienda que antes de abrir el archivo, sea primero escaneado por un antivirus para cerciorarse que no sea perjudicial para la computadora y solo después de esto proceder a habilitar los macros.

Este archivo cuenta con varias hojas las cuales representan un ensayo diferente. Al escoger cualquier hoja el usuario podrá notar que en su interior se encuentra un botón con el título "Archivo el cual sirve para poder abrir los archivos generados por la aplicación.

|                                       | ち・さ 星幸 。<br><b>HOME</b><br><b>INSERT</b><br>PAGE LAYOUT<br><b>FORMULAS</b>                                                                                                    | DATA         | <b>REVIEW</b> | Calculos de Mecanica de Suelos - Excel<br><b>DEVELOPER</b><br>VIEW |                          | <b>ACROBAT</b>                                                                                                    | Team   |               |    |                |                                     |                                         | 困                                  | 母<br>Sign in |
|---------------------------------------|----------------------------------------------------------------------------------------------------|--------------|---------------|--------------------------------------------------------------------|--------------------------|----------------------------------------------------------------------------------------------------|--------|---------------|----|----------------|-------------------------------------|-----------------------------------------|------------------------------------|--------------|
| 品<br>面 -<br>Paste<br>v<br>Clipboard 5 | Calibri $\begin{array}{cc} \hline \sqrt{14} & \sqrt{14} \\ \end{array}$ $\begin{array}{cc} A^* & A^* \end{array}$ $\equiv \equiv \begin{array}{cc} \hline \equiv \end{array}$ $\begin{array}{cc} \hline \gg \end{array}$ $\begin{array}{cc} \hline \equiv \end{array}$ Wrap Text<br>$\mathsf{B} \quad I \quad \underline{\mathsf{U}} \; \star \; \Big  \; \underline{\mathsf{U}} \; \star \; \Big  \; \underline{\mathsf{O}} \; \star \; \underline{\mathsf{A}} \; \star \; \Big  \; \equiv \; \equiv \; \equiv \; \Big  \; \in \; \equiv \; \Big  \; \boxplus \; \mathsf{Merge} \; \& \; \mathsf{Center} \; \star \; \Big  \; \; \S \; \star \; \; \% \; \; \star \; \; \Big  \; \substack{+0. \ 0.0 \\ 0. \ 0.0 \ 0.0 } \; \Big  \; \Xi \; \Big  \; \s$<br><b>Contract Contract</b><br>Font | Alignment    |               | General<br>$E_{\rm H}$<br>Number                                   | $\overline{\mathrm{Fm}}$ | Conditional Format as Cell<br>Formatting Table Types Table Table Types Table Types Table Types Table Types Table Types Table Types Table Types Table Types Table Types Table Types Types Types Types Types Types Types Types Type | Styles |               |    | Cells          | $\overline{\Psi}$ Fill -<br>Clear * | $\sum$ AutoSum $\frac{A}{7}$<br>Editina | Sort & Find &<br>Filter v Select v |              |
| E5                                    | ۰l<br>$\mathbf{H} \times \mathbf{R}$                                                                                                    |              |               |                                                                    |                          |                                                                                                    |        |               |    |                |                                     |                                         |                                    |              |
| $\overline{A}$<br>⊿                   | B                                                                                                    | $\mathbf{C}$ | D             | Ε                                                                  | F                        | G                                                                                                    | H      | л.            | J. | $\mathsf{K}^-$ | L                                   | M                                       | N                                  | $\circ$      |
|                                       |                                                                                                    |              |               |                                                                    |                          |                                                                                                    |        |               |    |                |                                     |                                         |                                    |              |
|                                       |                                                                                                    |              |               |                                                                    |                          |                                                                                                    |        |               |    |                |                                     |                                         |                                    |              |
|                                       |                                                                                                    |              |               |                                                                    |                          |                                                                                                    |        |               |    |                |                                     |                                         |                                    |              |
|                                       | <b>Matraz</b>                                                                                                    |              |               |                                                                    |                          |                                                                                                    |        |               |    |                |                                     |                                         |                                    |              |
|                                       | Capacidad del matraz (mm3)                                                                                                    |              |               |                                                                    |                          |                                                                                                    |        | Abrir Archivo |    |                |                                     |                                         |                                    |              |
|                                       | Peso del matraz                                                                                                    |              |               |                                                                    |                          |                                                                                                    |        |               |    |                |                                     |                                         |                                    |              |
|                                       | Peso del matraz + suelo                                                                                                    |              |               |                                                                    |                          |                                                                                                    |        |               |    |                |                                     |                                         |                                    |              |
|                                       | Peso del matraz + suelos + agua                                                                                                    |              |               |                                                                    |                          |                                                                                                    |        |               |    |                |                                     |                                         |                                    |              |
|                                       | Peso del matraz + agua                                                                                                    |              |               |                                                                    |                          |                                                                                                    |        |               |    |                |                                     |                                         |                                    |              |
|                                       | Peso del suelo                                                                                                    |              |               |                                                                    |                          |                                                                                                    |        |               |    |                |                                     |                                         |                                    |              |
|                                       | <b>Gravedad Especifica</b>                                                                                                    |              |               |                                                                    |                          |                                                                                                    |        |               |    |                |                                     |                                         |                                    |              |
|                                       | Promedio                                                                                                    |              |               |                                                                    |                          |                                                                                                    |        |               |    |                |                                     |                                         |                                    |              |
|                                       |                                                                                                    |              |               |                                                                    |                          |                                                                                                    |        |               |    |                |                                     |                                         |                                    |              |
|                                       |                                                                                                    |              |               |                                                                    |                          |                                                                                                    |        |               |    |                |                                     |                                         |                                    |              |
|                                       |                                                                                                    |              |               |                                                                    |                          |                                                                                                    |        |               |    |                |                                     |                                         |                                    |              |
|                                       |                                                                                                    |              |               |                                                                    |                          |                                                                                                    |        |               |    |                |                                     |                                         |                                    |              |
|                                       |                                                                                                    |              |               |                                                                    |                          |                                                                                                    |        |               |    |                |                                     |                                         |                                    |              |
|                                       |                                                                                                    |              |               |                                                                    |                          |                                                                                                    |        |               |    |                |                                     |                                         |                                    |              |
|                                       |                                                                                                    |              |               |                                                                    |                          |                                                                                                    |        |               |    |                |                                     |                                         |                                    |              |
|                                       | Equivalente de arena<br><b>GRAVEDAD ESPECIFICA</b>                                                                                                    |              | Granulometria | Limites de Atterberg                                               |                          | $\cdots \quad \bigoplus$                                                                                                    | ः ।    |               |    |                |                                     |                                         |                                    |              |

Figura 94. **Archivo de Excel para procesar archivos** 

Fuente: elaboración propia.

Cuando se da *click* en este botón se desplegará una ventana en la cual el usuario escoge el archivo el cual desea abrir. Se debe tener en cuenta que en cada hoja solo se debe de abrir el archivo que corresponda a este ensayo, ya que de lo contrario se generarán errores en el momento de abrir el archivo.

| X Seleccionar archivo                       |                                                                 |                   |                      |                                             | $\mathbf{x}$   |
|---------------------------------------------|-----------------------------------------------------------------|-------------------|----------------------|---------------------------------------------|----------------|
|                                             | Computer > BOOTCAMP (C:) > Users > Joshua > Downloads > pruebas |                   |                      | Search pruebas<br>$\mathbf{v}$ $\mathbf{t}$ | ۹              |
| Organize $\blacktriangledown$<br>New folder |                                                                 |                   |                      | 888 ▼                                       | $\circledcirc$ |
| <b>Co</b> OneDrive<br>▲                     | ≖<br>Name                                                       | Date modified     | Type                 | <b>Size</b>                                 |                |
| <b>E. Recent Places</b>                     | Densidad de Campo                                               | 6/25/2015 2:47 PM | <b>Text Document</b> | 1 KB                                        |                |
|                                             | Ensayo de Proctor                                               | 6/25/2015 1:14 PM | <b>Text Document</b> | 1 KB                                        |                |
| Libraries                                   | Granulometria                                                   | 6/25/2015 1:14 PM | <b>Text Document</b> | 1 KB                                        |                |
| B<br>Documents                              | Gravedad Especifica                                             | 6/25/2015 1:14 PM | <b>Text Document</b> | 1 KB                                        |                |
| Music                                       | Limite Liquido                                                  | 6/25/2015 1:14 PM | <b>Text Document</b> | 1 KB                                        |                |
| <b>Pictures</b><br>Ħ<br>Videos              | <b>Limite Plastico</b>                                          | 6/25/2015 1:14 PM | <b>Text Document</b> | 1 KB                                        |                |
| Ξ<br><b>R</b> Homegroup                     |                                                                 |                   |                      |                                             |                |
| لتبار<br>Computer                           |                                                                 |                   |                      |                                             |                |
| <b>BOOTCAMP</b> (C:)                        |                                                                 |                   |                      |                                             |                |
| Macintosh HD (E                             |                                                                 |                   |                      |                                             |                |
| ٠                                           |                                                                 |                   |                      |                                             |                |
|                                             | File name:                                                      |                   |                      | Archivos de texto<br>٠                      |                |
|                                             |                                                                 |                   | Tools                | Open                                        | Cancel         |

Figura 95. **Diálogo para abrir archivos** 

Fuente: elaboración propia.

Después de haber escogido el archivo, la hoja automáticamente leerá los datos y los colocará en las celdas respectivas y luego procederá a realizar los cálculos necesarios para cada ensayo. Esto le permitirá al usuario interpretar los resultados y realizar los informes correspondientes.

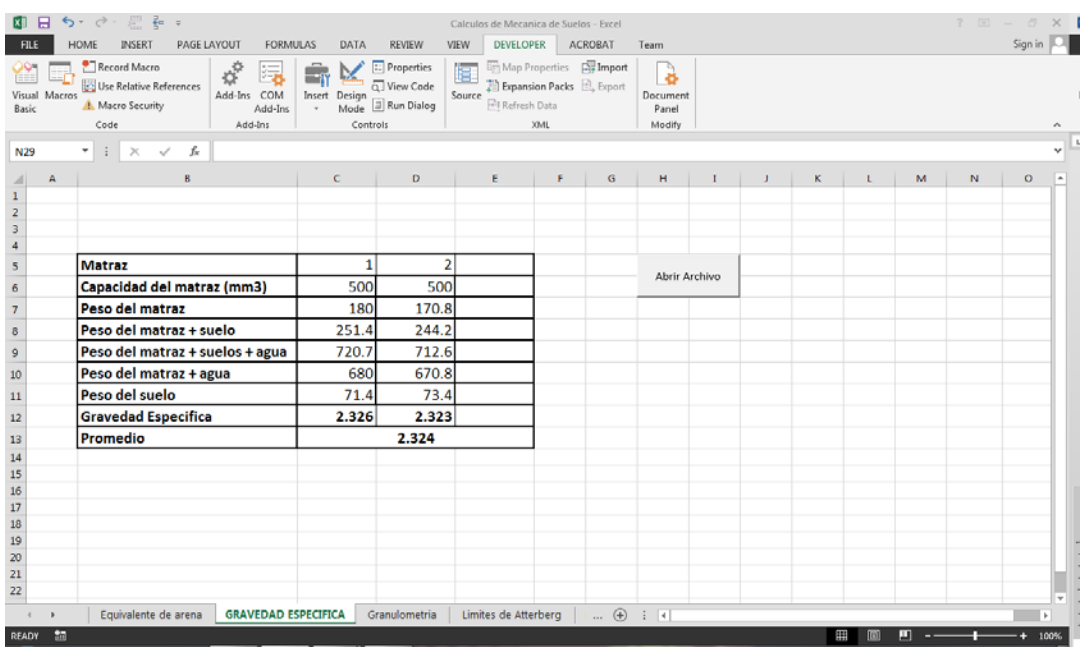

# Figura 96. **Hoja de Excel con datos ya procesados**

Fuente: elaboración propia.

# **CONCLUSIONES**

- 1. Es de suma importancia conocer todas las características que las plataformas de desarrollo de software ofrecen, para que pueda facilitarse el desarrollo de aplicaciones según el entorno de cada una de ellas.
- 2. Tener conocimientos básicos de programación ayuda a crear y distribuir software, aunque la persona no se haya especializado en computación. Además facilita el uso de herramientas desarrolladas por terceros.
- 3. Estas herramientas de software guían y ayudan al estudiante en su aprendizaje, haciéndolo más fácil y dinámico. Además lo motiva a que realice con mayor empeño las tareas que se le asignan.
- 4. Este tipo de aplicaciones de software le ayuda a los estudiantes a mejorar la calidad de los datos de los ensayos y la presentación de los resultados obtenidos. Además les facilita el aprendizaje del procedimiento correcto de cada laboratorio del curso de Mecánica de Suelos.

## **RECOMENDACIONES**

- 1. Para hacer un mejor uso de la aplicación se recomienda que el estudiante conozca con antelación la teoría y el procedimiento de cada uno de los ensayos del Laboratorio de Mecánica de Suelos, apoyándose siempre en bibliografía adicional a la usada en clase.
- 2. Que el estudiante haya adquirido un buen criterio y aprendido la teoría correspondiente a cada ensayo del curso de Mecánica de Suelos, para que así interprete de manera correcta los resultados obtenidos en los ensayos.
- 3. Antes de empezar cada ensayo el estudiante debe tener claro el momento adecuado en el que debe hacer uso de la aplicación.
- 4. Sugerir a los catedráticos del curso de Mecánica de Suelos que motiven a los estudiantes a que hagan uso de estas herramientas de ayuda para elaborar sus reportes de laboratorio.
- 5. Los futuros graduandos de ingeniería a que continúen con el desarrollo de más aplicaciones similares en sus respectivas especialidades.

# **BIBLIOGRAFÍA**

- 1. *Basic 4 Android Documentation.* [en línea]. <www.b4x.com/android.html.>. [Consulta: 1 de junio de 2015].
- 2. *Basic 4 Android Documentation Wiki.* [en línea].<www.b4x.com/android /wiki/index.php /Main\_Page.>. [Consulta: 1 de junio de 2015].
- *3. B4X Community Forum.* [en línea]. *<*http://www.b4x.com/android forum/.>. [Consulta: 1 de junio de 2015].
- 4. CRESPO VILLALAZ, Carlos. *Mecánica de Suelos y Cimentaciones***.** 5ta ed. México: Limusa, 2005. 650 p.
- 5. HERNÁNDEZ CANALES, Juan Carlos. *Características físicas y propiedades mecánicas de los suelos y sus métodos de medición.* Trabajo de graduación de Ing. Civil. Universidad de San Carlos de Guatemala, Facultad de Ingeniería, 2008. 466 p.